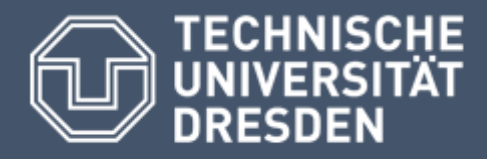

# **LEITFADEN**

Starkregen, Hochwasser und resultierende Schäden gemeinsam mit der Bevölkerung erfassen und analysieren

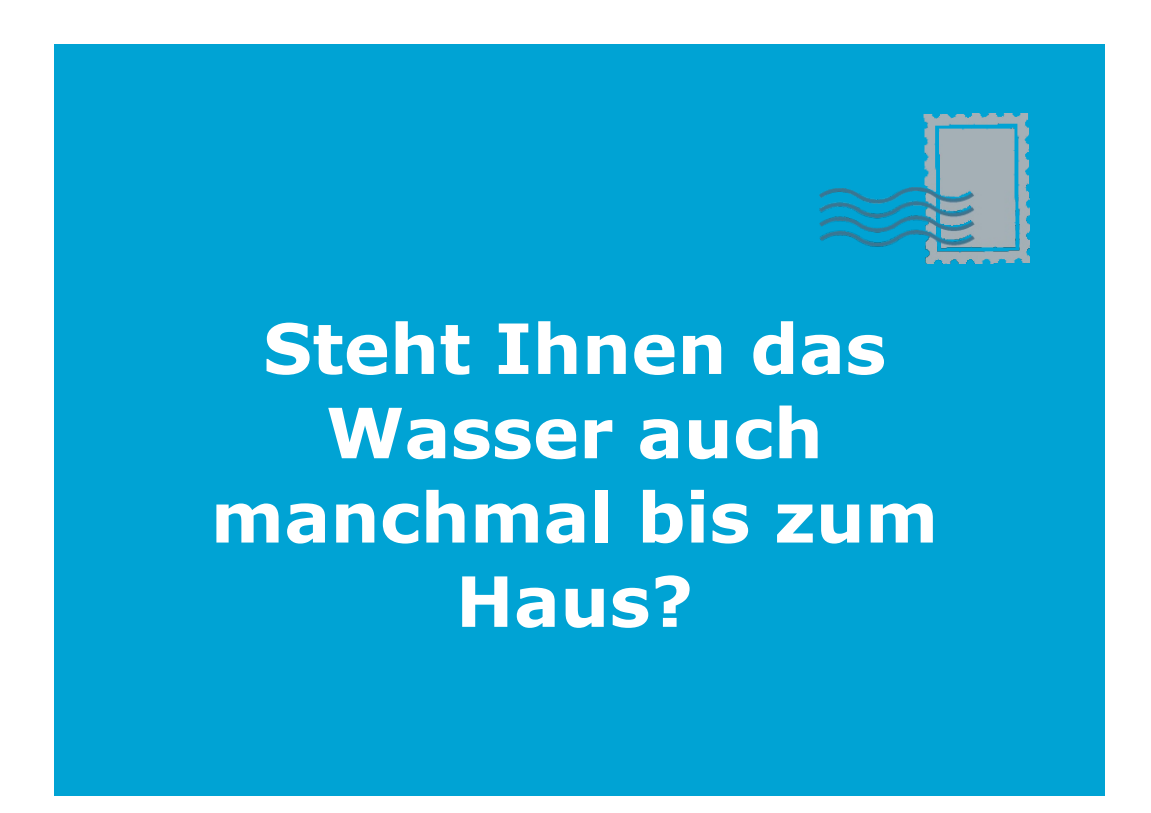

Gefördert durch:

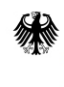

Bundesministerium für Umwelt, Naturschutz und nukleare Sicherheit

aufgrund eines Beschlusses des Deutschen Bundestages

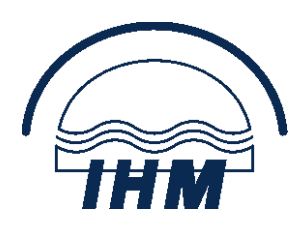

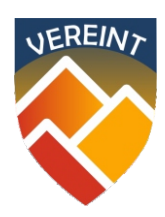

## **Impressum**

#### **Herausgeber**

TU Dresden, Professur Hydrologie Erscheinungsjahr: 2019 ISBN: 978‐3‐86780‐617‐6

#### **Autoren**

Dr. Jens Grundmann Msc Judith Schache

#### **Layout & Gestaltung**

Technische Universität Dresden Professur Hydrologie CIMTT Zentrum für Produktionstechnik und Organisation

#### **Fotos**

Alle im Leitfaden enthaltenen Fotos ohne Copyright sind im Projekt VEREINT entstanden und dürfen ohne Rücksprache mit den Autorinnen nicht weiterverwendet werden. © TU Dresden (J. Schache, K. Lehmann, N. Richter, P. Röhm)

#### **Förderhinweis**

Dieser Leitfaden wurde im Rahmen des Projektes "VEREINT ‐ Kooperativ organisierter Bevölkerungsschutz bei extremen Wetterlagen" durch die Technische Universität Dresden, Professur Hydrologie erstellt.

Pilotregion: Kommune Glashütte Laufzeit: 12/2016 bis 11/2019 Förderkennzeichen: 67DAS099 Projektleitung: Prof. Dr.-Ing. Martin Schmauder

## INHALTSVERZEICHNIS

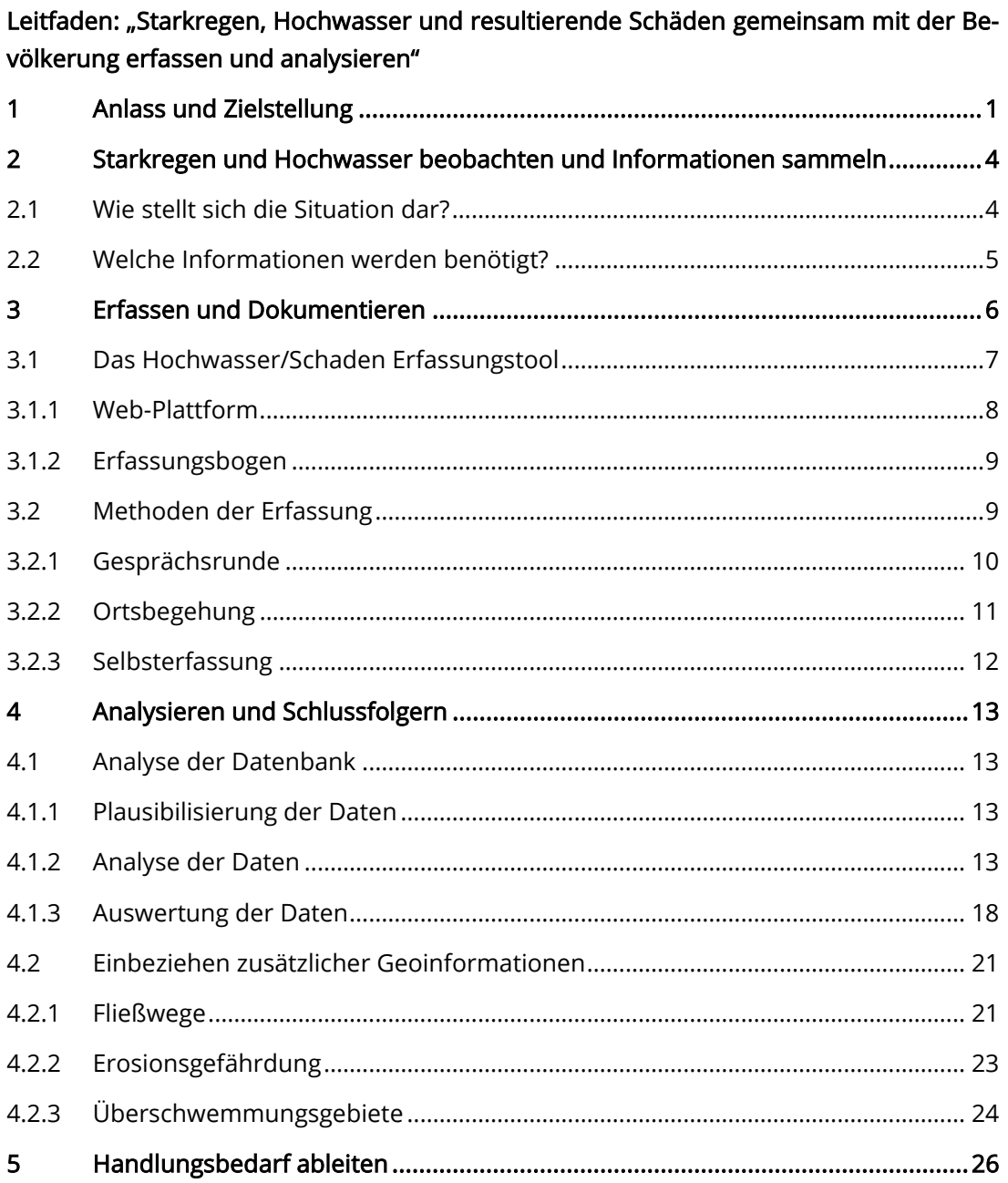

<span id="page-3-0"></span>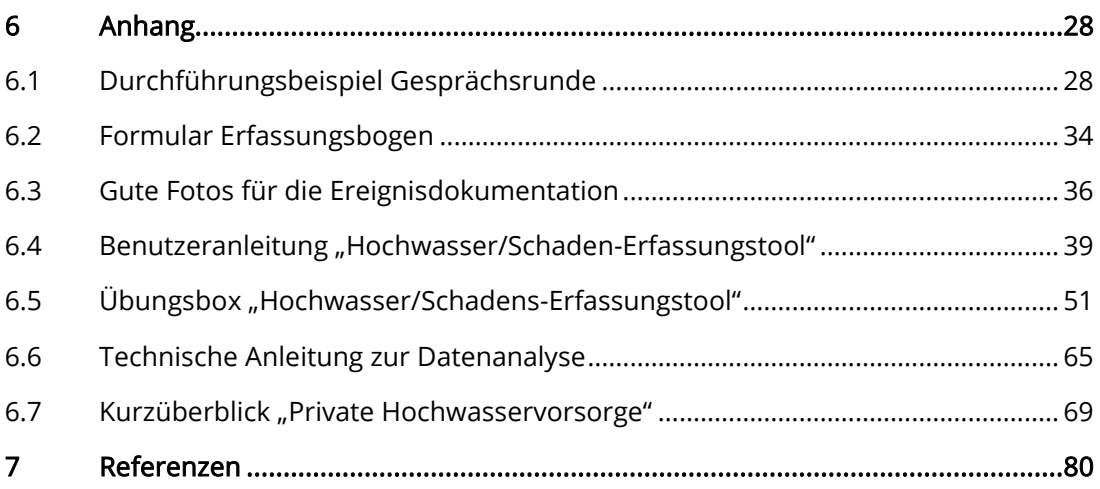

#### 1 ANLASS UND ZIELSTELLUNG

Starkniederschläge und daraus erwachsende Hochwasser führen häufig zu erheblichen Schäden und stellen eine Gefährdung für Leib und Leben dar. Speziell in kleineren, meist unbeobachteten Einzugsgebieten im ländlichen Raum – den sogenannten Gewässern 2. Ordnung im Verantwortungsbereich der Gemeinden – liegen hierzu selten Daten und Informationen in strukturierter Form vor, sondern sind meist als Erfahrungswissen in der Bevölkerung vorhanden. Derartige Informationen sind jedoch häufig Voraussetzung für die Planung von effizienten Maßnahmen des Hochwasserschutzes und der Hochwasserabwehr, wie sie für ein zielführendes Management des Starkregen- und Hochwasserrisikos benötigt werden.

Im Kontext "Beobachten  $\rightarrow$  Dokumentieren  $\rightarrow$  Schlussfolgern  $\rightarrow$  Handlungsbedarf ableiten" zeigt der vorliegende Leitfaden Möglichkeiten auf, wie Daten und Informationen zu Starkregen, Hochwasser und resultierenden Schäden gemeinsam mit der Bevölkerung strukturiert erfasst und analysiert werden können. Anhand der Beobachtungen und Erfahrungen aus der Vergangenheit sollen so aktuelle Gefahrenstellen besser erkannt werden, um geeignete Maßnahmen zur Reduktion des Risikos durch Starkregen und Hochwasser abzuleiten. Darüber hinaus soll ein Weg aufgezeigt werden, um Gefährdungen und Gefahrenstellen auch zukünftig im Blick zu haben bzw. schneller identifizieren zu können, damit rechtzeitig Maßnahmen zu deren Bewältigung angepasst bzw. entwickelt werden können.

Der Leitfaden stellt Werkzeuge vor und fasst Erfahrungen sowie Erkenntnisse zusammen, die im Projekt VEREINT "Kooperativ organisierter Bevölkerungsschutz bei extremen Wetterlagen" (2016-2019) erarbeitet wurden. Er richtet sich an Gemeinden, Kommunen, Einsatzkräfte z. B. der Freiwilligen Feuerwehr, aber auch interessierte Bürgerinnen und Bürger, die mithelfen wollen, Gefahren durch Starkregen und Hochwasser in Zeiten des Klimawandels im Blick zu behalten und hierfür notwendige Daten systematisch und zielorientiert zu erfassen.

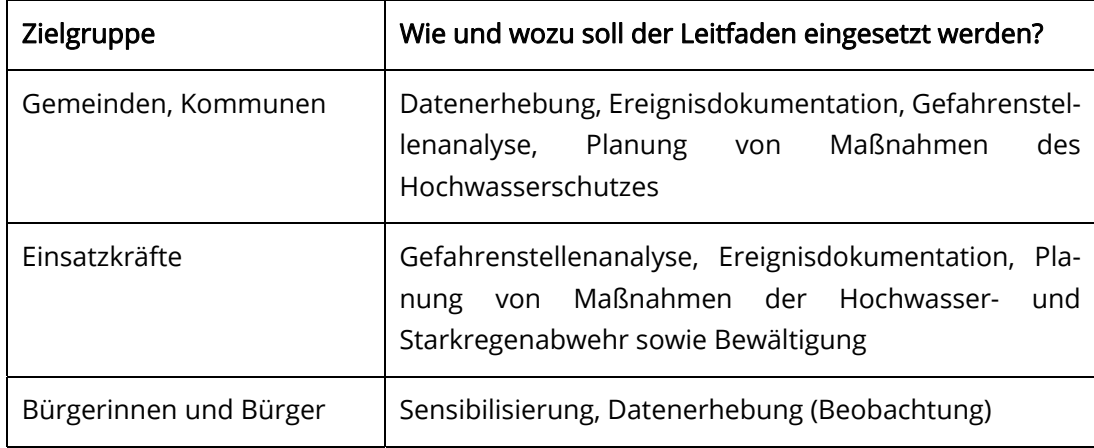

"Nach dem Hochwasser ist vor dem Hochwasser", oder "das nächste Hochwasser kommt bestimmt". Mit diesen Worten lässt sich der Grundgedanke des Hochwasserrisikomanagement–Kreislaufs zusammenfassen (Müller, 2010, LAWA, 2010). Dabei gilt es nicht nur aus den Erfahrungen der Vergangenheit zu lernen, um für das nächste Hochwasserereignis besser gewappnet zu sein, sondern auch die Entwicklung hochwasserbedingter Risiken bei fortschreitenden Veränderungen des Klimas, der Wirtschaft und des Naturraums im Auge zu behalten. Dem Kreislauf folgend, bietet der Leitfaden Lösungen für die Phasen der Bewältigung (Ereignisdokumentation) und die Vorbeugung (Erkennen möglicher Gefahrenstellen, private Vorsorge, Planung Hochwasserabwehr) an.

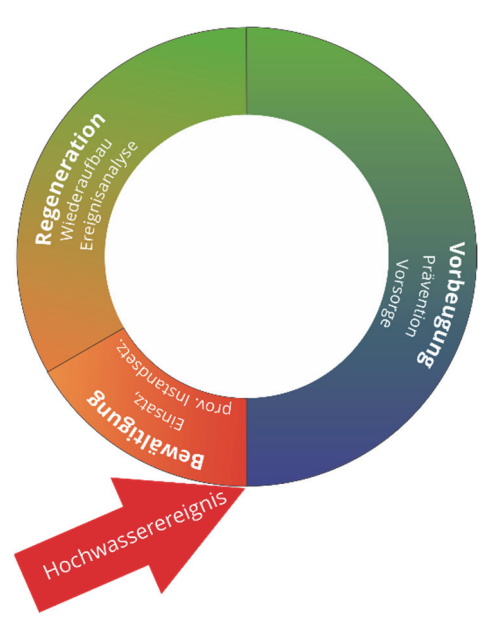

Abbildung 1: Hochwasserrisikomanagement-Kreislauf (in Anlehnung an Müller, 2010)

#### Lesehinweise zum Leitfaden

Der Leitfaden ist anhand des Handlungspfades "Beobachten  $\rightarrow$  Dokumentieren  $\rightarrow$ Schlussfolgern  $\rightarrow$  Handlungsbedarf ableiten" aufgebaut und in entsprechende Kapitel untergliedert (siehe Abbildung 2). Den einzelnen Handlungsfeldern sind geeignete Methoden und Werkzeuge hinterlegt, die im zugehörigen Kapitel kurz vorgestellt werden. Jedes Kapitel enthält zudem Informationen zu erforderlichen Fähigkeiten für den Einsatz der Methoden sowie weiterführende Hinweise. Detaillierte Beispiele und Durchführungshinweise sind im Anhang zu finden. Der gewählte Aufbau gibt die Möglichkeit einzelne Kapitel auch selektiv zu lesen. Weiterhin sein angemerkt, dass Bezeichnungen von Personen in der Mehrzahl (wie z.B. die Bürger) stets alle Geschlechter beinhalten.

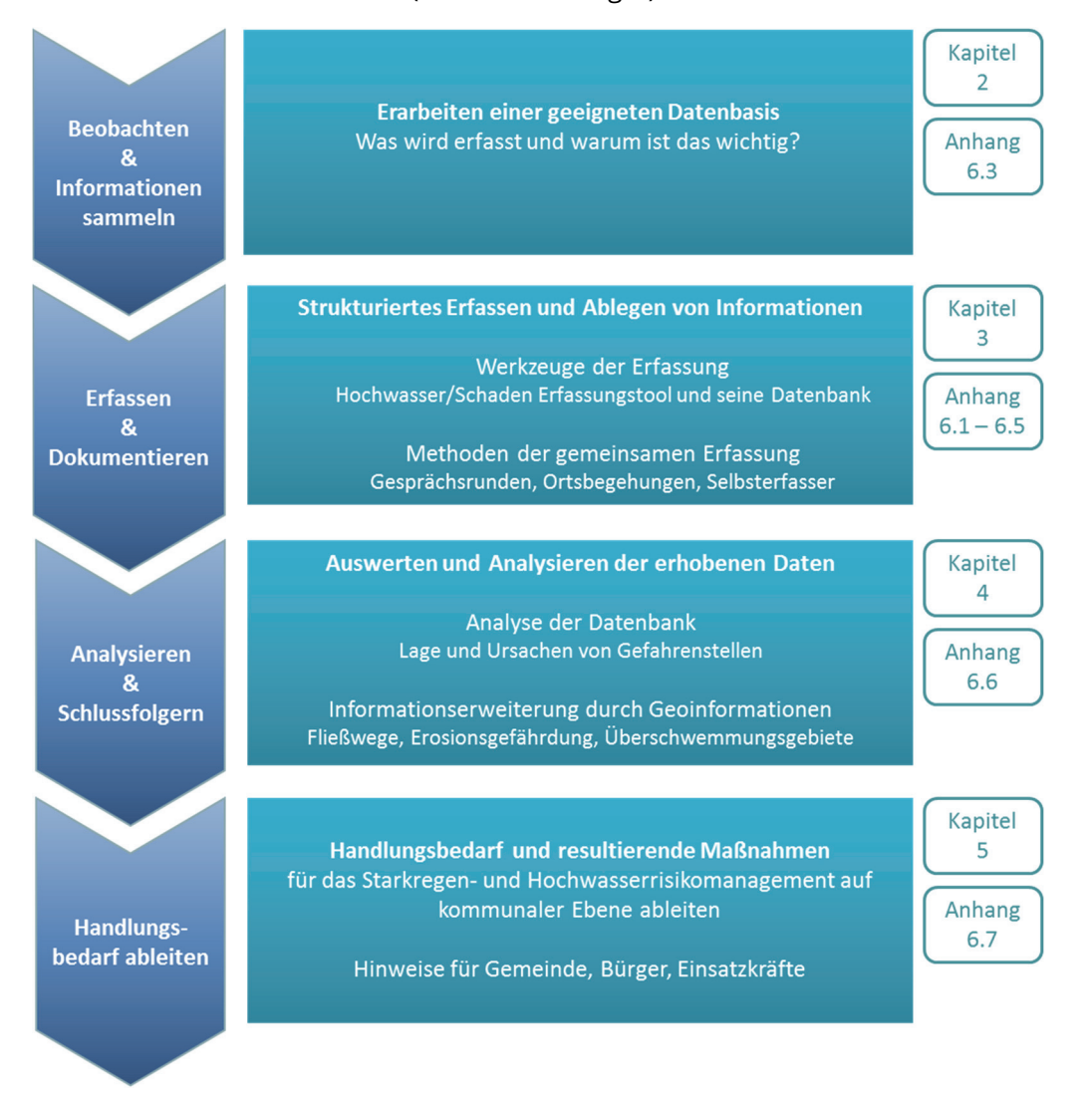

Abbildung 2: Lesehinweise zum Leitfaden

#### 2 STARKREGEN UND HOCHWASSER BEOBACHTEN UND INFORMATIO-NEN SAMMELN

#### 2.1 WIE STELLT SICH DIE SITUATION DAR?

Hochwasser im ländlichen Raum, ob im Mittelgebirge, Vorland oder Flachland, können sehr unterschiedliche Ausprägungen und Wirkungen aufweisen. Neben dem klassischen Flusshochwasser, das durch langanhaltende Regenfälle und ein allmähliches Anschwellen der Flüsse und Bäche entsteht, gewinnen Sturzfluten, hervorgerufen durch kurzzeitige, heftige Starkniederschläge, zunehmend an Bedeutung. Diese führen zu einem schnellen Anschwellen der Flüsse und Bäche und gehen häufig einher mit frei abfließendem Oberflächenwasser, erheblicher Bodenerosion sowie dem Entstehen von Rinnsalen und Bächen, wo sonst nichts abfließt. So schnell wie derartige Ereignisse aufziehen, ziehen sie auch ab und verbleiben meist nur in der Erinnerung weniger Betroffener. Bedingt durch ihr kleinräumiges, lokales Auftreten können derartige Starkregenereignisse jeden treffen, auch in vermeintlich sicheren Hochlagen.

Gemeinden und Behörden werden zwar zunehmend mit diesen Phänomenen konfrontiert, verfügen aber bisher meist nicht über eine geeignete Datenbasis auf die zurückgegriffen werden kann, um z. B. Fragen zu Hochwasserschutz und Vorsorge, der Anpassung von Einsatzplänen der Feuerwehr resp. Wasserwehr oder auch des Erosionsschutzes zu beantworten. Auch die Bevölkerung ist selten ausreichend sensibilisiert und auf solche Ereignisse vorbereitet.

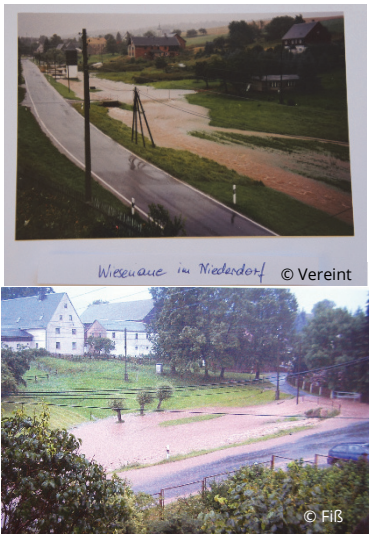

Dabei sind relevante Informationen im Gemeindegebiet durchaus vorhanden. Allerdings liegen diese meist verstreut und in unterschiedlicher Form vor. Dies können z. B. Erinnerungen, Tagebucheinträge, Ortschroniken, zufällige Fotos oder Videos, Hochwassermarkierungen, Wetteraufzeichnungen und Messungen interessierter Bürger oder Landwirte, etc. sein. Eine gezielte Hebung dieses Erfahrungs- und Wissensschatzes der Bevölkerung sowie deren Aufbereitung für eine geeignete Datenbasis sind ein Anliegen dieses Leitfadens. Dabei gilt es zunächst Informationen aus der Vergangenheit (retrospektiv) zu sammeln und strukturiert in einer Datenbank abzulegen. Gleichzeitig sollen jedoch auch die Grundlagen geschaffen werden, um Abbildung 3: Fotos von den Bürgern zukünftige Ereignisse fortlaufend erfassen zu können.

#### 2.2 WELCHE INFORMATIONEN WERDEN BENÖTIGT?

Die Lösung unterschiedlicher Aufgaben im Management des Hochwassers und Starkregenrisikos durch die Gemeinden benötigt eine möglichst breite Datenbasis. Diese sollte nicht nur Informationen zu Überflutungen und Schäden aufweisen, sondern auch meteorologische und hydrologische Ausprägungen für zukünftige Planungsaufgaben dokumentieren. Folgende Informationen sind von Interesse, wobei diese nicht für jeden "Fall" vollumfänglich vorliegen müssen:

- **Allgemeine Informationen zum Ort und dem Zeitpunkt/Zeitraum des Ereignisses**
- Lagegenaue Informationen zu Überflutungen, Schäden und deren Ursachen
- Bekannte Hochwassermarken bzw. Höchststände des Wassers
- **U** Vorhandenes Bildmaterial (Fotos und Videos)
- Informationen zum Wetterverlauf und lokal vorhandene Messdaten des Niederschlags
- Informationen zur Hochwasserabwehr

#### DIE PILOTREGION

#### "Stadt Glashütte"

- Lage im Osterzgebirge
- Höhenlage: 260 637 m ü. NN (Mittelgebirge)
- Fläche: 95,56 km²
- **16 Ortsteile**
- 10 Ortswehren
- Einwohner: ca. 7000
- **124 km Fließgewässer in** kommunaler Verantwortung
- Steile, tief eingeschnittene Täler
- Starkregenereignisse oft kleinräumig, von kurzer Dauer mit

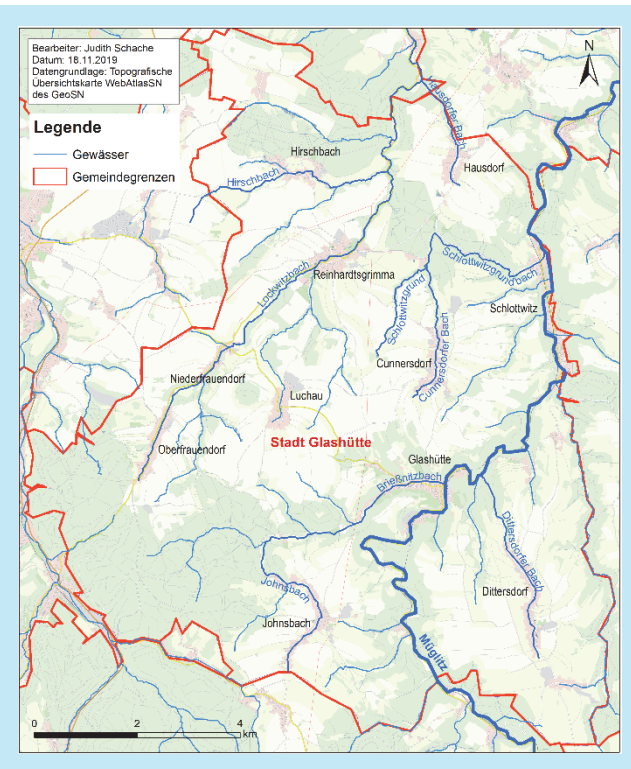

schnell reagierenden Abflüssen Abbildung 4: Gemeindegebiet der Stadt Glashütte mit Fluss-<br>Abbildung 4: Gemeindegebiet der Stadt Glashütte mit Flussgebieten

#### 3 ERFASSEN UND DOKUMENTIEREN

Angesichts der Tatsache, dass Daten und Informationen zu Starkregen, Hochwasser und resultierenden Schäden im ländlichen Raum sehr verstreut und in unterschiedlichen Quellen aufzufinden sind, sollte deren Erfassung als gemeinschaftliche Aufgabe aufgefasst werden. Das Erfassen der Daten gemeinsam mit der Bevölkerung kann mit unterschiedlichen Werkzeugen und Methoden erfolgen. Für das Ablegen/Speichern der Informationen sind Datenbanken geeignet, die im einfachsten Fall eine Tabelle sein kön-

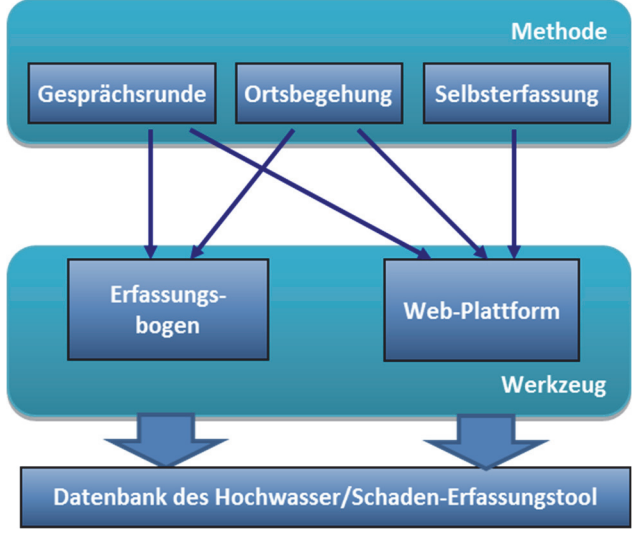

nen. Eine entsprechende Vorlage wurde im Projekt VEREINT mit dem "Hochwasser/Schaden-Erfassungstool" entwickelt und getestet (siehe Abbildung 5). Dabei wird für jeden Fall (z. B. Überflutung einer Grundstückszufahrt infolge Hochwasser, Wassereintritt im Keller durch wild abfließendes Oberflächenwasser) ein standardisierter Fragebogen ausgefüllt. Dies kann digital erfolgen z. B. über eine Web-Plattform oder analog durch einen Erfassungsbogen. Zur Durchführung der

Abbildung 5: Schema zum Hochwasser/Schaden-Erfassungstool

Erfassung bieten sich unterschiedliche Methoden an, die beliebig mit den Werkzeugen kombiniert und unabhängig voneinander durchgeführt werden können. Die Bevölkerung wird dabei auf unterschiedliche Weise eingebunden. So werden bei der Methode "Gesprächsrunde" die Bürger zu einer gemeinsamen Veranstaltung eingeladen, bei der Methode "Ortsbegehung" die Bürger aufgesucht, während bei der Methode "Selbsterfassung" die Bürger selbstständig ihre Informationen weitergeben. Bei der Auswahl der Erfassungsmethode spielen unterschiedliche Randbedingungen eine Rolle. Folgende Fragestellungen können bei der Entscheidung helfen:

1.) Möchten Sie möglichst viele Bürger erreichen und zusätzliche Informationen vermitteln?

Hier empfiehlt sich die Durchführung einer Gesprächsrunde bei der z. B. durch Experten Informationen zur Hochwassergefährdung und Eigenvorsorge vermittelt werden können.

- 2.) Möchten Sie nur Daten erfassen? Eine Ortsbegehung kann hier eine effiziente Methode sein.
- 3.) Wie ist die Altersstruktur der Bevölkerung? Leben vorwiegend ältere Menschen in der Region ist eine interviewbasierte Erfassung empfehlenswert. Dies kann zum Beispiel in einer Gesprächsrunde mit dem Erfassungsbogen erfolgen.
- 4.) Sind schnelle Internetverbindung und/oder die Mobilfunknetze in der Region vorhanden?

Bei mangelhafter Qualität der Onlineverbindung sollte als Werkzeug der Erfassungsbogen anstelle der Webplattform eingesetzt werden.

#### 3.1 DAS HOCHWASSER/SCHADEN ERFASSUNGSTOOL

Für eine langfristige Datengewinnung wurde im Rahmen des Projektes VEREINT das webbasierte Hochwasser/Schaden-Erfassungstool (Abbildung 6) entwickelt. In diesem können Informationen zu Überflutungen, Schadstellen und Messwerten auf einer digitalen Karte lagegenau verortet, mit Hilfe eines Erfassungsprotokolls detailliert beschrieben und systematisch in einer Datenbank abgelegt werden. Zusätzlich können Fotos hochgeladen werden. Im aktuellen Stand stellt das Erfassungstool eine Pilotversion dar, die schon jetzt viele Möglichkeiten bietet. Die Erfassung selbst kann mit zwei verschiedenen Werkzeugen erfolgen, die im Folgenden näher erläutert werden.

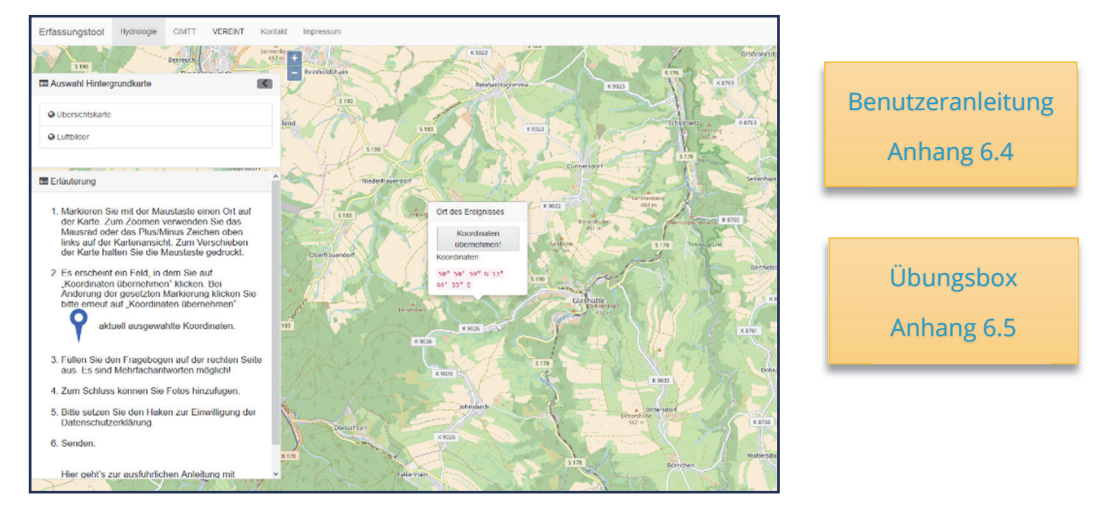

Abbildung 6: Startseite des Hochwasser/Schaden-Erfassungstools

#### 3.1.1 WEB-PLATTFORM

Die Web-Plattform stellt den Online-Zugang zur Datenbank dar und ist über die Homepage http://vereint.cimtt.de erreichbar. Sie kann von jedem PC/Laptop/Tablet mit Internetzugang benutzt werden. Hierfür ist lediglich eine kostenfreie Registrierung im Portal notwendig.

Nach der Registrierung erhält der Nutzer den Zugang eines Selbsterfassers, mit dem er sich jederzeit einloggen kann. Der Zugang berechtigt zum Erfassen von Daten sowie zur Einsicht und zum Export aller selbst eingetragenen Daten. Im Abfragemodus können die eingetragenen Fälle zeitlich gefiltert und die Auswahl in Form eines Steckbriefes als PDF-Datei sowie die räumliche Lage der Einträge als KML-Datei heruntergeladen werden. Weitere Informationen zur Anwendung des Erfassungstools enthält Anhang 6.4.

Der Zugang des Selbsterfassers kann um die Rechte eines Administrators erweitert werden. Dieser erhält Einsicht in die gesamte Datenbank sowie die Möglichkeit diese zu editieren und zusätzlich als CSV-File zu exportieren. Die Aufgaben eines Administrators können aufgeteilt werden, beispielsweise in die Prüfung neu eingegangener Daten sowie die Verwaltung und Auswertung der Daten. Die Datenbank entspricht grundsätzlich den abgefragten Inhalten des Erfassungsbogens (siehe Anhang 6.2). Weiterführende Informationen zur Datenbank sind Kapitel 4.1 zu entnehmen.

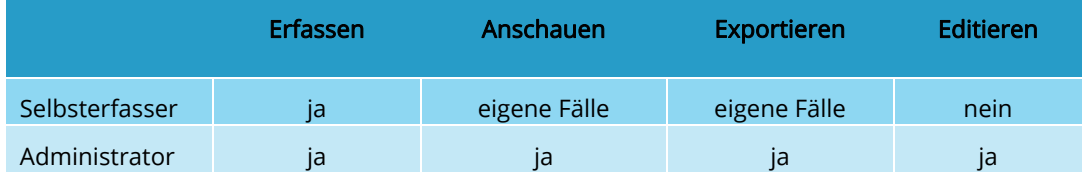

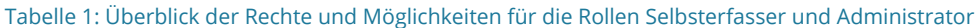

Die Startseite des Erfassungstools ist derzeit auf die Stadt Glashütte ausgerichtet, sodass Nutzer der Projektregion VEREINT sofort mit Eintragungen beginnen können. Die enthaltene Funktion der "Ortssuche" ermöglicht Nutzern in Sachsen und Thüringen ihre Ortschaft direkt aufzufinden. Generell erlaubt die hinterlegte digitale Karte, Eintragungen deutschlandweit durchzuführen.

Die Datenbank wird gegenwärtig an der TU Dresden gehostet und gesichert. Sie verfügt über einen verschlüsselten Zugang und wird über das Projektende hinaus weiter betrieben. Zusammen mit der Web-Plattform stellt die Datenbank eine übertragbare Einheit dar, die auch in der IT-Infrastruktur der jeweiligen Gemeinde gehostet werden kann, wie z .B. der Stadtverwaltung oder der Feuerwehr.

Vor Verwendung der Web-Plattform sollten interessierte Nutzer folgende Dokumente durcharbeiten. Diese Dokumente können auch für eine Schulung der Erfasser eingesetzt werden.

- Benutzeranleitung "Hochwasser/Schaden Erfassungstool" (Anhang 6.4) Die Anleitung gibt einen Überblick über den Aufbau des Tools und führt den Nutzer schrittweise durch die Erfassung und Analyse der Daten und Informationen.
- $\blacksquare$  Übungsbox "Hochwasser/Schaden Erfassungstool" (Anhang 6.5) Die Übungsbox enthält Übungsbeispiele für das Erfassen der Daten mit dem Erfassungstool. Ausgehend von einzelnen Fällen zu Überflutungen und Schäden wird deren Erfassung geübt und kann mit den enthaltenen Lösungen verglichen werden. Die Übungsbox soll damit auch das Erfassen vereinheitlichen und helfen, möglichst alle relevanten Informationen in der Datenbank strukturiert abzulegen.
- Gute Fotos für die Ereignisdokumentation (Anhang 6.3) Hier werden Hinweise gegeben, worauf bei der Bilddokumentation von Überflutungen und Schäden geachtet werden sollte.

#### 3.1.2 ERFASSUNGSBOGEN

Der Erfassungsbogen ist ein zweiseitiges Formular, das inhaltlich der Web-Plattform entspricht (Beispiel siehe Anhang 6.2). Der Erfassungsbogen sollte zusammen mit einer analogen oder digitalen Karte verwendet werden, um die Verortung der Informationen (z. B. Überflutung, Schaden, Messwert) durchzuführen. Anschließend sind die analog erfassten Informationen über die Web-Plattform in die Datenbank einzupflegen. Der Einsatz des Erfassungsbogens ist empfehlenswert bei schlechter Internet-/Mobilfunkabdeckung.

#### 3.2 METHODEN DER ERFASSUNG

Im Folgenden werden die Methoden der Erfassung kurz vorgestellt. Hauptunterschied ist dabei der Grad des Einbeziehens der Bevölkerung. So werden bei der Methode "Gesprächsrunde" die Bürger zu einer gemeinsamen Veranstaltung eingeladen, bei der Methode "Ortsbegehung" die Bürger aufgesucht und bei der Methode "Selbsterfassung" geben die Bürger selbstständig ihre Informationen weiter. Wesentliche Merkmale und Informationen zu den Methoden sind in Tabelle 2 zusammengefasst.

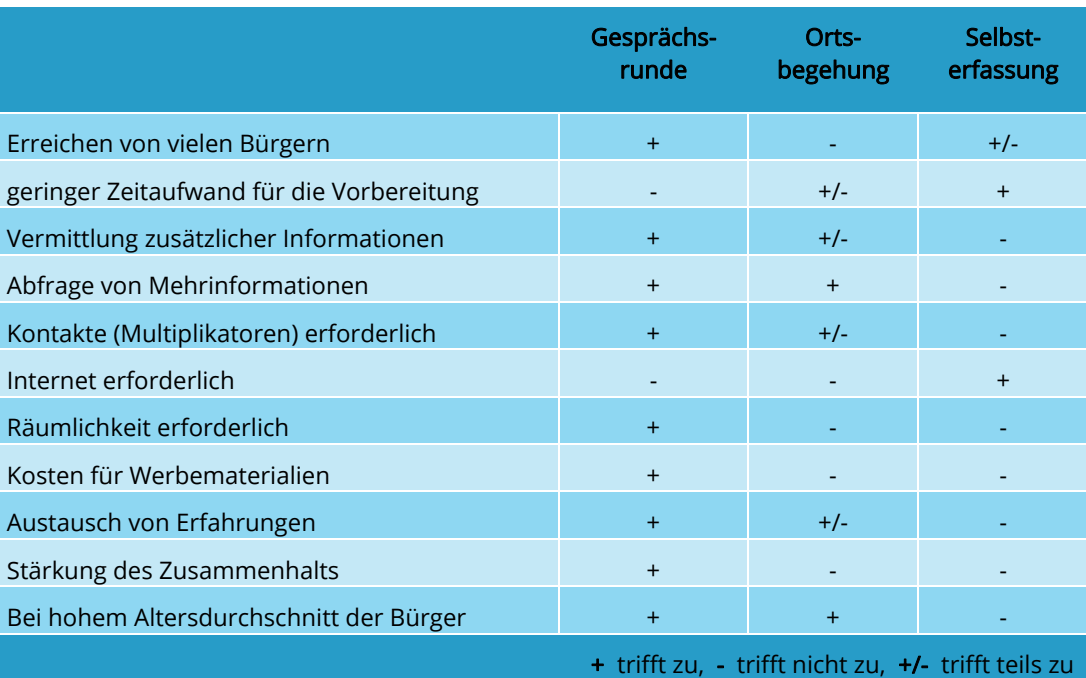

Tabelle 2: Vor- und Nachteile der Methoden im Überblick

#### 3.2.1 GESPRÄCHSRUNDE

Die Bürger werden zu einer zwanglosen, informellen Zusammenkunft eingeladen, im Rahmen derer Daten von zurückliegenden Ereignissen erfasst werden. Die Datenerfassung kann dabei online mit Hilfe des Hochwasser/Schaden-Erfassungstools oder analog mit einer Karte und dem Erfassungsbogen erfolgen. Zu-

Hochwasser/ Schaden-Erfassungstool Anhang 6.4

sätzlich können den Bürgern Fachinformationen zu Starkregen und Hochwasser in der Region oder Hinweise zur Eigenvorsorge vermittelt werden. Optional kann die Veranstaltung auch durch die Anwesenheit eines Experten unterstützt werden.

In einer ländlich geprägten Sozialstruktur können mit dieser Methode sehr viele Bürger erreicht werden, insbesondere auch ältere Bürger. Diese können sich weiterführend als hilfreiche Multiplikatoren erweisen. Das persönliche Gespräch bietet die

Durchführung einer Gesprächsrunde Anhang 6.1

Möglichkeit gezielt Informationen abzufragen. Das Zusammenkommen der Bürger fördert zudem den Austausch und Zusammenhalt der Gemeinde. Jedoch sind auch der notwendige Zeitaufwand und eventuell anfallende Kosten zu beachten. Eine ausführliche Beschreibung zur Planung und Durchführung einer Gesprächsrunde ist in Anhang 6.1 hinterlegt.

In der Pilotkommune wurden vier Gesprächsrunden in vier ausgewählten Ortsteilen durchgeführt. Die Auswahl erfolgte hinsichtlich folgender Kriterien:

- Gefährdungspotential im Ort
- Häufungen von Überflutungen
- Aktives Vereinsleben

Mit der Methode "Gesprächsrunde" wurden die meisten Bürger erreicht und die umfangreichsten Informationen sowie weiterführende Kontakte eingeholt. Häufig unterschätzten die Bürger, wie wertvoll ihre Informationen sind. Ohne eine gezielte Befragung durch Experten wären diese womöglich zurückgehalten worden, weil sie als unbedeutend erachtet wurden.

In Ortschaften mit mangelhafter Internetanbindung wurde die Gesprächsrunde mit analoger Karte und Erfassungsbogen durchgeführt. Für die anschließende Zuordnung und Übertragung der Fälle in die Datenbank des Erfassungstools wurden diese mit einer eindeutigen ID auf Erfassungsbogen und Karte versehen.

#### 3.2.2 ORTSBEGEHUNG

Die Ortsbegehung kann von Experten und geschulten Erfassern durchgeführt werden, welche die Bevölkerung zu aktuellen oder vergangenen Hochwasserereignissen befragen und geeignetes Fotomaterial sammeln. Die Erfassung erfolgt vorzugsweise mit mobilen, internetfähigen Endgeräten, ist aber ebenso mit dem Erfassungsbogen möglich.

Während oder unmittelbar nach einem Ereignis dient die Ortsbegehung vorrangig der Ereignisdokumentation. Je nach Lage des zu dokumentierenden Standorts kann der Experte/Erfasser vollkommen selbstständig agieren, ohne dass es vorheriger Planung und Abstimmung mit weiteren Akteuren bedarf. Gegebenenfalls ist die

Gute Fotos für die Ereignisdokumentation Anhang 6.3

Erlaubnis zum Betreten des Grundstückeigentümers einzuholen, was aber auch die Möglichkeit einer persönlichen Befragung bietet.

In Zeiten ohne Hochwasser steht die retrospektive Befragung der Bürger zu Ereignissen in der Vergangenheit im Vordergrund. Voraussetzung hierfür sind bekannte bzw. mögliche Stellen mit Überflutungen oder Ansprechpartner im Ort, die über dieses Wissen verfügen oder weitere Kontakte vermitteln können. Empfehlenswert ist es hierfür vorher einen Besuchstermin mit dem entsprechenden Bürger zu vereinbaren. Das gibt dem Bürger Zeit, eventuelle Dokumente bereitzustellen und stellt sicher dass dieser zu Hause anzutreffen und gesprächsbereit ist.

#### 3.2.3 SELBSTERFASSUNG

Mit Hilfe des Hochwasser/Schaden-Erfassungstools (siehe Kapitel 3.1) kann jeder Bürger eigenständig Daten erfassen und diese der Gemeinde zur Verfügung stellen. Voraussetzung ist eine ausreichend schnelle Internetverbindung. Zu empfehlen ist, sowohl die Benutzeranleitung als auch die Übungsbox im Voraus durchzuarbeiten.

Hochwasser/ Schaden-Erfassungstool Anhang 6.4 & 6.5

Bei der Selbsterfassung ist zu berücksichtigen, dass diese ohne Unterstützung eines Experten geschieht. Um eine möglichst einheitliche Datenerfassung zu erzielen können die Selbsterfasser auch im Rahmen einer Schulung basierend auf den Dokumenten zum Erfassungstool (Benutzeranleitung und Übungsbox) zu geschulten Erfassern weitergebildet werden. Die Abfrage an Informationen ist auf das im Erfassungstool hinterlegte Protokoll beschränkt. Zusätzliche Informationen können in optionalen Beschreibungsfeldern vermerkt werden, basieren aber auf dem Einschätzungsvermögen der Person, ob diese von Bedeutung sind. Via E-Mail Verteiler, Social Media Plattformen und Netzwerken können mit dieser Methode sehr viele Bürger erreicht werden. Auch der Zeitaufwand für die Vorbereitung ist gering.

In VEREINT wurde das Erfassungstool zu den Gesprächsrunden und später im örtlichen Amtsblatt bekannt gegeben. Die Nutzung durch die Bevölkerung war jedoch sehr gering. Zielführender war hingegen eine Schulung zum Erfassungstool für ungebundene Helfer (siehe Leitfaden "Helfer": Lehmann, 2019), die sich speziell für diese Aufgabe gemeldet hatten. Der Einsatz geschulter Erfasser hat zudem den Vorteil, dass ihre Datenerfassung aufgrund der Schulung zuverlässiger ist.

#### 4 ANALYSIEREN UND SCHLUSSFOLGERN

#### 4.1 ANALYSE DER DATENBANK

#### 4.1.1 PLAUSIBILISIERUNG DER DATEN

In regelmäßigen Abständen müssen neu eingegangene Daten in das Erfassungstool auf Plausibilität geprüft werden. Erst dann erscheinen die Verortungen im Erfassungstool als "geprüft". Dieser Schritt ist notwendig, um doppelte Eintragungen auszuschließen, Kor-

Erforderliche Kompetenzen

allg. PC Kenntnisse Datenbank Zugriffsrechte Excel Kenntnisse

rekturen im Auftrag von Nutzern vorzunehmen oder zweifelhafte/nicht plausible Eintragungen ggf. zu eliminieren. Die Plausibilitätsprüfung ist einmal im Monat bzw. bei kürzlich geschehenen Ereignissen zeitnah zu empfehlen. Die genaue Vorgehensweise ist in Anhang 6.6 beschrieben.

Die Datenbank von VEREINT umfasst 83 Fälle, davon 8 Eintragungen von Hinweisen und 75 Eintragungen von Ereignissen mit Überflutungen. Die Eintragungen stammen aus insgesamt 6 Ortschaften von Glashütte.

#### 4.1.2 ANALYSE DER DATEN

In der Datenanalyse werden alle gesammelten Informationen aus der Bevölkerung, von Feuerwehr, Bauamt und Stadtverwaltung untersucht, die erfasst wurden durch:

Weiterführende Informationen aus der Bevölkerung einbeziehen und Hinweisen nachgehen.

- Gesprächsrunden
- **Drichter Contabegehungen / Vermessung von Gewässern**
- **Interviews**
- **Eintragungen im Hochwasser/Schaden-Erfassungstool**
- **Hinweise aus der Bevölkerung** 
	- (via E-Mail, Telefon, persönliche Informationen)
- **Fotos zurückliegender Ereignisse**
- **Studium von Ortschroniken**

Hinweise aus der Bevölkerung können z. B. Beobachtungen von zu kleinen Durchlässen sein, die bisher nicht überflutet, aber bei Starkregen bis Oberkante gefüllt sind. Hilfreich ist auch Fotomaterial zu beinahe oder bereits überfluteten Gewässern (siehe auch Anhang 6.3).

Im Folgenden wird speziell auf die Analyse-Möglichkeiten des Erfassungstools eingegangen. Alle gesammelte Informationen, auch die aus anderen Quellen, sollten nach Möglichkeit in die Datenbank des Erfassungstools mit Hilfe des Webportals übertragen werden, um so eine strukturiertere Ablage und übergreifende Verarbeitung der Daten zu ermöglichen.

Die Datenbank des Erfassungstools kann online im Abfragemodus eingesehen und eingeschränkt analysiert werden (registrierte Nutzer) oder als CSV-Datei exportiert und in Programmen wie Excel und in Geoinformationssystemen wie ArcGIS oder QGIS weiterbearbeitet werden (Administrator). Die Bearbeitung in Excel ermöglicht vielfältige statistische Analysen sowie deren grafische Darstellung in Form von Tabellen und Diagrammen. ArcGIS empfiehlt sich für die Interpretation räumlicher Zusammenhänge und Erstellung von anschaulichem Kartenmaterial. Im Folgenden werden die Analysemöglichkeiten ausführlicher vorgestellt.

Registrierte Nutzer können ihre eigenen Einträge in die Datenbank im Abfragemodus des Erfassungstools einsehen und restriktiv analysieren. Zum Download stehen ein KML-File und PDF zur Verfügung. Das KML-Format kann in Geodaten verarbeitenden Programmen wie QGIS oder Google Earth genutzt werden, um die Verortungen lagegenau wieder-zugeben. Im PDF-Dokument sind die Einträge in Form eines Steckbriefes aufbereitet.

Erforderliche Kompetenzen: allg. PC Kenntnisse Von Vorteil Google Earth Kenntnisse QGIS Kenntnisse

#### Die Analyse der Datenbank im online Abfragemodus

Die Grundeinstellung des online Abfragemodus (Abbildung 7) zeigt alle bisher eingetragenen Ereignisse in Form einer Liste mit den entsprechenden ID's sowie den dazugehörigen Verortungen auf der Karte an. Ein gehäuftes Auftreten dieser Verortungen an einem Punkt lässt auf mögliche Gefahrenstellen bzw. Gefahren-Hotspots schließen. Mit Hilfe der ID können in der Liste entsprechende Ereignisse herausgesucht und detailliert nachgelesen werden. Die Legende zeigt durch farbliche Abstufung, inwieweit keine, eine oder mehrere Ursachen bekannt sind. Ein zeitlicher Filter ermöglicht zudem die Auswahl von Ereignissen in einem angegebenen Zeitraum. Die Auswahl kann entsprechend als KML-File und PDF heruntergeladen werden (siehe Infobox Registrierte Nutzer).

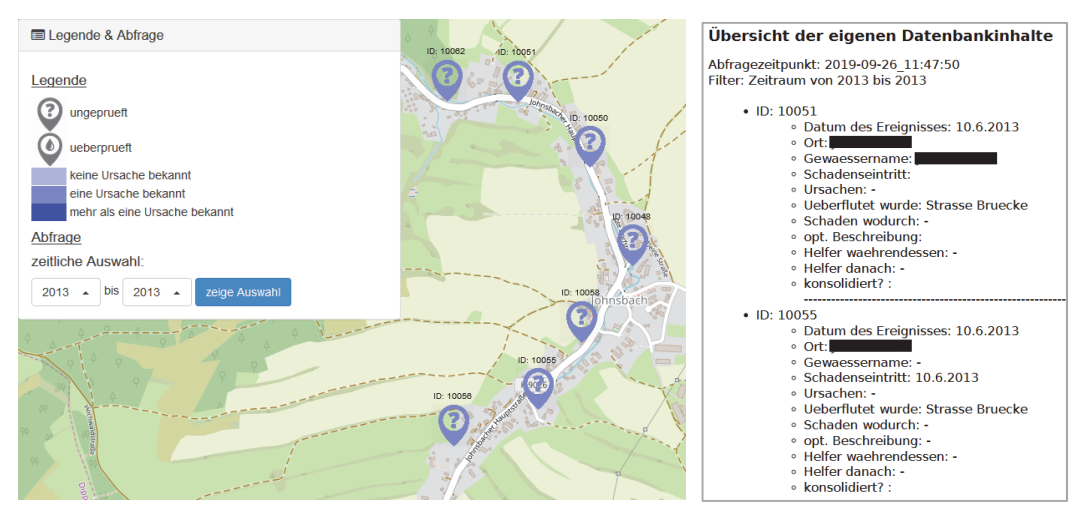

Abbildung 7: Beispiel für einen zeitlichen Filter der Ereignisse im online Abfragemodus und einem Auszug aus der entsprechenden PDF-Datei

#### Die Analyse in Excel

Nutzer mit Administrationsrechten können die Datenbank als CSV-Datei exportieren und z. B. in Excel bearbeiten. Die Verwendung der CSV-Datei in Excel hat den Vorteil, dass Filterfunktionen sowie das Implementieren von Bedingungen wie "UND / ODER" eingesetzt werden können. Die Datenbank kann grundsätzlich nach allen Antwortmöglichkeiten des Erfassungsbo-

Erforderliche Kompetenzen: allg. PC Kenntnisse Datenbank Zugriffsrechte Excel Kenntnisse ArcGIS/QGIS Kenntnisse

gens abgefragt werden. Beispiele für mögliche Abfragen sind:

**Filterung nach einem Zeitraum oder bestimmten Ereignissen** 

Ein zeitlicher Filter ist dann sinnvoll, wenn z. B. aufgrund von bereits umgesetzten Hochwasserschutzmaßnahmen nur die letzten 5 Jahre von Interesse sind.

Filterung nach Ortschaften

Die Auswahl einzelner oder mehrerer Ortschaften ermöglicht die Analyse räumlich einzugrenzen, wenn nicht das gesamte Gemeindegebiet von Interesse ist. Manche Fragestellungen erfordern auch den Vergleich bestimmter Ortschaften, um Unterschiede und Gemeinsamkeiten herauszufinden.

■ Filterung und Anzahl von Überflutungs-/Schadensursachen

Das Filtern nach Überflutungs-/Schadensursachen erlaubt Rückschlüsse auf abzuleitende Maßnahmen. So können z. B. bauliche Maßnahmen an Orten mit häufiger Überflutung durch das Gewässer relevant sein, oder z. B. Maßnahmen der Eigenvorsorge für Standorte mit Überflutungen durch Oberflächenwasser und aufsteigendes Grundwasser. Die Bestimmung der Häufigkeit durch Ermitteln der Anzahl des Auftretens kann beispielsweise ein Hinweis auf mögliche Gefahren-Hotspots liefern (bei Analyse über mehrere Jahre/Ereignisse) oder eine Einschätzung zum Schweregrad des Ereignisses erlauben, vor allem dann, wenn unterschiedliche Ursachen gehäuft auftreten.

Filterung und Anzahl von überfluteten/geschädigten Objekten

Die Gegenüberstellung überfluteter vs. tatsächlich geschädigter Objekte kann Aufschluss über Vulnerabilität bzw. Schadenpotenzial geben. Wie hoch waren die Schäden in einem Jahr? Wie hoch waren sie in mehreren Jahren? Welche Schäden traten vorwiegend auf?

■ Filterung und Anzahl von Maßnahmen der Hochwasserabwehr und Bewältigung

Eine Analyse ob und wie häufig Maßnahmen der Hochwasserabwehr und Bewältigung durch die Bürger oder die Feuerwehr erfolgten, lässt Rückschlüsse auf das Helferpotenzial und die Fähigkeit zur Selbsthilfe in den Ortschaften zu.

**Filterung nach Messwerten** 

Die Filterung von Messwerten zeigt die Ereignisse, zu denen Messdaten von Niederschlag und/oder Hochwasserstand existieren.

#### Die Analyse in ArcGIS/QGIS

Um Zusammenhänge herzustellen, ist es sinnvoll die Ereignisse immer auch in Bezug auf ihre Lage im Ort zu betrachten. Daher empfiehlt es sich die Analyse in Excel und ArcGIS/QGIS simultan durchzuführen. Auch hierfür wird die CSV-Datei benötigt, welche

Zusammenhänge & Muster erkennen

gleichermaßen in ArcGIS als Tabelle geöffnet und bearbeitet werden kann. Außerdem bietet ArcGIS die Möglichkeit die Daten anhand zusätzlicher Geoinformationen (siehe Kapitel 4.2) zu analysieren.

Hintergrundkarte Anhang 6.6

Eine topografische Karte mit Übersicht zu Siedlungen, Infrastruktur, Vegetation und Gewässern wird vom Staatsbetrieb Geobasisinformation und Vermessung Sachsen zur Verfügung gestellt.

Anregungen zur Analyse in ArcGIS am Beispiel von VEREINT:

- Mehrfach betroffene Standorte zeigen Gefahren-Hotspots auf. Weitergehende Untersuchungen lassen oftmals Parallelen in den Ereignisabläufen erkennen. Die Häufigkeit gibt Aufschluss zum Schadens- bzw. Gefahrenpotenzial.
- Das Auftreten von Schäden/Überflutungen zu ähnlichen Zeitpunkten in mehreren Ortslagen erlaubt Rückschlüsse auf den Ereignistyp (kleinräumige Starkregen / großräumige Unwetterlagen). Analysen über mehrere Jahre geben Aufschluss zu deren Häufigkeit.
- Grundwasserbedingte Überflutungen können Areale mit hoch anstehendem Grundwasser aufzeigen.
- Ereignisse mit Überflutungsursache "Oberflächenwasser" und Schadensursache "Schlamm" können auf den Einfluss nahegelegener landwirtschaftlicher Nutzflächen und deren Erosionsgefährdung hinweisen. Eventuell kann der Einfluss des Anbaumusters nachgewiesen werden, wie z. B. Schlammlawinen von Feldern mit Maisanbau.
- Unwetterbeobachtungen (besondere Anzeichen wie Windrichtung, Zugrichtung des Sturms, schwüle Luft, etc.) können Zusammenhänge mit Überflutungen in bestimmten Arealen zeigen.

#### 4.1.3 AUSWERTUNG DER DATEN

Die Auswertung der Daten erfolgt auf Grundlage der Fragestellungen der vorangegangenen Analyse. Hierfür empfiehlt es sich die Ergebnisse in Tabellen, Diagrammen und Karten anschaulich darzustellen, um sie auch anderen Beteiligten verständlich zu erklären und Erkenntnisse möglichst eindeutig hervorzuheben. Hilfreich für das Verständnis sind auch prozentuale Darstellungen

Einbeziehen aller zur Verfügung stehenden Daten.

einzelner Aspekte und die Zusammenfassung der wichtigsten Erkenntnisse in Textform.

Aspekte der Auswertung basierend auf dem Erfassungsbogen können sein:

- Überflutungsursache und überflutete Objekte
- **Schadensursache und geschädigte Objekte**
- **Vergleich überfluteter und geschädigter Objekte**
- **Bewältigung und Abwehr**
- **Messwerte zu Hochwasserstand und Niederschlagsmenge**
- **Unwetterverlauf**
- **Einbezug der "Optionalen Beschreibung"**
- **Einbezug von Bildmaterial**

Nachstehende Tabelle 3 zeigt die Auswertung zur Häufigkeit aufgetretener Überflutungen nach Ursache und Objekt für alle Hochwasserereignisse seit 2002, hier am Beispiel von Ortsteil A. Dabei wurden die Antworten für Überflutungsursache und -objekte für das jeweilige Ereignis gezählt und als absoluter Wert in der Tabelle angegeben. Die Abkürzungen im Tabellenkopf sind unter der Tabelle erklärt. Zusätzlich werden die wichtigsten Erkenntnisse in Textform zusammengefasst.

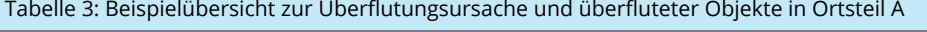

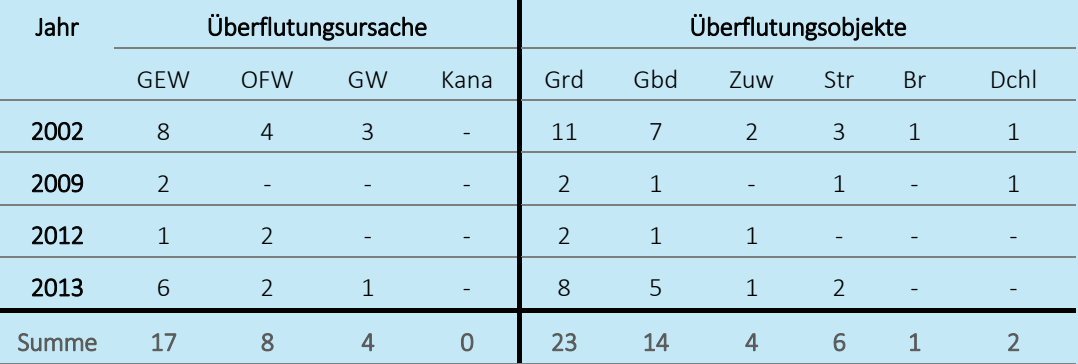

GEW – Gewässer, OFW – Oberflächenwasser, GW – Grundwasser, Kana – Kanalisation, Grd – Grundstück, Gbd – Gebäude, Zuw – Zuwegung, Str – Straße, Br – Brücke, Dchl – Durchlass

Für den Leser ist so schnell ersichtlich, dass die Hauptursachen für Hochwasserkatastrophen in Ortsteil A nach Angaben der Einwohner (N=24) Überschwemmungen durch das Gewässer selbst (insgesamt 17 Antworten) sowie frei abfließendes Oberflächenwasser (insgesamt 8 Antworten) waren. Zu beachten ist, dass auch Mehrfachantworten möglich sind. Schäden durch aufsteigendes Grundwasser traten in 4 Fällen auf. Schäden durch Überlauf der Kanalisation sind zu vernachlässigen (keine Antwort). Besonders häufig wurden Grundstücke und Gebäude überflutet (vgl. Überflutungsobjekte in Tabelle 3).

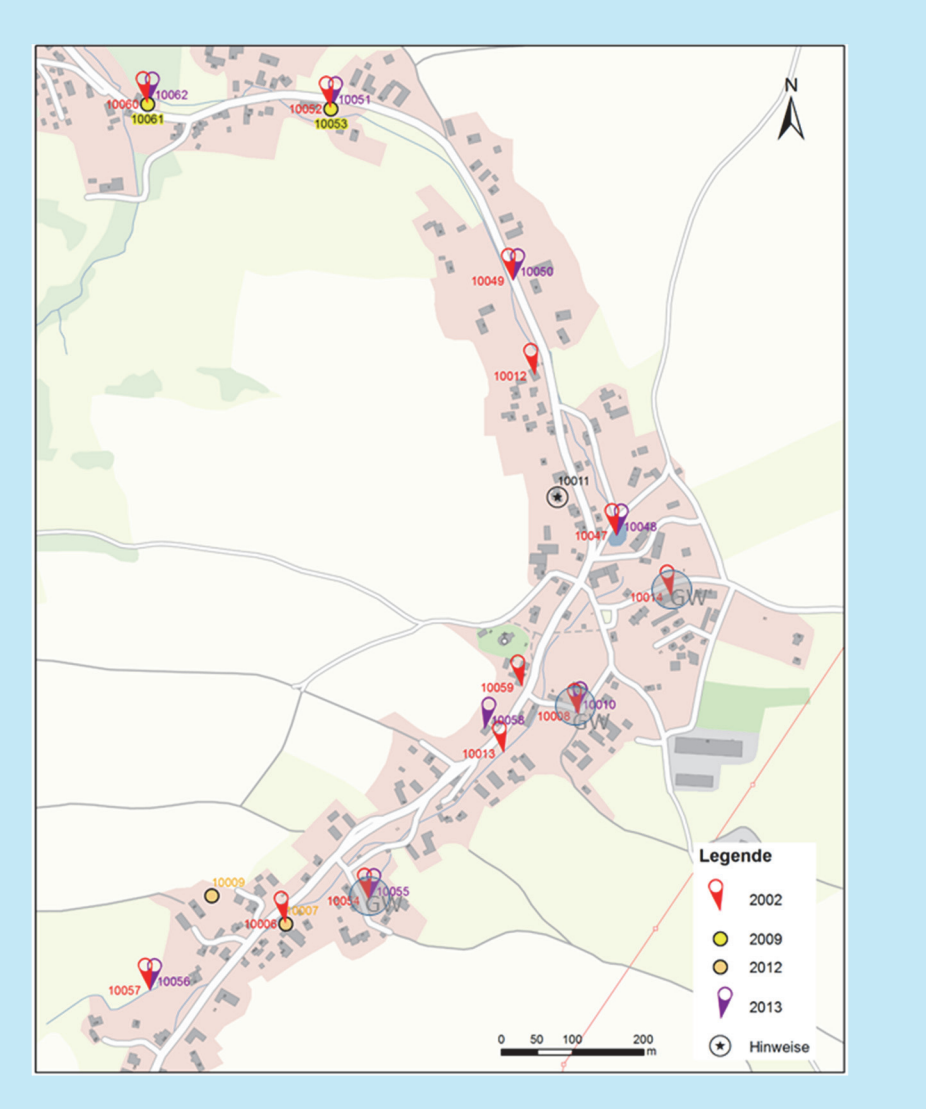

Abbildung 8: Beispiel einer Visualisierung von Überflutungen seit dem Jahr 2002 für Ortsteil A

## Hintergrundkarte Anhang 6.6

Um Gefahren-Hotspots zu identifizieren, wurde Abbildung 8 mit ArcGIS erstellt und die Ereignisse hinsichtlich ihres Zeitpunktes auf einer topografischen Übersichtskarte visualisiert. Deutlich zu erkennen ist, dass einige Standorte mehrmals von Hochwasser in

den letzten Jahren betroffen waren. Standorte mit aufsteigendem Grundwasser sind vorrangig in der Ortsmitte zu finden und mit grauen Kreisen hervorgehoben.

"Größtenteils betroffen waren Gebäude, in denen Keller vollliefen und Mauerwerke durchnässten. [...] Am Punkt mit der ID "10013" in Abbildung 8 wurde 2002 aufgrund eines zu geringen Durchlasses eine Brücke ca. 20 cm hoch überflutet. Fundamente unter der Brücke wurden erheblich ausgespült, Uferbefestigungen zerstört und Geschiebeablagerungen waren im gesamten Flusslauf verteilt." (Schache, 2018). Derartige detailliertere Informationen stehen in den optionalen Beschreibungsfeldern der Datenbank des Erfassungstools und weisen auf erste konkrete Handlungsmöglichkeiten hin.

Eine Analyse entsprechend Tabelle 3 kann z. B. auch für die Auswertung der Schäden durchgeführt werden. Differenziert nach Schadensursache und geschädigten Objekten lassen sich so beispielsweise die Hauptursachen identifizieren und gegebenenfalls bauliche Maßnahmen ableiten. Die Aufbereitung in Tabellenform erleichtert anschließend den direkten Vergleich der Anzahl von überfluteten und tatsächlich geschädigten Objekte, was der Einschätzung der Notwendigkeit von Maßnahmen unterstützt. Zu

berücksichtigen sind dabei allerdings Einträge von Überflutungen, bei denen Schäden nicht dokumentiert, anhand der Schilderungen aber nicht auszuschließen sind ("optionale Beschreibung" prüfen).

Die optionale Beschreibung kann weitere vielfältige Hinweise zur Abwehr und Bewältigung beinhalten, wie z. B. präsente Nachbarschaftshilfe durch den im Ort ansässigen Jugendklub, besonders häufige Einsätze der Feuerwehr für das Auspumpen von Kellern sowie Zusatzinformationen zu den Arbeitsmitteln der Abwehr wie z.B. der Einsatz von Schaufeln, Sandsäcken, Gartenpumpen und Bagger. Diese zusätzlichen Informationen können hilfreich sein für die Planung der Einsätze der Feuerwehr, die Eigenvorsorge der Bürger sowie die Aufgabenfindung und Ausstattung ungebundener Helfer (Lehmann, 2019).

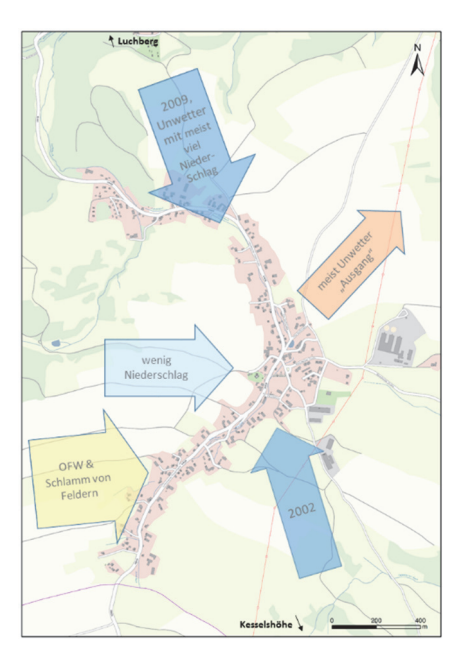

Abbildung 9: Unwetterbeobachtungen & Gefährdungen in Ortsteil A (Jarasch, 2017)

Ebenfalls in der optionalen Beschreibung werden Unwetterverläufe beschrieben, aus denen eventuelle Muster abgeleitet werden können. Beispielsweise entstand das lokale Hochwasser am 04.07.2009 in Ortsteil A durch ein Unwetter, das von Nordwesten aus Richtung des Luchbergs kam (Abbildung 9). Dies konnte mehrfach durch die Antworten der Bürger belegt werden und enthielt darüber hinaus noch eine Einschätzung zur Vorwarnzeit: "Wenn der Luchberg nicht mehr zu sehen ist, dann dauert es noch zwei Minuten. "(Schache, 2018) Mit dieser Erkenntnis kann sowohl die Feuerwehr Einsatzpläne konzipieren, als auch die Einwohner vorbereitende Maßnahmen zur Eigenvorsorge treffen. Zur Aufbereitung der Ergebnisse bietet sich die Darstellung der

Eigenvorsorge Anhang 6.7

Informationen in einer Karte an. Hierfür wird eine Karte der Ortschaft benötigt, sowie im einfachsten Fall dickere Stifte zum Einzeichnen der Unwetterverläufe per Hand. Am PC lässt sich dies sehr gut mit PowerPoint gestalten.

#### 4.2 EINBEZIEHEN ZUSÄTZLICHER GEOINFORMATIONEN

#### 4.2.1 FLIEßWEGE

Geografische Informationssysteme wie ArcGIS und QGIS ermöglichen die Analyse des Geländes mit Hilfe digitaler Geländemodelle und erlauben so die Berechnung von Fließwegen, Fließrichtung und Einzugsgebieten. Dies kann hilfreich bei der Identifikation von Fließwegen des

Erforderliche Kompetenzen allg. PC Kenntnisse ArcGIS/QGIS Kenntnisse

Oberflächenwassers und damit einhergehender gefährdeter Areale durch Hochwasser sein, die möglicherweise noch nicht bekannt sind. Dazu benötigt wird ein Digitales Geländemodell (DGM), welches die Geländeoberfläche durch dreidimensionale Koordinaten einer repräsentativen Menge von Höhenpunkten beschreibt. Gebäude und Vegetationshöhen sind in diesem Modell nicht enthalten. Weitere Informationen zum Bezug eines DGM sowie den Arbeitsablauf zur Erstellung von Fließwegen sind in Anhang 6.6 nachzulesen. Nachfolgend wird ein Interpretationsbeispiel gegeben.

Abbildung 10 zeigt das Ergebnis einer Analyse des digitalen Geländemodells anhand des DGM10 für den Ortsteil A. Die Bezeichnung DGM10 bedeutet, dass Höhenpunkte im regelmäßigen Abstand von 10m enthalten sind und jeweils eine Rasterzelle mit 10m Kantenlänge repräsentieren. Dargestellt sind potenzielle Fließwege, die sich aufgrund von Vertiefungen und Einschnitten des Geländes ergeben und in denen sich Oberflächenwasser bevorzugt sammelt und abseits der Fließgewässer zum Abfluss kommt. Anhand der Farbkodierung der Fließwege ist die sogenannte Abflussakkumulation dargestellt. Diese gibt an, wie groß die in diesen Punkt entwässernde Fläche ist. Je größer diese Fläche ist (d.h. der Wert der Abflussakkumulation), umso größer kann die abfließende Wassermenge sein.

Besonders im Süden von Ortsteil A fallen mehrere Schadensorte an hellblauen Fließwegen abseits des Bachverlaufs auf, welche von Oberflächenwasser betroffen waren. Die Ursache für die Überflutung lässt sich hier gut anhand der Fließwege im Gelände erklären und durch Aussagen der Anwohner belegen. Im Umkehrschluss können so auch möglich Gefahrenstellen im Ortsteil identifiziert und bei Anwohnern gezielt nachgefragt werden.

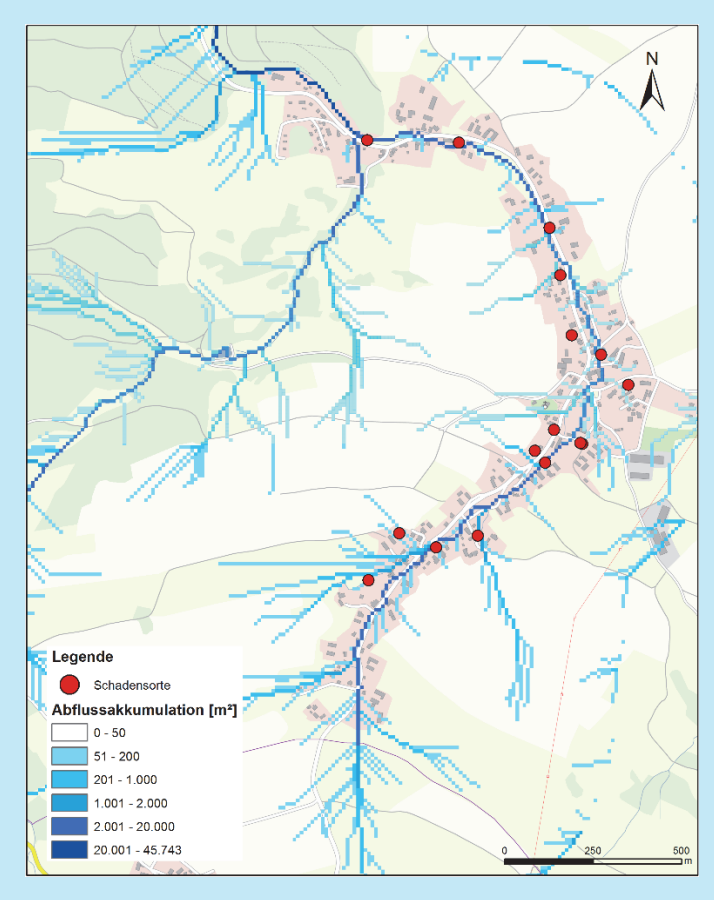

Abbildung 10: Berechnete Fließwege am Beispiel für Ortsteil A

#### 4.2.2 EROSIONSGEFÄHRDUNG

Erosionsgefährdungskarten zeigen in welchem Maß Böden landwirtschaftlicher Nutzflächen und Freiflächen bei Starkregen von Erosionserscheinungen betroffen sein können. Dabei gehen die Faktoren Bodenart, Hangneigung, Regenerosivität (bei der KSR-Karte) und zusätzlich die Hanglänge (bei der KSLR-Karte) in die Be-

Erforderliche Kompetenzen allg. PC Kenntnisse Von Vorteil ArcGIS/QGIS Kenntnisse

wertung ein. Anhang 6.6 enthält weitere Informationen zum Bezug und der Verwendung der Karte.

Im VEREINT-Projekt wurde für alle Ortschaften die Erosionsgefährdung zusammen mit den berechneten Fließwegen und den bekannten Schadensorten betrachtet. Die zusammenschauende Betrachtung von Fließwegen und Erosionsgefährdung gibt vor allem Aufschluss in welche Richtung das Wasser fließt und wo potentiell Böden abgetragen werden können. Im Zusammenhang mit der Bebauung und der Infrastruktur der Gemeinde können so mögliche Gefahrenstellen identifiziert und durch Beobachtung/ Erfahrung von Anwohner bestätigt werden. Daraus ableitbare Muster der Merkmale können zur Identifikation weiterer Gefahrenstellen dienen.

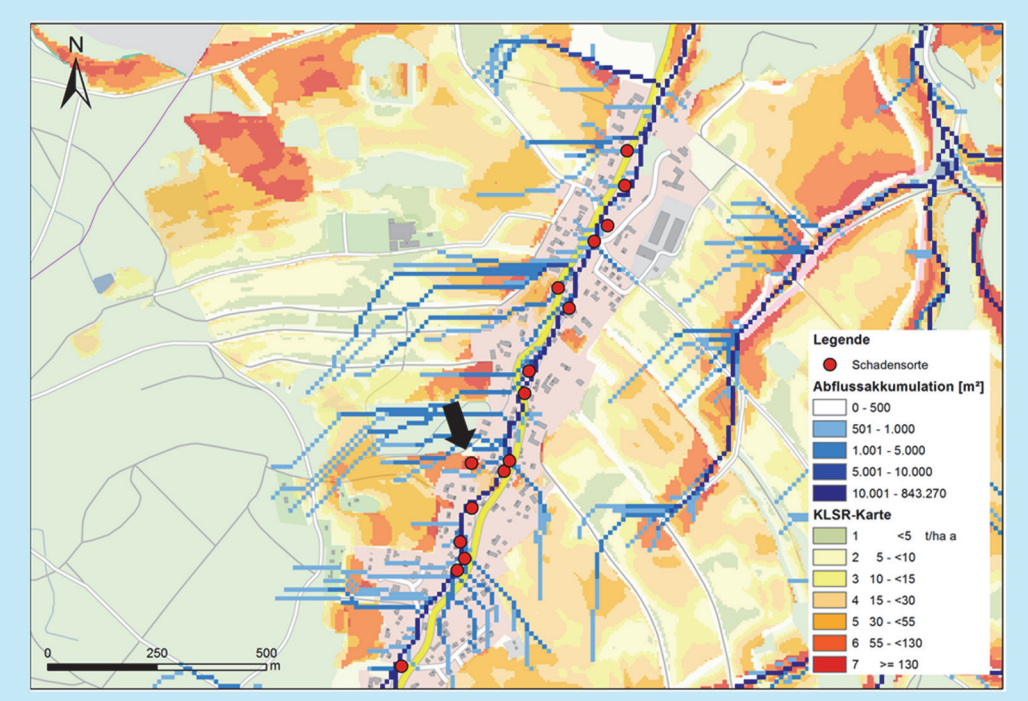

Abbildung 11: Berechnete Fließwege und Erosionsgefährdung am Beispiel für Ortsteil B

Abbildung 11 ist dies am Beispiel von Ortsteil B dargestellt. Die Fließwege reichen links von Ortsteil B sehr weit in landwirtschaftlich genutzte Flächen hinein und begünstigen die Abtragung von Boden. Die Erosionsgefährdung ist nahe der Ortschaft an manchen Stellen in Stufe 7 klassifiziert, was einem potentiellen Bodenabtrag von bis zu 130 t/ha im Jahr entspricht. Im Falle eines Starkregenereignisses stellt dies eine hohe Gefährdung dar, besonders in Zeiten intensiver landwirtschaftlicher Nutzung und geringer Bodenbedeckung, die das Auftreten von Schlammlawinen begünstigen. Die roten Punkte zeigen hier Schad-/Gefahrenstellen und Einsatzorte der Feuerwehr. Die Ursache der Gefährdung ist häufig durch Fließwege des Oberflächenwassers belegt und erklärbar. Andere Punkte direkt am Gewässer lassen auf eine zu geringe Leistungsfähigkeit von Durchlässen oder dem Gewässer selbst schließen. Interessant ist ein verorteter Schaden im unteren Teil der Ortschaft (schwarzer Pfeil). Dieser liegt abseits der Fließwege im Bereich hoher Erosionsgefährdung. Er bezeugt, dass die Gefährdung infolge Starkregen nicht nur die Anlieger der Fließgewässer betrifft sondern jeden treffen kann.

#### 4.2.3 ÜBERSCHWEMMUNGSGEBIETE

Zur Thematik Hochwasser gibt es für größere Fließgewässer bereits zahlreiche Untersuchungen und Konzepte für den Hochwasserschutz und das Risikomanagement. Hieraus resultierendes Kartenmaterial wird in der Regel durch die Verwaltung kostenfrei zur Verfügung gestellt. Dazu zählen Intensitätskarten,

Erforderliche Kompetenzen: allg. PC Kenntnisse Von Vorteil ArcGIS/QGIS Kenntnisse

Hochwasserrisikokarten und amtlich festgesetzte Überschwemmungsgebiete. Für letztere gelten laut Wassergesetz bestimmte Auflagen, welche eine Verschärfung der Hochwassergefahr durch bauliche Tätigkeiten und andere Nutzungen verhindern sollen. Hochwasserrisikokarten dienen der Planung der Gefahrenabwehr und geben beispielsweise Orientierungswerte zur Anzahl potenziell betroffener Einwohner und wirtschaftlicher Einrichtungen an. Intensitätskarten zeigen die räumliche Ausdehnung der Überschwemmungsfläche für ein Hochwasser einer bestimmten statistischen Eintrittswahrscheinlichkeit. So ist zum Beispiel das HQ100 das Hochwasserereignis, das statistisch einmal in 100 Jahren auftritt (Intensitätskarte HQ100). Anhang 6.6 enthält Informationen zu weiteren Karten sowie zu deren Bezug und Verwendung. Im Zusammenhang mit starkregeninduzierten Risiken an kleineren Gewässern kann insbesondere eine mögliche Überlagerung mit der Hochwassergefährdung der größeren Fließgewässer von Bedeutung sein. Ein entsprechendes Beispiel zeigt nachfolgender Kasten.

Im VEREINT-Projekt wurde für Ortschaften an Gewässern 1. Ordnung zusätzlich die Intensitätskarte HQ 100 eingebunden. Abbildung 12 zeigt dies am Beispiel für Ortsteil C. Dargestellt sind die überschwemmten Flächen bei einem 100-jährigen Hochwasser am Gewässern 1. Ordnung und deren Überlagerung mit den potentiellen Überschwemmungsflächen bei Starkregen in den Nebenflüssen. Zusätzlich sind die Fließwege und die Erosionsgefährdung dargestellt, die besonders links von Ortsteil C erhebliches Potenzial für den Bodenabtrag aufzeigen, der in die Ortschaft gespült werden kann.

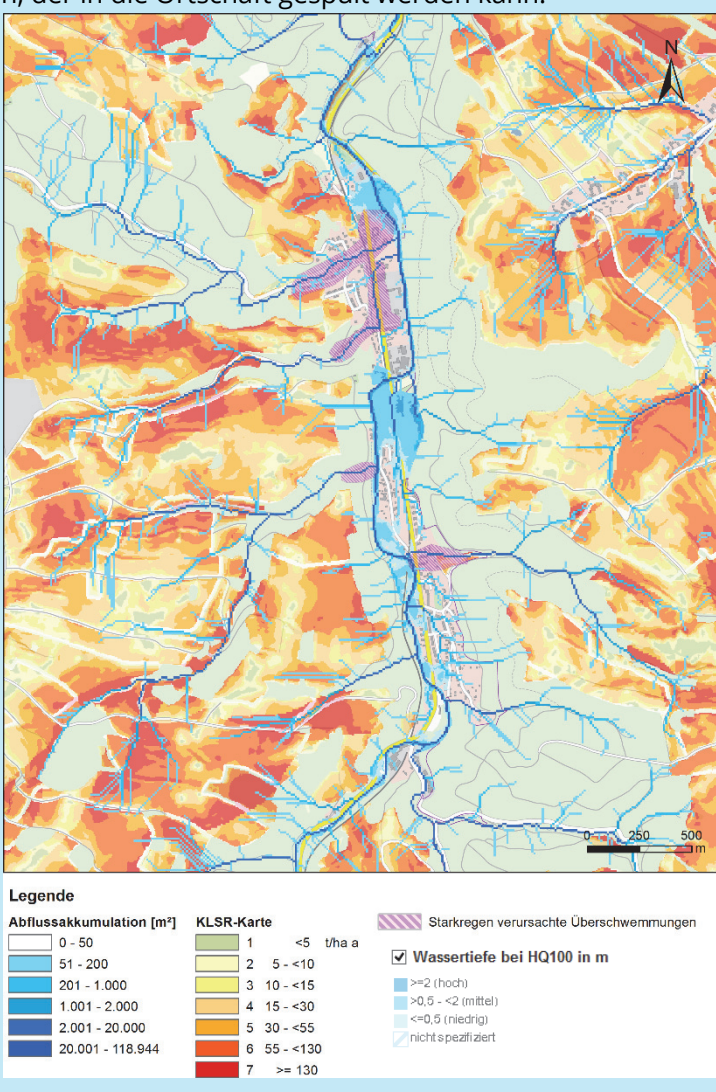

Abbildung 12: Berechnete Fließwege, Erosionsgefährdung und überschwemmte Flächen bei hundertjährlichem Hochwasser und Starkregen in den Nebenflüssen am Beispiel für Ortsteil C

#### 5 HANDLUNGSBEDARF ABLEITEN

Ausgehend von den identifizierten möglichen Gefahrenstellen und Hotspots können die Beteiligten im Starkregen- und Hochwasserrisikomanagement den Handlungsbedarf in ihrem Verantwortungsbereich ableiten. Dies sind:

#### Für die Gemeinde:

- Bauliche Hochwasserschutzmaßnahmen, wie z. B. Schutzmauern, die Ertüchtigung von Durchlässen und Brücken oder dem Objektschutz
- Maßnahmen zur Erosionsminderung, zusammen mit der Landwirtschaft
- Maßnahmen der Gewässerpflege- und -unterhaltung für ein Freihalten der Abflussprofile
- Ausweisung von Bebauungsgebieten unter Berücksichtigung von Überschwemmungsgebieten und Erosionsgefährdung im Rahmen der Hochwasservorsorge
- **Aufklärung der Bevölkerung zur privaten Hochwasservorsorge.**

#### Für die Bevölkerung:

- Eigenvorsorge (Welche baulichen Schutzmaßnahmen kann ich treffen?)
- Verhaltensvorsorge (Wie verhalte ich mich bei Hochwasser?)
- **Informationsvorsorge (Wie kann ich mich zur aktuellen Hochwassergefährdung** informieren?)

Eine Zusammenstellung der wichtigsten Informationen für die Pilotregion sind in Anlage 6.7 "Private Hochwasservorsorge" enthalten.

#### Für den Katastrophenschutz:

- Geeignete Maßnahmen der Hochwasserabwehr für die Gefahrenstellen festlegen
- Bevorratung und Lagerung mobile Schutzeinrichtungen an ausgewiesenen Gefahrenhotspots
- **Alarmierungs- und Einsatzpläne anpassen**
- **Aufklärung der Bevölkerung zur privaten Hochwasservorsorge**
- Einen Pool mit freiwilligen, ungebundenen Helfern zur Unterstützung der Einsatzkräfte und der Bevölkerung aufbauen (siehe Lehmann, 2019).

Die aufgelisteten Handlungsfelder erheben keinen Anspruch auf Vollständigkeit. Auch wird an dieser Stelle auf das Darlegen von konkreten Maßnahmen verzichtet, da diese stets von den örtlichen Gegebenheiten und Randbedingungen abhängig sind. Allerdings wird derzeit durch das Projekt RAINMAN ein umfangreicher Maßnahmenkatalog zur Minderung des starkregeninduzierten Risikos erarbeitet, der viele konkrete Maßnahmen

und Praxisbeispiele enthält. Die RAINMAN-Toolbox wird in 03/2020 online gehen und ist erreichbar unter www.rainman-toolbox.eu (Interreg CENTRAL EUROPE Programme, 2019).

Zu beachten bleibt, dass Starkregen und Hochwasser Naturgefahren sind, für die ein vollumfänglicher Schutz nicht möglich ist. Änderungen des Klimas sowie Änderungen des Naturraums beziehungsweise der Gewässereinzugsgebiete durch Aktivitäten des Menschen können auch zu einer Veränderung der Gefahrenstellen und Hotspots führen. Insofern ist die Beobachtung, Erfassung und Dokumentation von Starkregen, Hochwasser und resultierenden Schäden als Daueraufgabe aufzufassen, um auf derartige Veränderungen rechtzeitig mit einer Anpassung der Maßnahmen reagieren zu können. Diese Aufgabe sollte gemeinsam mit der Bevölkerung durchgeführt werden, um das Bewusstsein für die Gefährdung in der Bevölkerung präsent zu halten. Eine weitere Möglichkeit zum Einbeziehen der Bevölkerung bietet z. B. der Aufbau eines Helferpools (siehe Lehmann, 2019).

Der Anhang zu diesem Leitfaden enthält weiterführende, unterstützende Dokumente zur Datenerhebung und Dokumentation. Einige dieser Dokumente können separat über die Webseite des VEREINT-Projektes heruntergeladen werden. Dies gilt insbesondere für:

- Die Benutzeranleitung zum "Hochwasser/Schaden-Erfassungstool"
- Die Übungsbox zum "Hochwasser/Schadens-Erfassungstool"
- Der Kurzüberblick zur privaten Hochwasservorsorge

Diese Dokumente unterscheiden sich deshalb auch vom Layout des Leitfadens.

#### 6 ANHANG

#### 6.1 DURCHFÜHRUNGSBEISPIEL GESPRÄCHSRUNDE

Veranstalter sind die Stadtverwaltung und die FFW, die ggf. durch externe Moderatoren und Experten unterstützt werden.

Bei der Festlegung von Termin, Beginn und Dauer sind Paralleltermine, die eine Mehrheit der Bürger betreffen, zu vermeiden. Dabei sollten z. B. Elternabende, Vereinsfeste, Ausschusssitzung, Fußball-WM, Brückentage und Schulferien berücksichtig werden. Um möglichst viele Bürger zu erreichen, auch die, die außerhalb des Wohnortes arbeiten, hat sich eine Abendveranstaltung unter der Woche mit max. 3 Stunden bewährt. Daher ist auch die Bereitstellung eines Imbiss vorzusehen. Hierbei können FFW und ortsansässige Vereine behilflich sein, um gleichzeitig den Gemeindezusammenhalt zu stärken. Die Schaffung einer entspannten Atmosphäre bietet die Möglichkeit mit den Bürgern ins Gespräch zu kommen, weitere Informationen zu sammeln und gezielt Details nachzufragen.

Als Räumlichkeit bieten sich ortsbekannte, zentrale Anlaufstellen für die Bürger an, wie z. B. Vereinshäuser oder Gasthöfe. Räumlichkeiten der Feuerwehr kommen nur bedingt in Betracht, da die Veranstaltung nicht mit der Mitgliederwerbung für die FFW in Verbindung gebracht werden sollte. Zu beachten sind eventuelle Mietkosten und die Ausstattung der Räumlichkeiten mit geeigneten Sitzmöglichkeiten. Nachzufragen ist, ob Präsentationstechnik und Internetverbindung vorhanden sind. Gegebenenfalls muss die Veranstaltung auf die Möglichkeiten vor Ort angepasst werden (siehe Kapitel 3).

Einladungen zur Teilnahme gehen an alle interessierten Bürger, vorzugsweise mit bekannter Hochwassererfahrung oder Wohnort in der Nähe eines Gewässers. Ebenso sollten die Kameraden der Ortswehr zur Gesprächsrunde anwesend sein. Um die Freizeitbelastung zu minimieren, empfiehlt sich eine Kombination mit dem Dienstabend. Des Weiteren sollten Ortswehrleiter der Wehren angrenzender Ortschaften, die Stadtwehrleitung, Vertreter der Stadtverwaltung sowie ortsansässige Vereine/Gremien wie Ortschaftsrat, Heimatverein, Fußballverein, Jugendklub und Unternehmen im Ort eingeladen werden.

Werbung und Information spielen die Hauptrolle für eine gut besuchte Veranstaltung. Folgende Tabelle 4 enthält ein breites Angebot an wirksamen Werbemaßnahmen für die Bürgeransprache. Die Werbemaßnahmen sollen möglichst alle Haushalte erreichen.

#### Tabelle 4: Werbekampagne für die Veranstaltung

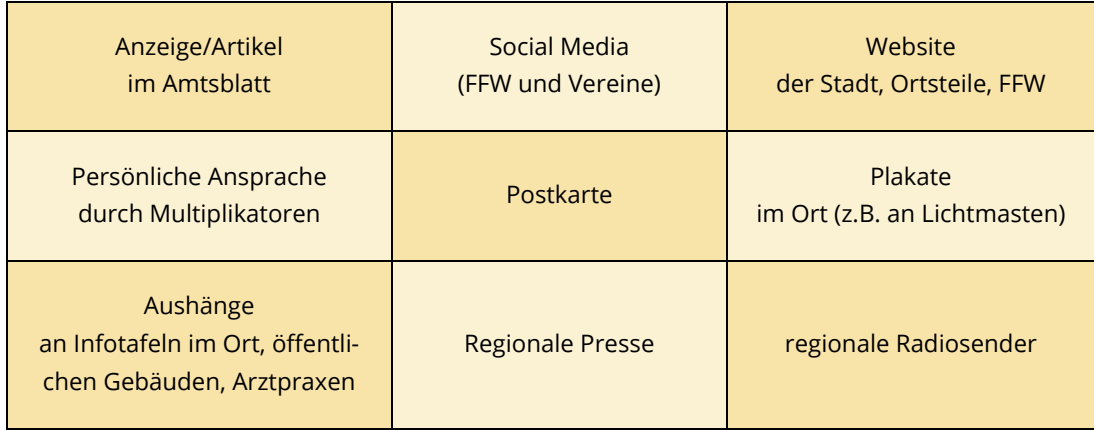

An den Gesprächsrunden im Projekt VEREINT nahmen im Durchschnitt 25 Bürger teil.

Besonders gut funktionierte die Ansprache über Multiplikatoren, Artikel im Amtsblatt, Aushänge in/an öffentlichen Gebäuden und Postkarten. Werbung über Social Media wurde bisher weniger bis überhaupt nicht angenommen. Dies lag aber auch daran, dass Feuerwehr und Stadtverwaltung die Möglichkeiten des Internets, insbesondere Plattformen wie Facebook, Twitter & Co. bisher nicht nutzen.

Postkarten sollten in kleineren Ortschaften an ca. 300 Haushalte verteilt werden. Wichtige Kriterien für die Verteilung sind Wohn- und Geschäftsorte an Gefahrstellen und in Flussnähe. Das Design sollte sich von gewöhnlicher Werbung abheben und Verwechslungen beispielsweise mit Hilfsorganisationen ausschließen. Oftmals wurde eine persönliche Ansprache gewünscht, alternativ die Ansprache mit "Einwohner von -Ortsname-". Für die Planung der Veranstaltung bietet es sich an einen Rückantwortschein abzudrucken, der z. B. in den Briefkasten der Gemeindeverwaltung eingeworfen werden kann.

#### E TECHNISCHE  $\bigoplus$  ] between the  $\alpha$  $\sum_{n=1}^{\infty}$ EINLADUNG zur GESPRÄCHSRUNDE im ERBGERICHT in DITTERSDORF<br>am 30. Mai 2017 um 18:00 Uhr Liebe Dittersdorfer, Das Team vom Forschungsprojekt "VEREINT" stellt sich vor und Aktivitäten zur Verbessenung der Hochwassenzubwert. Sie sind herz gemeinsam in offener Diskussionsrunde über erlebte Wetterereign<br>gemeinsam in offener Diskussion steht Ihnen das Für einen Imbiss mit Getränken ist gesorgt. **Wasser auch** ïr freuen uns auf einen spannenden Abend mit Ihnen. Für Fragen steht Ihnen<br>au Lehmann unter der E-Maliadresse kerstin.lehmann@tu-dresden.de zur Verfügung.<br>eitere Informationen finden Sie auf den Informationstafeln in Ditte manchmal bis zum Haus? Anmeldung zur Gesprächsrunde am 30.05.2017 in Dittersdorf Name/Anzahl der Personen:<br>Den Abschnitt bitte in den Briefkasten des Ortsvorstehers, Herrn Schiebel, wohnhaft auf der Unt<br>Hauntstraße füha in Dittersdorf, bis zum 26.05.2017 einwerfen. Dankel

Abbildung 13: Postkarte als Einladung zur Gesprächsrunde

Bereits bei der Vorbereitung sind auch die finanziellen Aufwendungen zu kalkulieren. Die in ihrer Höhe überschaubaren Kosten liegen überwiegend bei der Stadtverwaltung als Träger des Katastrophenschutzes. Folgende Positionen sind relevant:

- Werbung (siehe Tabelle 4)
- **Verpflegung (Speisen und Getränke)**
- **Zustellung der Einladung**

Die Veranstaltung unterteilt sich in eine Präsentation zur Einführung in die Thematik und einen aktiven Teil der Datenerhebung. Bei der Begrüßung werden Zielstellung und Ablauf für den Veranstaltungsabend erläutert. Anschließend werden die Teilnehmer mit einem fachlichen Vortrag zum Thema Hochwasser und Starkregen auf das Thema eingestimmt. Für die Datenerhebung wird zunächst das Hochwasser/Schaden-Erfassungstool als Werkzeug vorgestellt, um dann gemeinsam mit den Bürgern zurückliegende Hochwasserereignisse zu erfassen. Der Übergang zu einer lockeren Gesprächsrunde mit den Bürgern, dem Austausch von Erfahrungen, Erfassung weiterer Informationen und einem Imbiss kann nahtlos gestaltet werden. Abbildung 14 zeigt ein allgemeines Ablaufschema zur Gesprächsrunde. Tabelle 5 zeigt ein Beispiel aus VEREINT.

| <b>Start</b>                      | · Begrüßung<br>· Zielstellung                                                                                                    |
|-----------------------------------|----------------------------------------------------------------------------------------------------|
| <b>Fachlicher Input</b><br>Teil 1 | · hydrologische Prozesse der Abflussentstehung<br>• Klimawandel & Starkregen<br>· Hochwasserwarnung<br>· Hochwasserrisikomanagement |
| Fachlicher Input<br>Teil 2        | •Ziel der Datenerfassung                                                                                                    |
| Datenerhebung<br>Teil 1           | • Vorstellung Hochwasser/Schaden-Erfassungstool<br>•Datenerhebung                                                                   |
| Datenerhebung<br>Teil $2$         | · Imbiss<br>• Gespräche mit den Bürgern<br>· Sammeln von Fotomaterial, Kontakten, Wetterdaten,<br>weiterführenden Informationen     |
| Ende                              | • Feedback einholen<br>· Verabschiedung                                                                                             |

Abbildung 14: Ablaufschema einer Gesprächsrunde

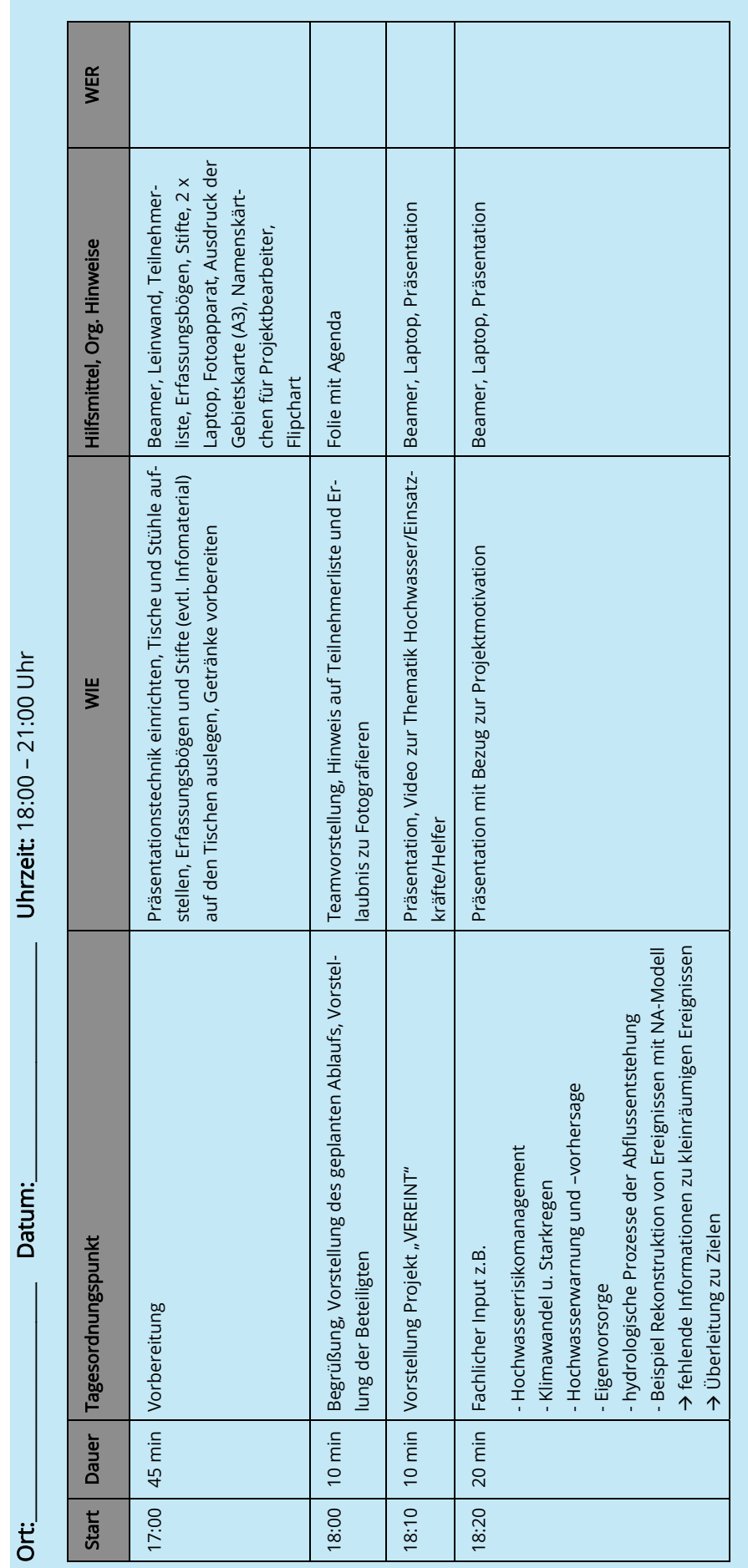

Tabelle 5: Ablaufplan zur Gesprächsrunde am Beispiel von VEREINT Tabelle 5: Ablaufplan zur Gesprächsrunde am Beispiel von VEREINT

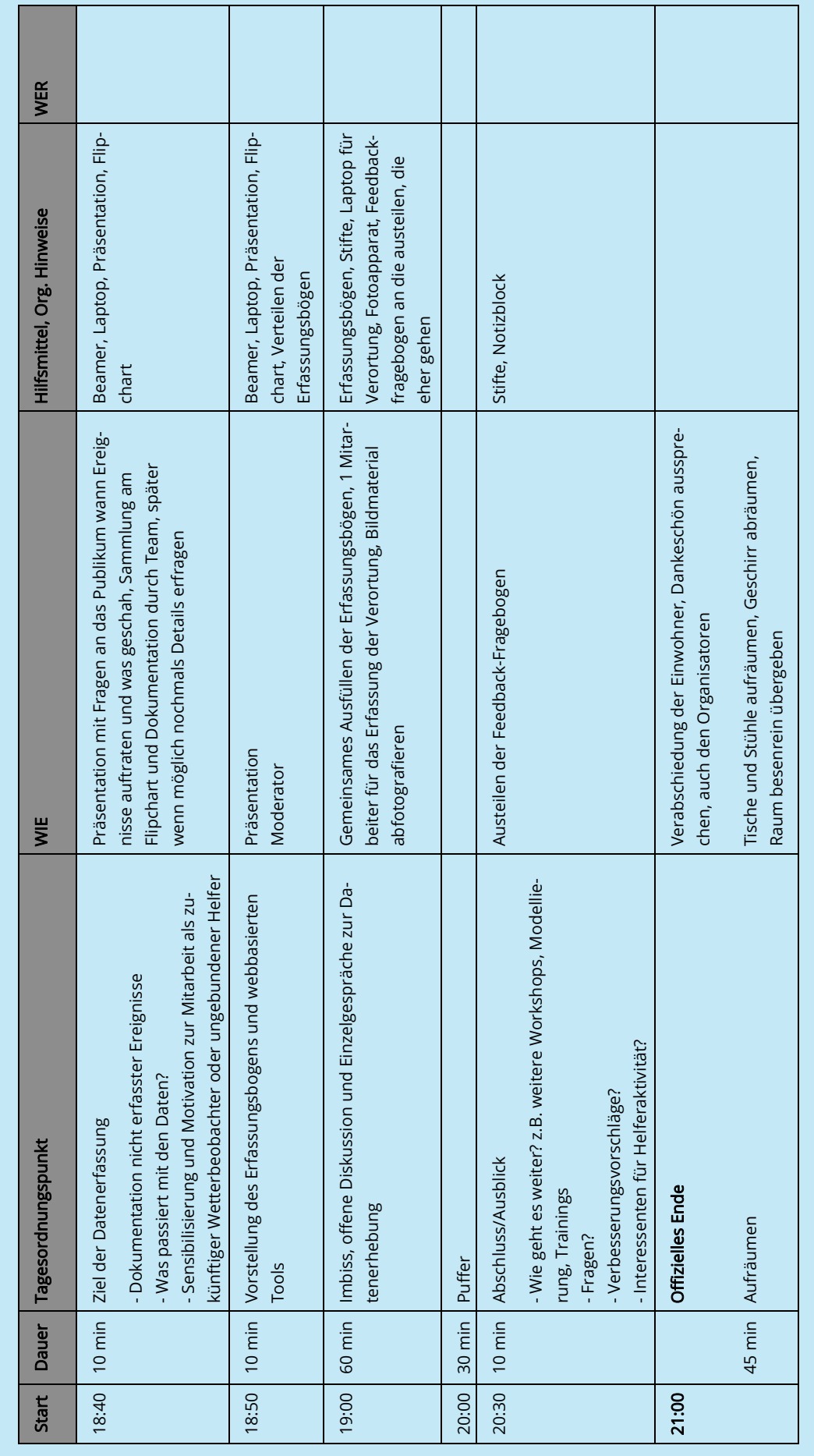
Um den Erfolg der Gesprächsrunden stetig zu verbessern, ist es empfehlenswert diese in der Nachbereitung einer eigenen Evaluierung zu unterziehen. Hierfür eignet sich ein Feedback-Fragebogen zum Ankreuzen, den die Bürger vor Verlassen der Veranstaltung ausfüllen und darin Angaben machen zu:

- Information über das Vorhaben (sehr gut /gut /weniger gut /schlecht)
- Fehlende Informationen? (freies Textfeld)
- Verständnisprobleme (nein /ja, welche...)
- Länge der Veranstaltung (genau richtig /zu kurz /zu lang)
- Zeitpunkt der Veranstaltung (Wochentag und Uhrzeit hat gepasst/ früher /später)
- Lob und Kritik (freies Textfeld)
- Weiterführende Hinweise (freies Textfeld)
- Wie wurde der Bürger auf die Veranstaltung aufmerksam? (evtl. Ankreuzmöglichkeiten vorgeben)

In einem Auswertungsprotokoll sollte zusätzlich die Teilnehmerzahl dokumentiert werden. Weitere Ortsbegehungen zu bestimmten Aspekten der Datenerfassung sind zeitnah anzuraten, da die Bürger nun sensibilisiert und offen für Besuche sind.

Der Feedback-Fragebogen sollte ca. 30 – 45 Minuten nach Beginn der Datenerfassungsphase ausgeteilt und die Bürger um ihr Feedback zur Veranstaltung gebeten werden. Der Erfahrung nach verlassen die ersten Teilnehmer die Veranstaltung sonst unbemerkt. Hierfür empfiehlt es sich die Veranstaltung zeitnah offiziell zu beenden und eine Einladung zum Verweilen für die übrigen Teilnehmer auszusprechen.

Über die Veranstaltung und Anzahl der Teilnehmer kann zudem in den regionalen Medien (Tageszeitungen, Radio), dem Amtsblatt, Homepages der Ortschaften, örtlichen Gremien und Social Media zeitnah berichtet werden. Der Bericht sollte zugleich mit einem weiteren Aufruf zur Datenerfassung verbunden werden. Hierfür ist es wichtig die Kontaktdaten eines Ansprechpartners sowie den Link zur Website des Erfassungstools anzugeben.

### 6.2 FORMULAR ERFASSUNGSBOGEN

Der Erfassungsbogen dient der Ermittlung von Daten im Rahmen des Projektes VEREINT zur Verbesserung der Hochwasserabwehr und ‐bewältigung in der Pilotregion Stadt Glashütte. Erfasst werden Daten zu Hochwasser‐ ereignissen in Form von allgemeinen Informationen (1), Informationen zu Überflutungen und Schäden (2), der Hochwasserabwehr und ‐bewältigung (3) sowie zum Unwetterverlauf (4).

**Es sind Mehrfachantworten möglich. Zutreffendes bitte ankreuzen.** Die hier erhobenen Daten werden aus‐ schließlich im Rahmen des Projektes VEREINT verwendet und in Zusammenarbeit mit der Stadt ausgewertet und für eine bessere Planung der Katastropheneinsätze weiterverarbeitet.

#### **1. Allgemeine Informationen**

1.1 Verortung (wird vom Forschungsteam ausgefüllt):

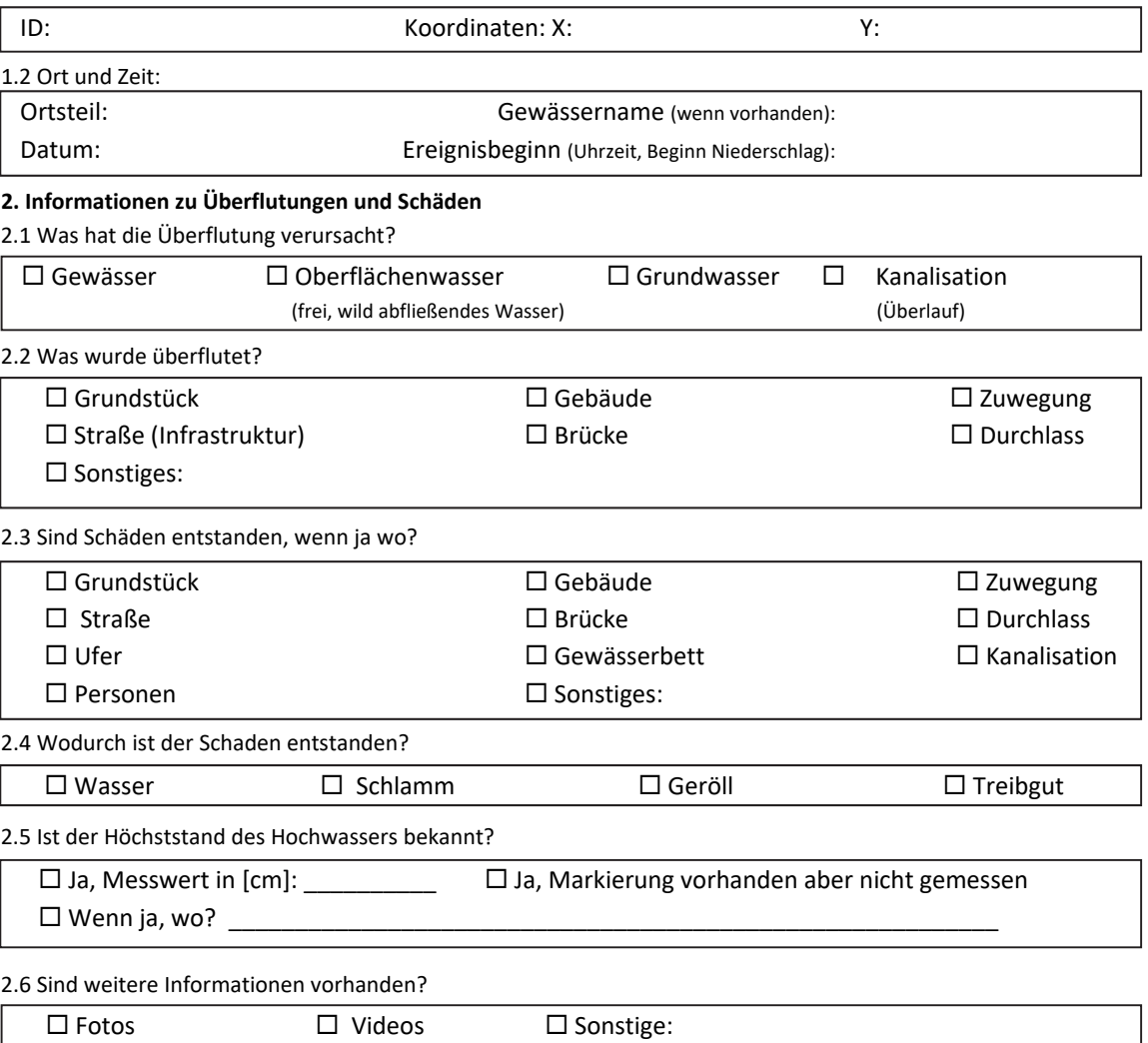

2.7 Optionale Beschreibung zu Überflutungen/Ereignisablauf, Schäden und Messwerten

### **3. Informationen zur Hochwasserabwehr und ‐bewältigung**

Wer hat bei der Abwehr und Bewältigung des Ereignisses am Schadensort mitgewirkt?

#### **Während Ereignis (Abwehr) Nach Ereignis (Beräumung/Wiederherstellung)**

 $\square$  Selbsthilfe  $\square$  Selbsthilfe

 $\square$  Nachbarschaftshilfe  $\square$  Nachbarschafshilfe

Einsatzkräfte Einsatzkräfte

Externe Hilfe wünschenswert

#### **4. Informationen zu Starkregen und Unwetterverlauf**

4.1 Ist die gefallene Niederschlagsmenge bekannt?

 $\square$  Nein

 $\Box$  Ja, Messwert Gesamtsumme:  $\Box$  Ja, Menge pro Zeit:

4.2 Können Sie den Unwetterverlauf und eventuelle Besonderheiten beschreiben?

(z.B. starker Wind / schwüle Luft / diesige Sicht / Haufenwolken vor Ereignisbeginn, Zugrichtung / Kreisen des Gewitters über Region, Hagelschauer)

4.3 Ist der Wasserstand im Bach / Fluss bekannt?

 Ja, Messwert in [cm]: \_\_\_\_\_\_\_\_\_\_ Ja, Markierung vorhanden aber nicht gemessen Wenn ja, wo? \_\_\_\_\_\_\_\_\_\_\_\_\_\_\_\_\_\_\_\_\_\_\_\_\_\_\_\_\_\_\_\_\_\_\_\_\_\_\_\_\_\_\_\_\_\_\_\_\_\_\_\_\_\_\_\_\_\_

#### **5. Wer hat die Angaben gemacht?** (Angaben freiwillig)

Name:

Kontaktdaten:

### 6.3 GUTE FOTOS FÜR DIE EREIGNISDOKUMENTATION

Hochwasserstände und Hochwassermarken liefern wertvolle Informationen für eine Rekonstruktion des Ereignisablaufs sowie die Bestimmung der Überflutungsfläche und des Durchflusses. Ihre direkte Markierung und Einmessung während des Hochwasserereignisses ist selten möglich, weshalb im Folgenden einige Beispiele für "gute" Bildaufnahmen (Fotos) für die Ereignisdokumentation vorgestellt werden. Noch während oder kurz nach dem Hochwasserereignis durchgeführt, ermöglichen diese eine nachträgliche Vermessung des Wasserstandes.

### Foto während des Hochwassers

Bei der Dokumentation mit der Kamera (Fotoapparat) sollte beachtet werden, dass die Wasserstände eindeutig identifizierbar sind. Hierfür ist ein Übersichtsfoto zur Einordnung der Beobachtungsstelle empfehlenswert und ein Detailfoto auf dem die Höhe des Wasserstands gut erkennbar ist. Für das Detailfoto sollten, wenn möglich, markante Strukturen wie Mauervorsprünge oder Fugen gewählt werden, die im Nachgang gut wieder auffindbar sind. Bei Fließgewässern sollte für die nachfolgende Vermessung und Durchflussrekonstruktion der komplette Fließquerschnitt ersichtlich sein. Nachfolgend finden Sie einige Beispielbilder.

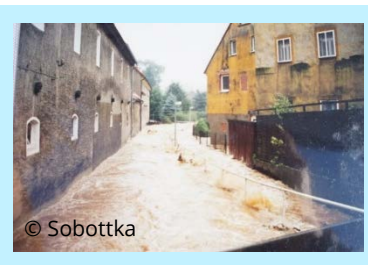

Abbildung 16, links: Aufnahme des Hochwassers 2013 bei sinkendem Pegel (Paulusch), gleicher Abschnitt 2017 (rechts)

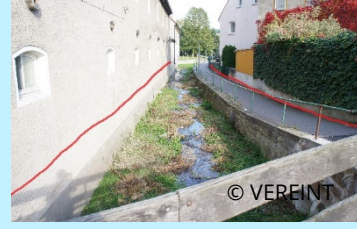

Abbildung 15, links: Aufnahme während des Hochwassers 2002 (Sobottka), gleicher Abschnitt 2017 (rechts)

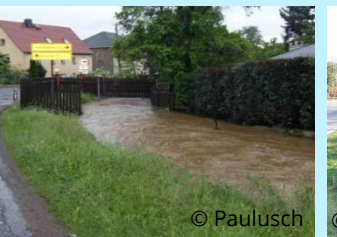

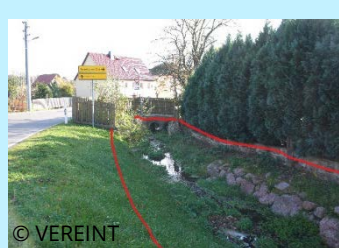

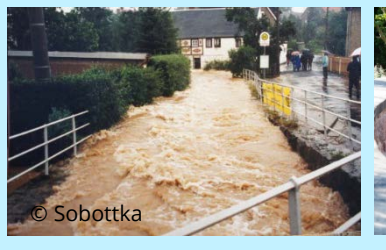

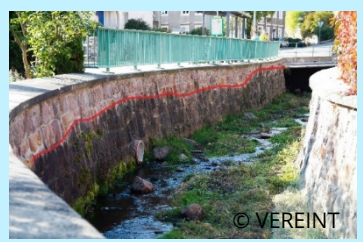

Abbildung 17, links: Aufnahme während des Hochwassers 2002 (Sobottka), gleicher Abschnitt 2017 (rechts)

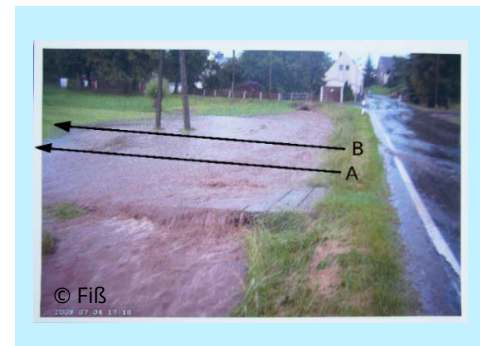

Abbildung 18: Überflutung von Straße und Brücke infolge zu kleiner Durchlässe zum Hochwasser 2009 (Fiß).

Für eine erfolgreiche Ereignisdokumentation sollten folgende Punkte zum Foto notiert werden:

- Datum und Uhrzeit
- Angabe zur Lage: GPS Koordinaten (z. B. mit Aufnahme des Mobiltelefons möglich) oder Ortsteil, Straße, Hausnummer
- Gewässername wenn vorhanden
- Bei Fließgewässern die Blickrichtung z. B. Angabe der Uferseite links/rechts mit Blick in Fließrichtung
- Steigendes oder fallendes Hochwasser
- strömungsrelevante Beeinflussung des Wasserstandes wie z. B. der Rückstau durch Verklausungen von Brücken, Änderung der Querprofile durch Sandsackdeiche etc.
- Witterungsbedingungen wie anhaltender Regen-/Schneefall
- Name des Beobachters und Kontaktdaten

Zusätzlich sollten auch hochwasserrelevante Auffälligkeiten wie Stauwirkungen an nahe gelegenen Brücken und Durchlässen fotografisch dokumentiert werden.

### Foto nach dem Hochwasser

Nach dem Hochwasser können Geschwemmsellinien, Schmutzwasserkanten oder Durchfeuchtungsbereiche an Gebäuden einen Hinweis auf den maximalen Hochwasserstand geben. Auch hier sind bei der Dokumentation zuvor genannte Punkte zu beachten.

Geschwemmsellinien bilden sich aus Ablagerungen von Treibgut und Schwebstoffen und markieren den höchsten Wasserstand bzw. die Grenze des bei Hochwasser überschwemmten Gebietes. Sie sollten möglichst frühzeitig aufgenommen werden, da sie bereits nach wenigen Tagen nur noch teilweise zu sehen sind. Die Genauigkeit beträgt durch Unsicherheiten wie Wellenschlag etwa 10-20 cm. Beispielbilder sind in Abbildung 19 dargestellt.

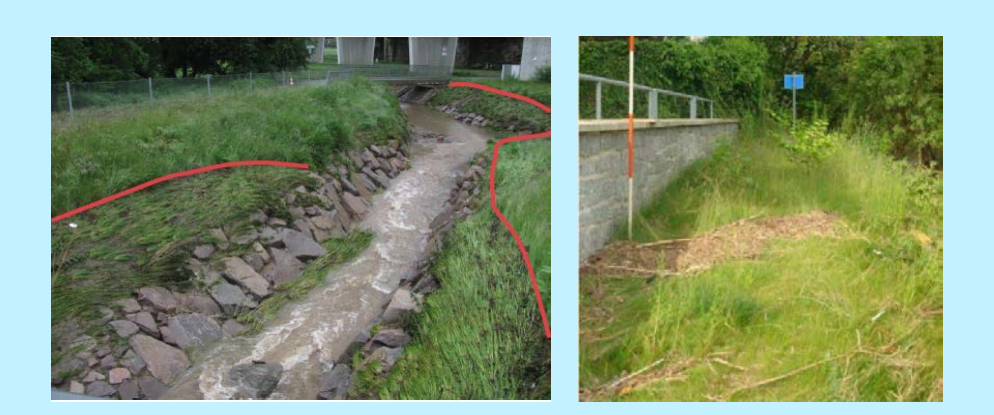

Abbildung 19, links: Geschwemmsellinie markiert durch plattgedrücktes Gras (IÖR, 2018), (rechts) Geschwemmsellinie markiert durch Treibgut (LfULG, 2015)

Weitere Möglichkeiten bieten Durchfeuchtungsbereiche und Schmutzwasserkanten an Bauwerken, wie in folgenden Abbildungen dargestellt.

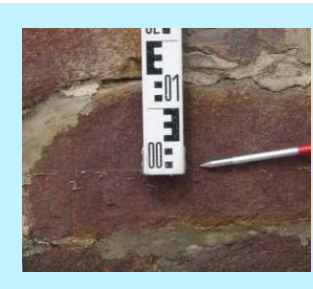

Abbildung 20: Schmutzwasserkante (LfULG, 2015)

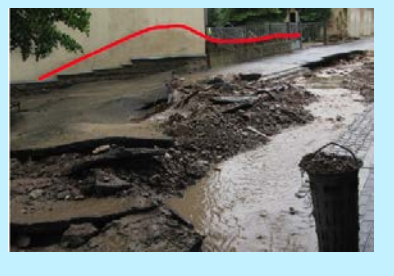

Abbildung 20: Durchfeuchtung des Mauerwerks (mit Welle aufgrund einer Bodenschanze auf der Straße) (IÖR, 2018)

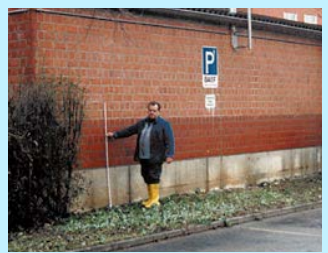

Abbildung 21: Durchfeuchtung des Mauerwerks (Gewässerdirektion Neckar, 2001)

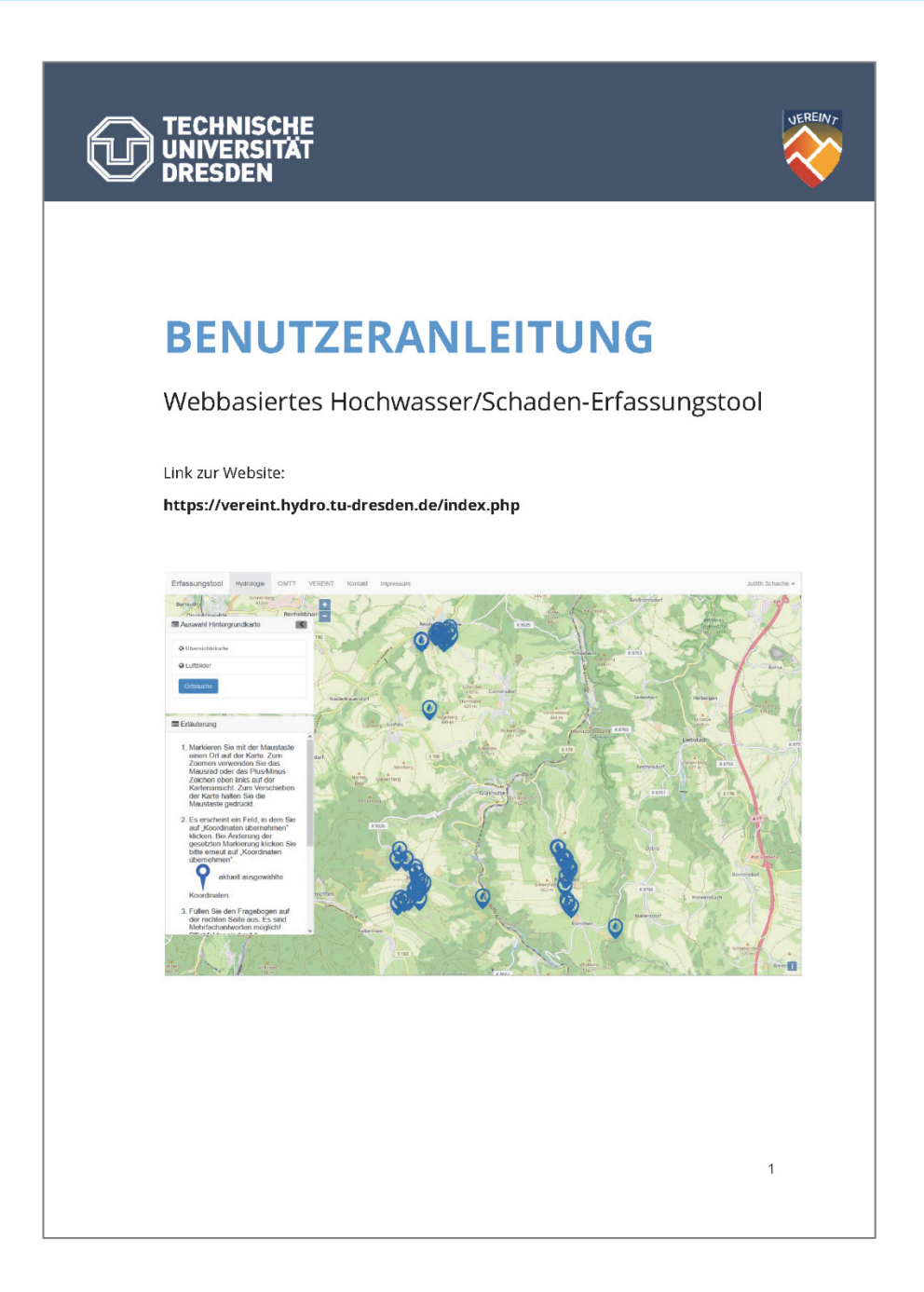

Im Download erhältlich unter http://vereint.cimtt.de/ → Erfassungstool

# Inhalt

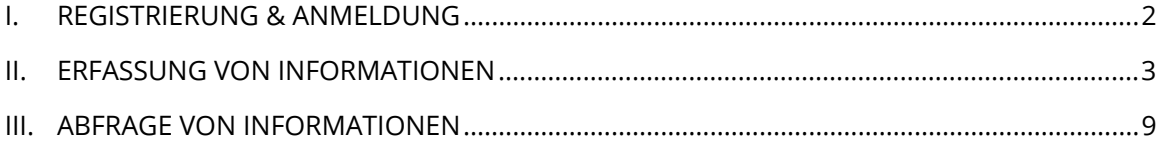

# I. REGISTRIERUNG & ANMELDUNG

Auf der Startseite registrieren Sie sich mit Name, E-Mail Adresse, selbstgewähltem Benutzername und Passwort. Dieser Vorgang dient der Plausibilisierung der Nutzerdaten und eventuellen Rückfragen durch den verantwortlichen Datenbankadministrator. Mit Ihrer Einwilligung in die Datenschutzerklärung wird die Registrierung abgeschlossen. Hierfür klicken Sie bitte in das gezeigte Kästchen (roter Pfeil) in Abb. 1.

Anschließend können Sie sich mit Ihrem Benutzernamen oder E-Mail Adresse und Passwort in das Erfassungstool einloggen und gelangen auf die Hauptseite. Bereits registrierte Nutzer loggen sich bitte direkt ein.

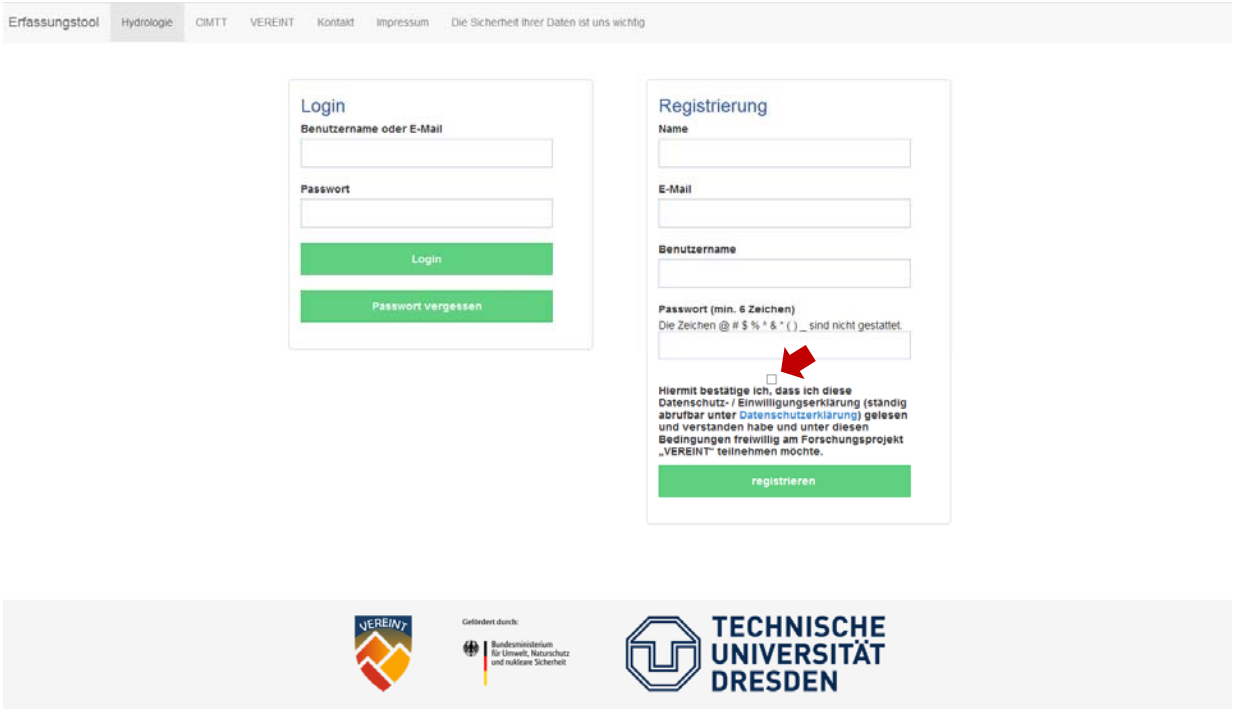

Abb. 1 Startseite des Hochwasser/Schaden-Erfassungstools zur Registrierung und Anmeldung

Für einen Test des Tools steht ein Testnutzer mit folgenden Zugangsdaten zur Verfügung:

**Login:** test / **Passwort:** vereint

# II. ERFASSUNG VON INFORMATIONEN

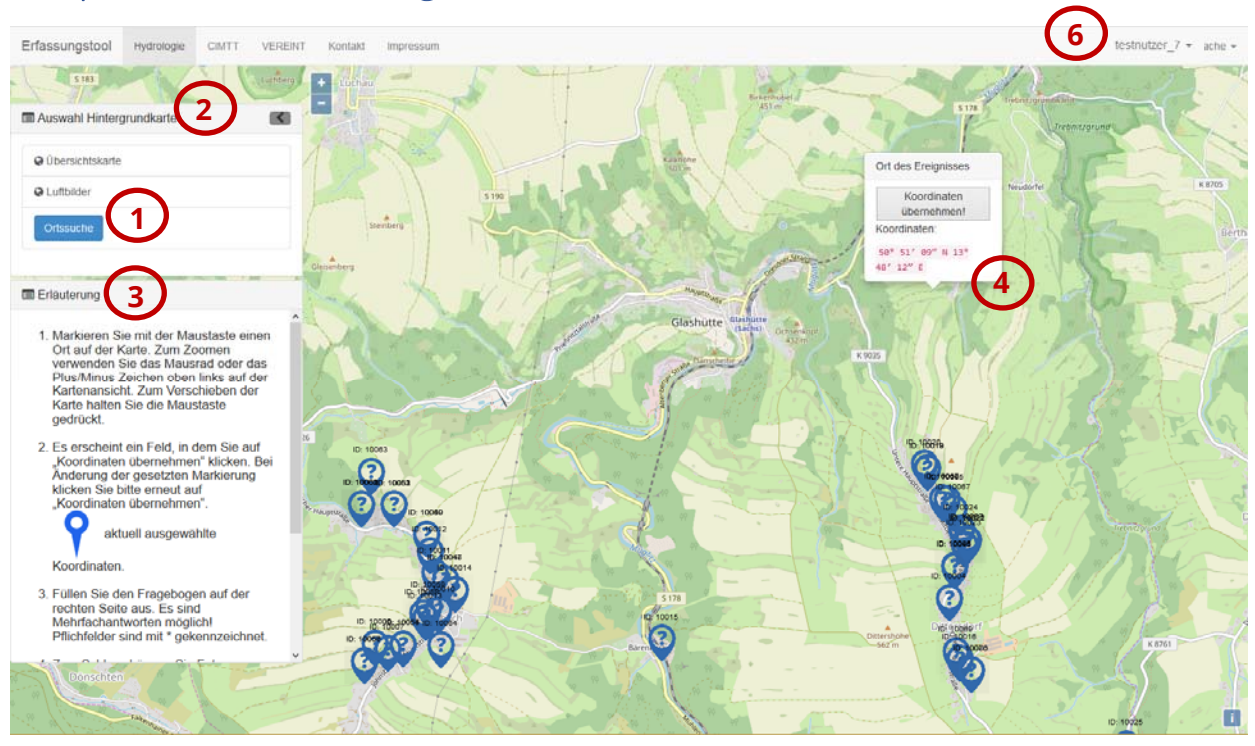

# Hauptseite des Erfassungstools

Abb. 2 Hauptseite des Erfassungstools – Modus Erfassung

Die Hauptseite des Erfassungstools (Abb. 2) ist derzeit auf die Stadt Glashütte ausgerichtet, sodass Nutzer der Projektregion "VEREINT" sofort mit Eintragungen beginnen können. Haben Sie bereits Eintragungen vorgenommen, sehen Sie diese als ein blaues Symbol mit zugehöriger ID auf der Karte dargestellt (Abb.3).

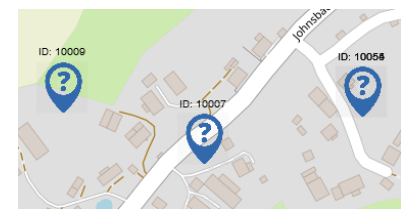

Abb.3 Erfasste Einträge

#### **Ortssuche 1**

Im linken Bereich der Website unter dem Menü "Auswahl Hintergrundkarte" befindet sich die Option der Ortssuche als blau hinterlegter Button (Nr. 1 in Abb. 2). Diese ermöglicht die Auswahl anderer Ortschaften in Sachsen und Thüringen. Bei Klicken des Buttons "Ortssuche" öffnet sich ein neues Dialogfeld (Abb. 4), in welchem der Ort über eine Liste gesucht werden kann. Mit Anklicken des gewünschten Ortes schließt sich das Dialogfeld und die

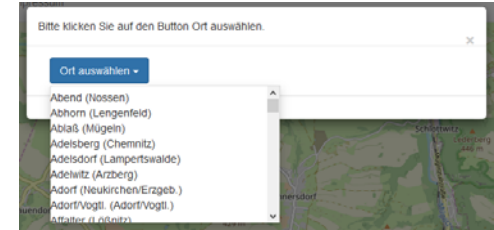

Abb. 4 Ortssuche

Karte wird über diesem zentriert. Alternativ kann die Karte durch Gedrückthalten der linken Maustaste auf jeden beliebigen Ort in Deutschland und Europa verschoben werden.

#### Hintergrundkarte **2**

Zusätzlich kann unter dem Menü "Auswahl Hintergrundkarte" die Hintergrundkarte ausgewählt werden (Abb. 5), standardgemäß ist die Übersichtskarte eingestellt. Zur weiteren Verfügung stehen Luftbildaufnahmen, welche Eintragungen an markanten Punkten wie Bäumen, Büschen und Bachverläufen/Gräben erleichtern (Abb. 6). Mit dem Plus/Minus Symbol (Abb. 7) oder dem Mausrad wird die Kartenansicht vergrößert oder verkleinert (Zoomen). Durch Gedrückthalten der linken Maustaste kann die Karte mit der Maus in alle Himmelsrichtungen verschoben werden.

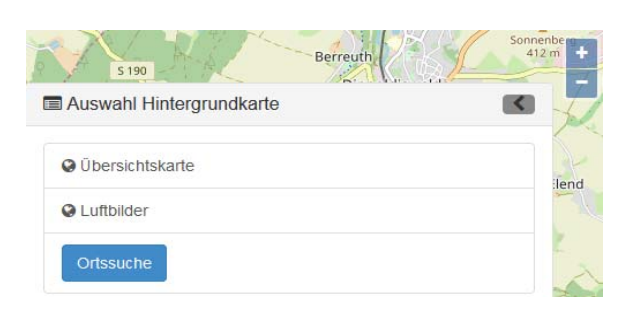

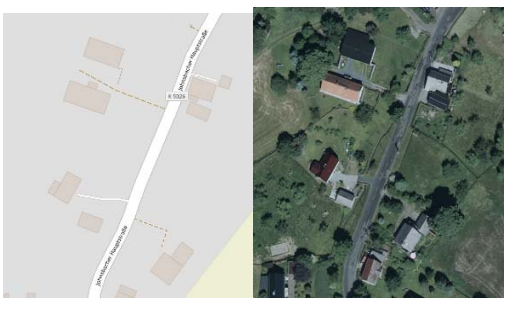

Abb. 5 Auswahl der Hintergrundkarte, Ortssuche und Zoom

Abb. 6 Vergleich Übersichtskarte und Luftbildaufnahme

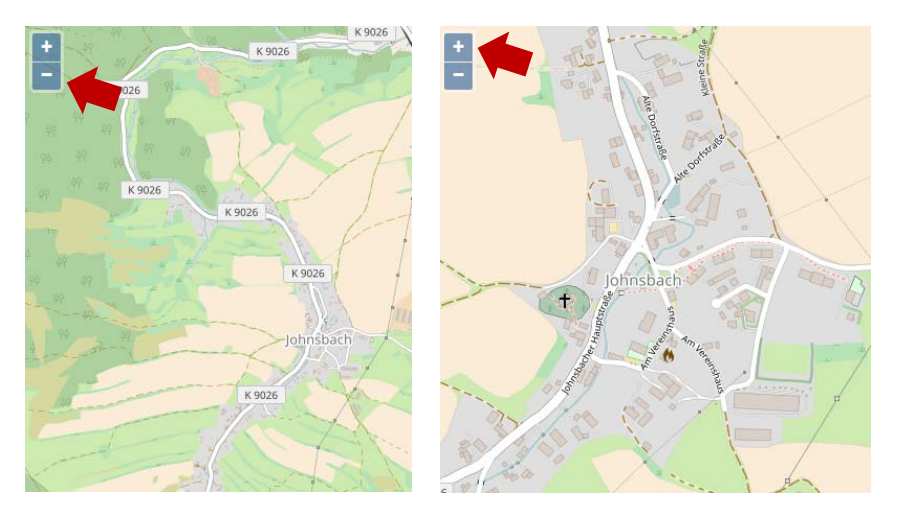

Abb. 7 Zoomen mit dem Plus/Minus Zeichen

# **3** Schnellstartanleitung

Unterhalb der Kartenauswahl findet der Nutzer zusätzlich eine Schnellstartanleitung und einen Link zur ausführlichen Benutzeranleitung (Nr. 3 in Abb. 2).

#### Verortung **4**

Für die Verortung Ihrer Informationen (z.B. Überflutung, Schaden, Messwerte etc.) klicken Sie mit der linken Maustaste auf den gewünschten Standort in der Karte (Nr. 5 in Abb. 2). Vergrößern Sie hierbei das Bild maximal, um die Markierung so genau wie möglich zu setzen.

In dem sich neu öffnenden Feld "Ort des Ereignisses" (Abb. 8) bestätigen Sie mit einem Klick auf "Koordinaten übernehmen" Ihre Auswahl. Der Standort kann jederzeit durch erneuten Mausklick an einer anderen Stelle korrigiert werden. Wichtig ist dabei nur die neuen Koordinaten **nochmals mit "Koordinaten übernehmen" zu bestätigen!**

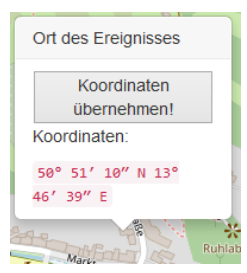

Wurden die Koordinaten bestätigt, werden diese automatisch in das sich öffnende Erfassungsprotokoll übernommen und einer Identifikationsnummer (ID) zugeordnet. Gleichzeitig erscheint auf der Karte ein blaues Symbol, welches die gesetzte Markierung anzeigt (Abb. 9).

Abb. 8 Verortung

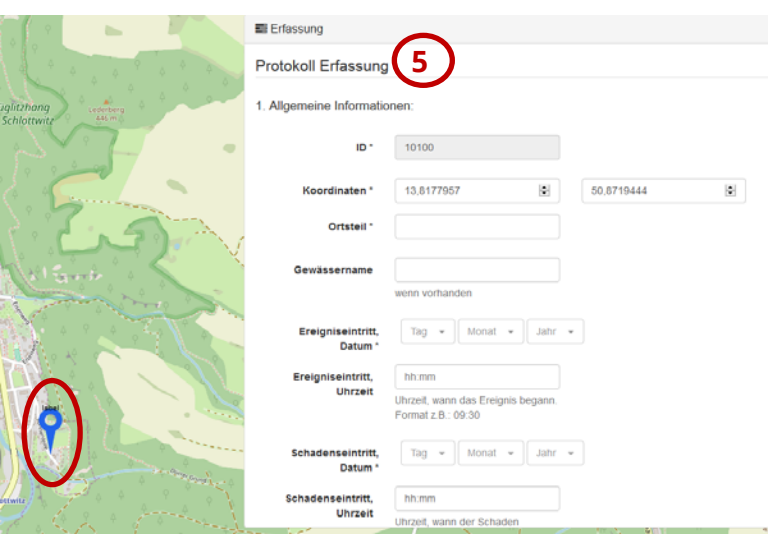

Abb. 9 Erfassungsprotokoll

### Erfassungsprotokoll **5**

Mit Hilfe des Erfassungsprotokolls werden die Informationen strukturiert erfasst und in der Datenbank abgelegt. Sie werden Schritt für Schritt durch folgende Themen geleitet:

- Allgemeine Informationen zu Ort und Zeitpunkt des Ereignisses
- Informationen zu Überflutung und Schäden
- Hochwasserabwehr und -bewältigung
- **Starkregen und Unwetterverlauf**

Pflichtfelder sind mit einem Stern (\*) gekennzeichnet, hierzu zählen die Angabe des Ortsteils, des Jahres von Ereignis und Schaden und die Einwilligung in die Datenschutzerklärung. Größtenteils besteht die Möglichkeit von Mehrfachantworten, diese sind wie in Abb. 10 mit einem Kästchen

gekennzeichnet. Für wenige ausgewählte Fragen gibt es nur eine Antwortmöglichkeit, diese sind gesondert mit einem Kreis gekennzeichnet.

| Wodurch ist der<br><b>Schaden</b> | $\Box$ Wasser $\Box$ Schlamm $\Box$ Geröll $\Box$ Treibgut |  |
|-----------------------------------|------------------------------------------------------------|--|
| entstanden?                       |                                                            |  |

Abb. 10 Beispiel für Mehrfachantwortmöglichkeit

Auch nach bereits ausgefülltem Erfassungsprotokoll kann der markierte Standort nochmals geändert werden. Wichtig ist nur die neuen Koordinaten mit "Koordinaten übernehmen" zu bestätigen. Die bereits eingetragenen Informationen verbleiben im Erfassungsprotokoll.

### *Tipps und Hinweise*

- Informationen, die Ihnen wichtig erscheinen, für die Sie im Erfassungsprotokoll aber keine Eingabemöglichkeit finden, schreiben Sie in das optionale Beschreibungsfeld (z.B. Hochwasserabwehr durch Sandsackmauer).
- Bei unbekanntem Datum des Ereignisses müssen Tag und/oder Monat in der Angabe zum Ereignis-/Schadenseintritt als "unbekannt" ausgewählt werden (Abb. 11). Ist der ungefähre Zeitraum des Ereignisses bekannt, sollte dieser unbedingt mit Monat und Jahr angegeben werden, auch wenn Zweifel bestehen ob es z.B. Juni oder Juli war. Mit einem zusätzlichen Hinweis in das optionale Beschreibungsfeld mit z.B. *"genauer Monat des Ereignisses unsicher"* ist diese Information dennoch von größerem Nutzen als nur das Jahr des Ereignisses.

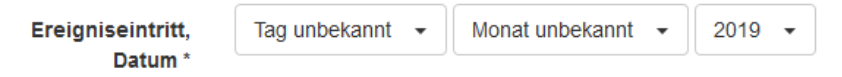

Abb. 11 Angabe des Datums bei unbekanntem Ereignis-/Schadenseintritt

- Möchten Sie ein Ereignis mit Überflutung, aber ohne Schaden eintragen, wählen Sie für den Schadenseintritt (Pflichtfeld) das gleiche Datum wie für das Ereignis. Da Sie im weiterführenden Protokoll keine Angaben zu Schäden machen werden bzw. die Möglichkeit haben aktiv "kein Schaden" auszuwählen, wird der Datenbankadministrator erkennen, dass es sich um eine reine Überflutung handelt.
- Weitere Hinweise und Tipps finden Sie in der "Übungsbox zum Hochwasser/Schaden-*Erfassungstool"* (PDF-Dokument). Für den schnellen Einstieg wird der Beispielfall 1 empfohlen.

#### Foto Upload **5a**

Am Ende des Erfassungsprotokolls besteht die Möglichkeit Fotos hinzuzufügen. Mit Klick auf den Button "Durchsuchen" öffnet sich ein neues Fenster, in dem Sie nach Fotos auf Ihrem PC suchen und diese hochladen können. Der erfolgreiche Upload wird Ihnen durch eine kurze Mitteilung bestätigt, nach dem "Durchsuchen" Button steht dann die bzw. die ausgewählten Dateien.

> Hier können Sie Fotos vom Ereignis hochladen:

Durchsuchen... | Keine Dateien ausgewählt. Bitte laden Sie nur JPEG oder PNG **Bilder hoch** 

#### Einwilligung in die Datenschutzgrundverordnung (DSGVO) **5b**

Nach DSGVO bitten wir Sie abschließend noch Ihr Einverständnis zur Datenschutzerklärung abzugeben. Hierfür in das vorgesehene Kästchen klicken.

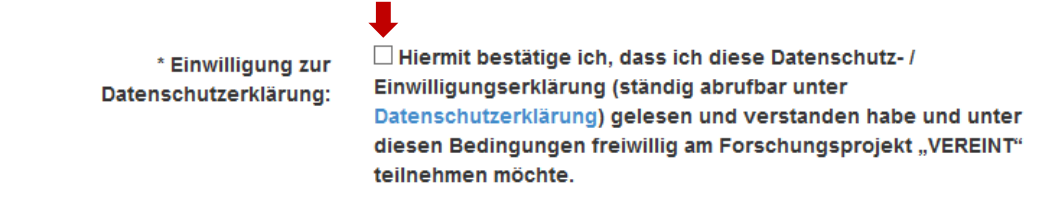

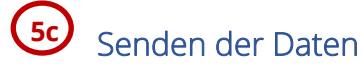

Mit Klick auf den blau hinterlegten Button "Send" werden die Daten abgeschickt.

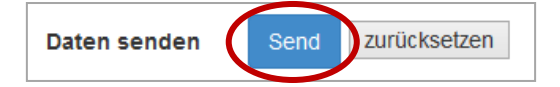

Nach Versenden der Daten werden diese in der Datenbank gespeichert und es wird automatisch eine neue ID angelegt. Die Eingaben in der Erfassungsmaske können aber für einen weiteren Fall genutzt werden, wenn z.B.

- an dem gleichen Objekt in unterschiedlichen Jahren Überflutungen auftraten (Hierfür die Datumsfelder anpassen!)
- eine Überflutung mit gleichen Merkmalen an einem anderen Ort auftrat (Hierfür wie unter Schritt 4 beschrieben die Koordinaten neu übernehmen!)

Soll ein vollständig neuer Fall/Ereignis angelegt werden, kann die Erfassungsmaske mit dem grau hinterlegten Button "zurücksetzen" geleert werden. Anschließend muss die Verortung (siehe Schritt 4) neu gesetzt werden.

### Ausloggen **6**

Um sich auszuloggen, klicken Sie auf Ihr Profil, welches sich oben rechts auf der Website befindet (Nr. 6 in Abb. 2). In dem sich öffnenden Dropdown Menü finden Sie am Ende den Logout (roter Pfeil in Abb. 12).

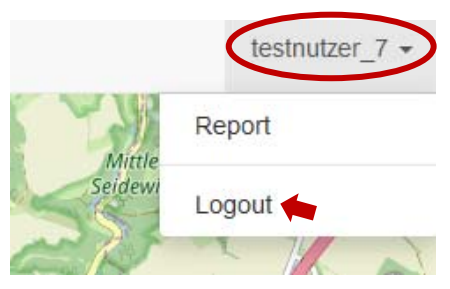

Abb. 12 Dropdown Menü im Profil

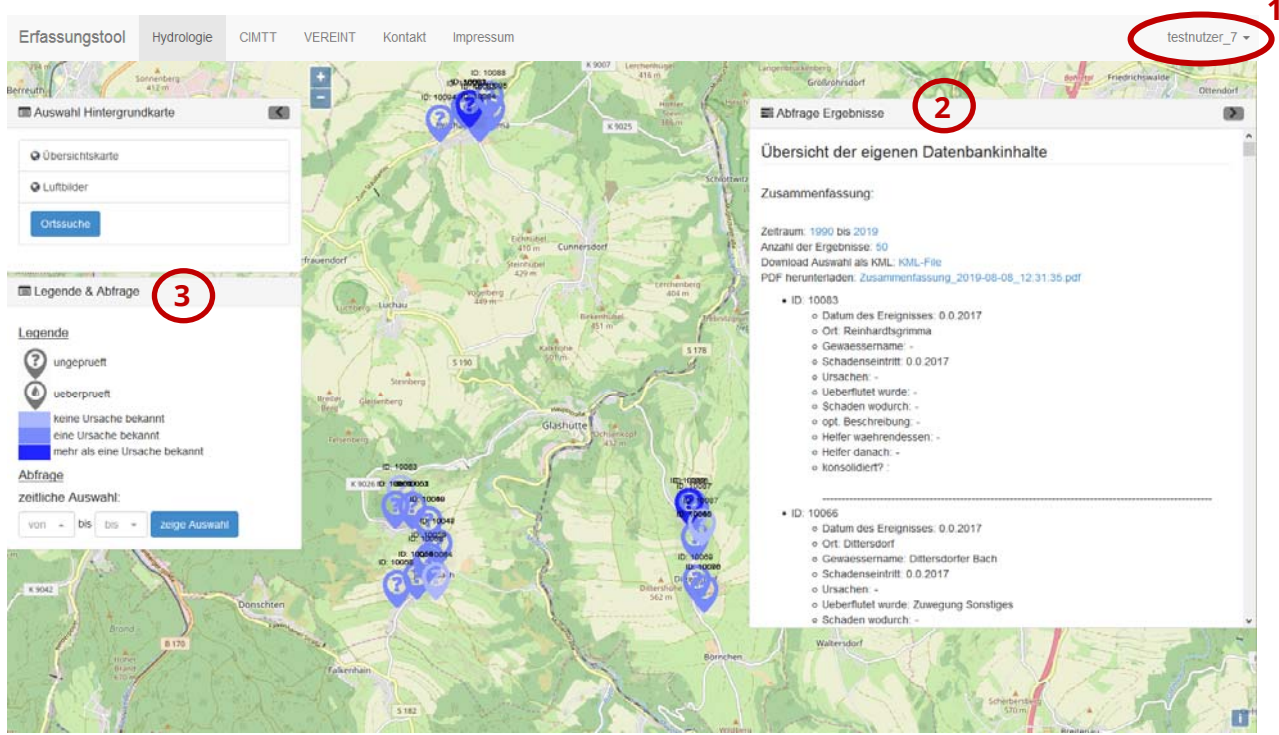

# Hauptseite des Erfassungstools – Modus Auswertung

Abb. 13 Hauptseite des Erfassungstools – Modus Auswertung

#### Abfrage Modus **1**

Um in den Abfrage Modus zu gelangen, klicken Sie auf Ihr Profil, welches sich oben rechts auf der Website befindet (Nr. 1 in Abb. 13). In dem sich öffnenden Dropdown Menü (Abb. 14) wählen Sie "Report" aus. Daraufhin ändert sich die Ansicht der Seite und all Ihre eingetragenen Fälle/Ereignisse erscheinen.

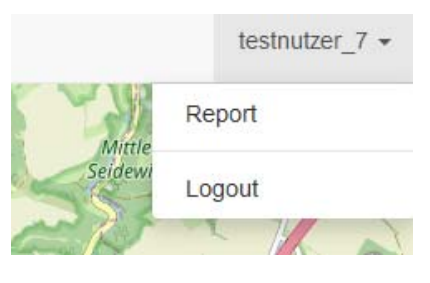

Abb. 14 Dropdown Menü im Profil

#### Übersicht der eigenen Datenbankinhalte  $(2)$

In der neuen Ansicht erhalten Sie eine Zusammenfassung all Ihrer bisher eingetragenen Daten mit den ID's in Listenform. Hier besteht die Möglichkeit diese als KML-File oder PDF herunterzuladen. Das KML-Format kann in Geodaten verarbeitenden Programmen wie QGIS oder Google Earth genutzt werden, um die Verortungen lagegenau wiederzugeben. Das PDF-Dokument ist in Form eines Steckbriefes aufbereitet.

# Legende und Abfrage **3**

Die Abfragebox auf der linken Seite enthält eine Legende zu den bereits eingetragenen Fällen/Ereignissen. Die Verortungen sind mit dem Symbol eines Fragezeichens oder eines Wassertropfens in die Kategorien "geprüft" und "ungeprüft" unterteilt. Das bedeutet, die Daten wurden bereits von einem Datenbankadministrator konsolidiert oder sind noch offen zur Prüfung.

Als Beispiel für eine weitere Klassifizierung der Daten ist in der vorliegenden Version des Erfassungstools (Prototyp) eine Unterscheidung der Fälle/Ereignisse bezüglich der Ursache der Überflutung/Schaden voreingestellt. Mittels farblicher Abstufung werden diese in "keine Ursache bekannt", "eine Ursache bekannt" oder "mehr als eine Ursache bekannt" kategorisiert.

Weiterhin können Sie die erfassten Fälle/Ereignisse zeitbezogen filtern. Hierfür wählen Sie die Jahre "von … bis …" aus und bestätigen Ihre Auswahl mit Klick auf den Button "zeige Auswahl". Zur Auswahl stehen die Jahre ab 1990 bis heute, da weiter zurückliegende Ereignisse oft nicht dokumentationsfähig sind. Die gefilterten Daten erscheinen dann ebenso in der Übersicht der eigenen Datenbankinhalte und können in dieser Form als KML-File oder PDF-Dokument heruntergeladen werden.

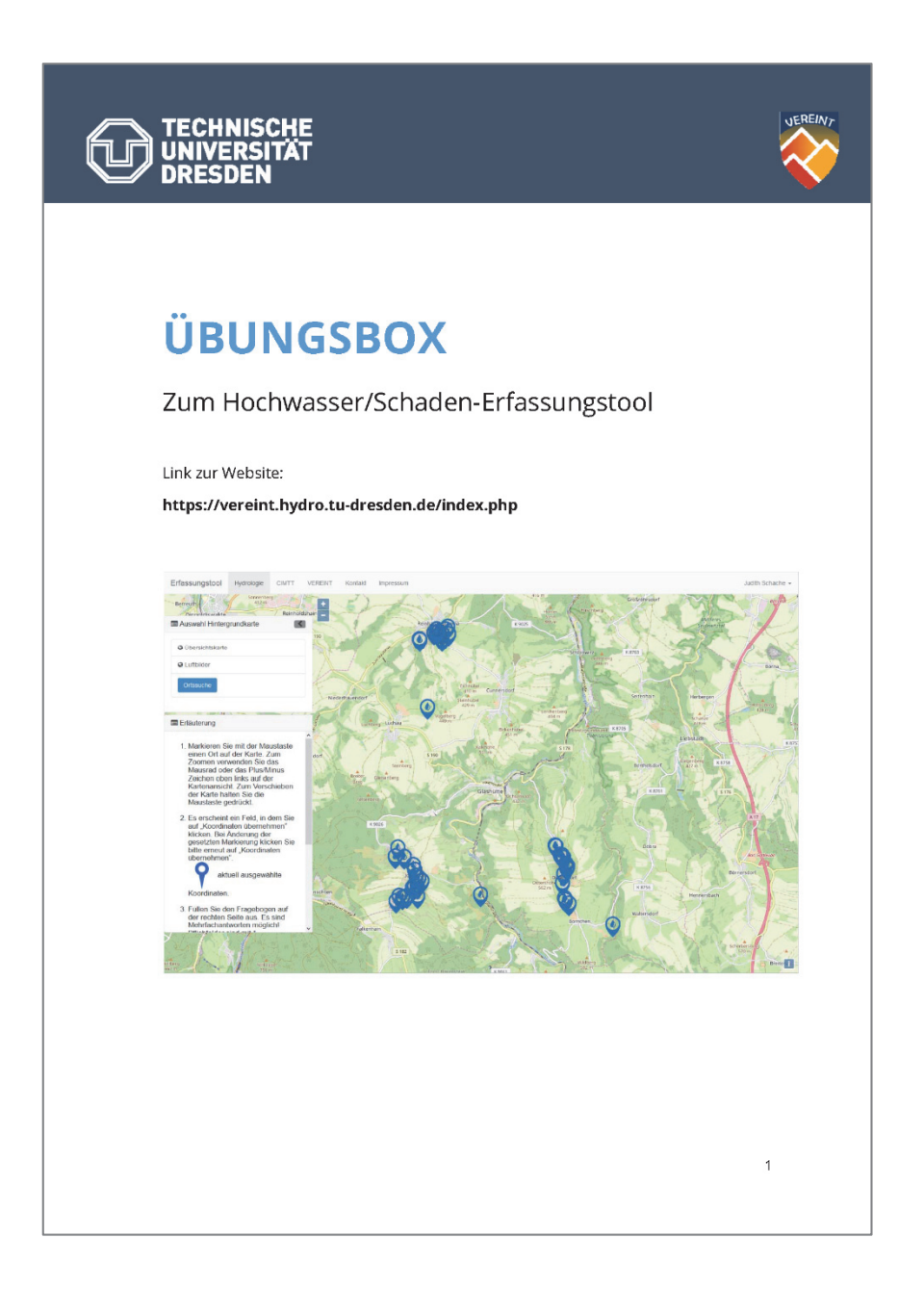

Im Download erhältlich unter http://vereint.cimtt.de/ → Erfassungstool

# Inhalt

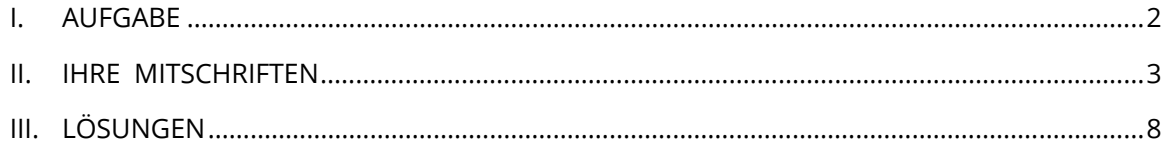

### **Ziel der Übung:**

**In dieser Übungsbox sind Übungsbeispiele für das Hochwasser/Schaden-Erfassungstool enthalten, die konkret das Verorten und Eintragen trainieren sollen.** 

**Hinweis:** 

**Die hier beschriebenen Hochwasserereignisse entsprechen nicht der Realität und sind frei erfunden! Die genannten Ortschaften dienen lediglich der Übung der Verortung, da dies ohne konkrete Beispiele nicht möglich wäre.** 

# I. AUFGABE

Nach Ortsbegehungen in Ihrer Gemeinde erhielten Sie einige neue Informationen zu vergangenen Hochwasser- und Starkregenereignissen, die Sie nun in das Erfassungstool eintragen möchten. Die Informationen stammen teilweise von den Bürgern oder der Feuerwehr, die Sie darum bittet, überflutete Hotspots, wie z. B. Straßen, Gebäude und Grundstücke, im Erfassungstool zu dokumentieren. Auf einer Karte haben Sie sich vermerkt, an welchen Orten was passiert ist.

Lesen Sie sich Ihre Mitschriften nochmals sorgfältig durch und tragen Sie die Informationen in das Erfassungstool ein. Haben Sie sich Notizen gemacht, die Ihres Erachtens wertvoll sind, aber im Tool nicht erfasst werden können, tragen Sie diese unter den optionalen Beschreibungen ein. Stehen Ihnen Bilder zur Verfügung (Zusatzordner Bilder), laden Sie diese bitte auch zum dazugehörigen Beispiel mit hoch.

Zur Hilfe können Sie die Bedienungsanleitung des Erfassungstools nutzen, worin auch einige Tipps und Hinweise zu finden sind.

(Nach Ihren Mitschriften finden Sie die Musterlösungen)

-- Bitte umblättern --

# II. IHRE MITSCHRIFTEN

# 1. Fall

Mitte Juni 2013 kam es bedingt durch ein kurzes, heftiges Gewitter am Nachmittag im oberen Ortsteil von Johnsbach vereinzelt zu Schlammlawinen von den Feldern. Nach einer halben Stunde war alles vorbei und das Chaos groß.

Herr Müller wohnt direkt unterhalb eines Feldes. Zum Glück war er gerade von Arbeit gekommen als der Regen anfing und hatte noch ein paar Minuten Zeit bis Wasser und Schlamm bereits von den Feldern in seinen Garten floss. Mit Hilfe seiner Nachbarn stapelte er schnell ein paar Sandsäcke auf, um das Wasser zumindest vom Haus wegzuleiten und konnte so größeren Schaden abwenden. Kaum war der Regen vorüber, schien wieder die Sonne. Das Wasser suchte sich seinen Weg stromabwärts, zurück blieb ein Garten voller Schlamm. Seine Nachbarn halfen ihm am nächsten Tag noch bei den Aufräumarbeiten.

Frau Ruben wohnt ebenfalls in Johnsbach und beobachtet schon viele Jahre das Wetter. In ihrem Regenmesser befanden sich nach dem Ereignis 27 mm Wasser. Außerdem notierte sie, dass die dunkle wirkliche unheimlich aussehende Gewitterwolke aus Richtung Osten kam und sich durch plötzlich starken Wind ankündigte.

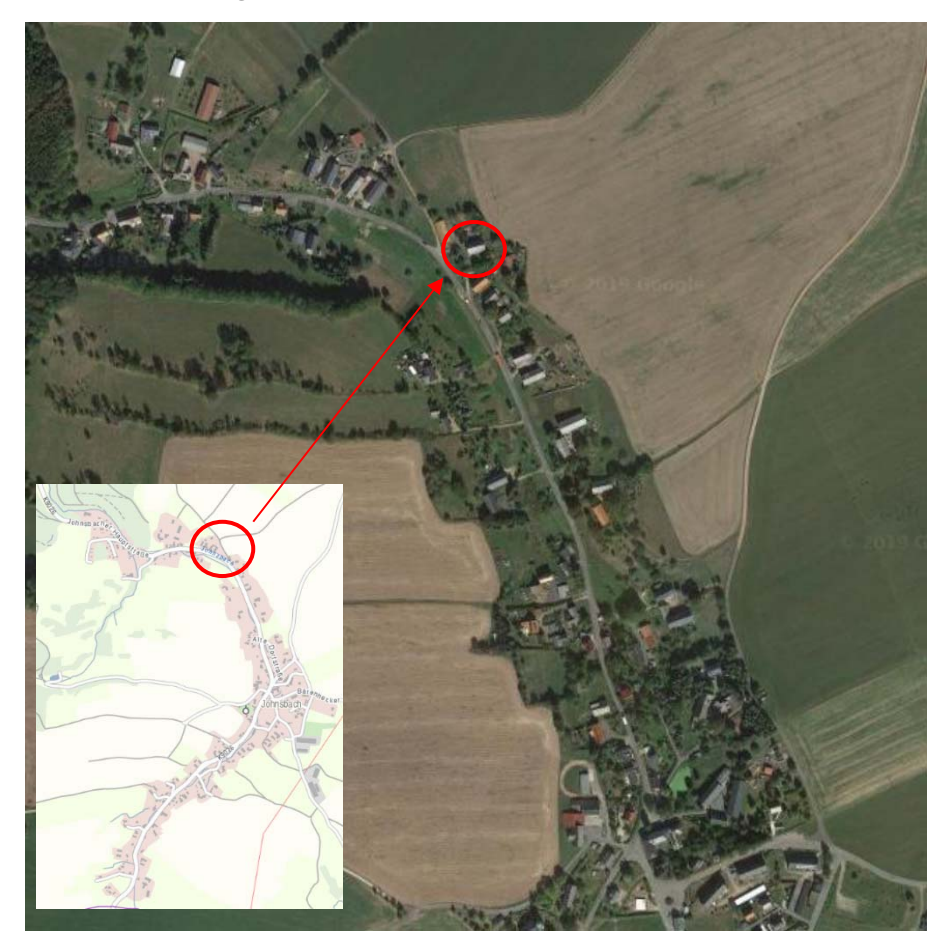

Die Fotos der Feuerwehr zeigen den Hirschbach an zwei Standorten A und B zum Hochwasser 2012. Weitere überflutete Plätze hat die Feuerwehr auf der Karte markiert.

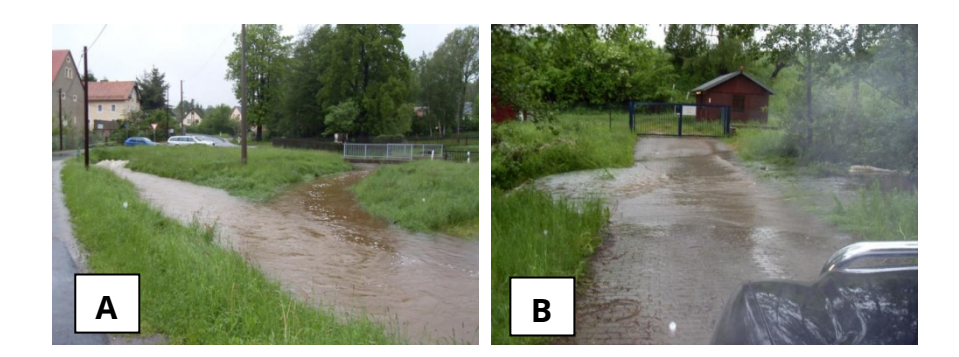

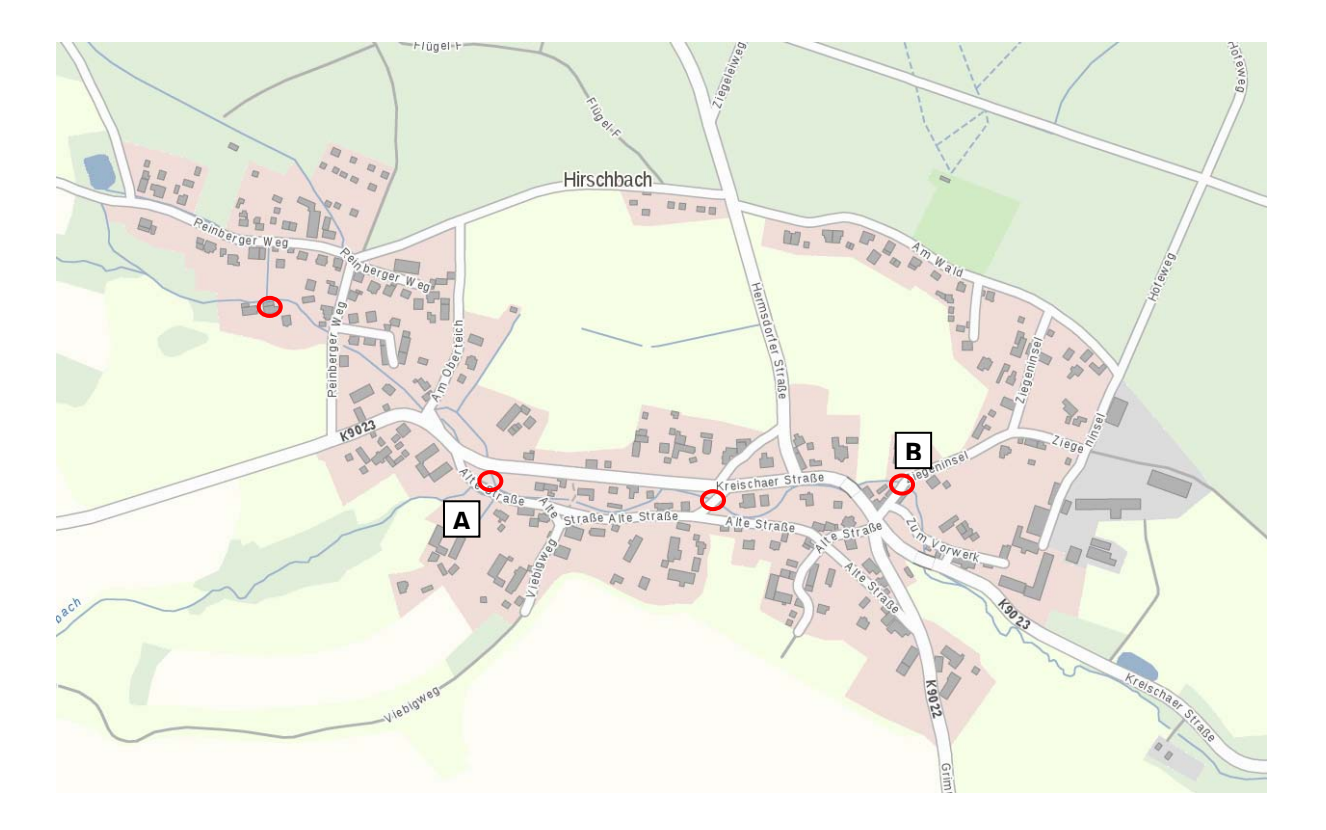

Zum Hochwasser 2013 kam es vielerorts zu Überschwemmungen, so auch in Reinhardtsgrimma. Frau Müller wohnt eigentlich weit genug vom Lockwitzbach entfernt, trotzdem hatte auch sie am nächsten Morgen einen überschwemmten Keller. Der Grund hierfür war aufsteigendes Grundwasser. Das Wasser stand damals ca. 20 – 30 cm hoch, erinnert sie sich. Die Feuerwehr pumpte ihren Keller zeitnah aus, trotzdem hatte sie noch lange Zeit Ärger mit nassen Wänden.

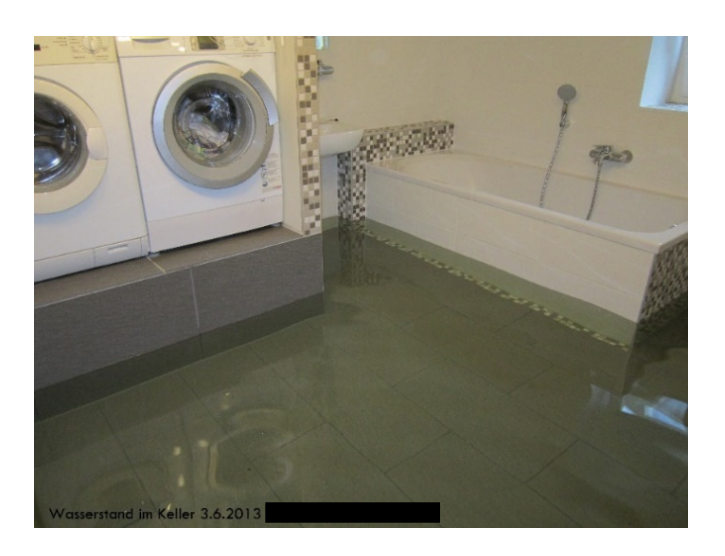

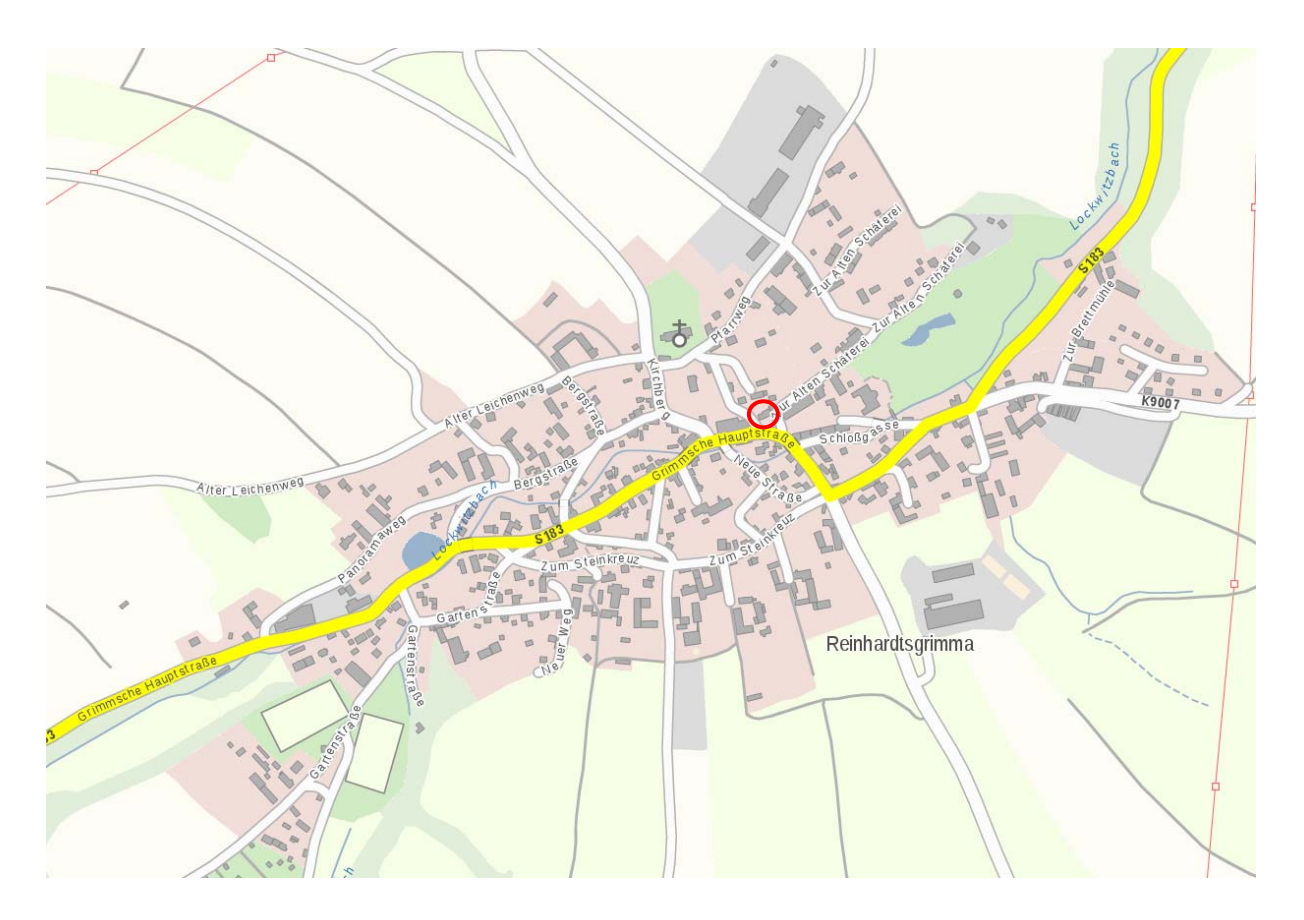

Die Fotos der Feuerwehr vom 03.06.2013 zeigen den Hirschbach an zwei Standorten A und B in Hirschbach gegen 6:00 Uhr bei sinkendem Pegel eines Hochwassers. Speziell am Standort B trat der Hirschbach zuvor über die Ufer und versperrte die Straße aufgrund des Rückstaus an einem Durchlass. Einsatzbeginn der Feuerwehr war am 02.06.2013 um 21:37 Uhr.

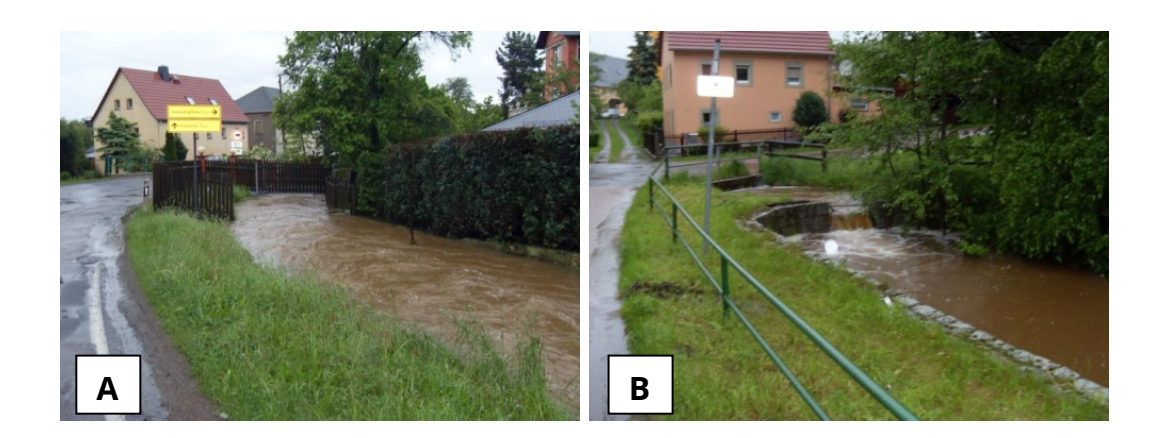

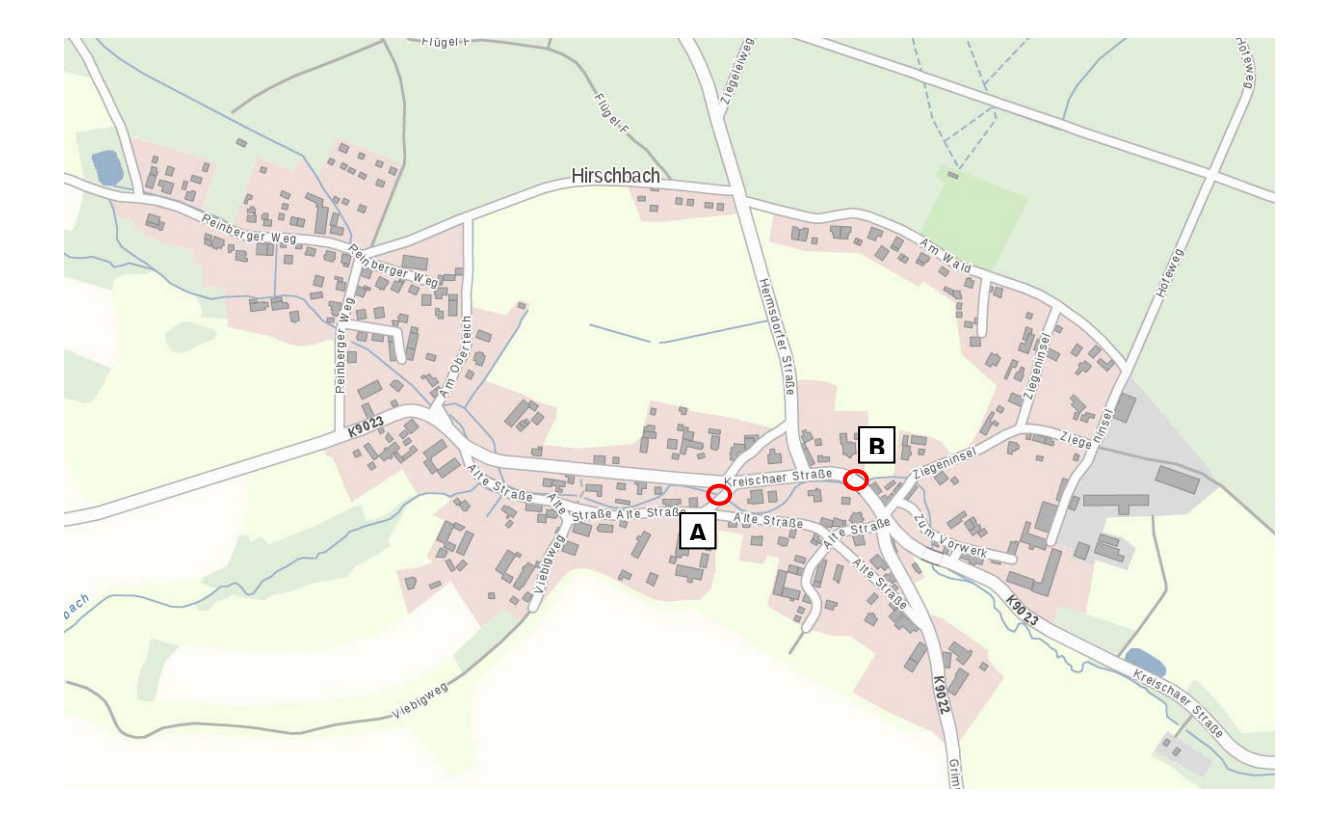

Am 04.07.2009 kam es zu örtlichen Überflutungen in Johnsbach. Aufgrund eines Starkregens wurden mehrere Durchlässe und Brücken im Ort überflutet und der Dorfbach (Johnsbach) trat an einigen Stellen über die Ufer. So auch auf dem örtlichen Spielplatz (A), welcher nur noch ein See war. Weiterhin bekannt ist die überflutete Zufahrt zu Herrn Müllers Haus (B). Das Gewässerbett wurde hier durch die starken Verwirbelungen nach dem Durchlass ausgespült und Sedimente, sowie Geröll und Treibgut flussabwärts verteilt.

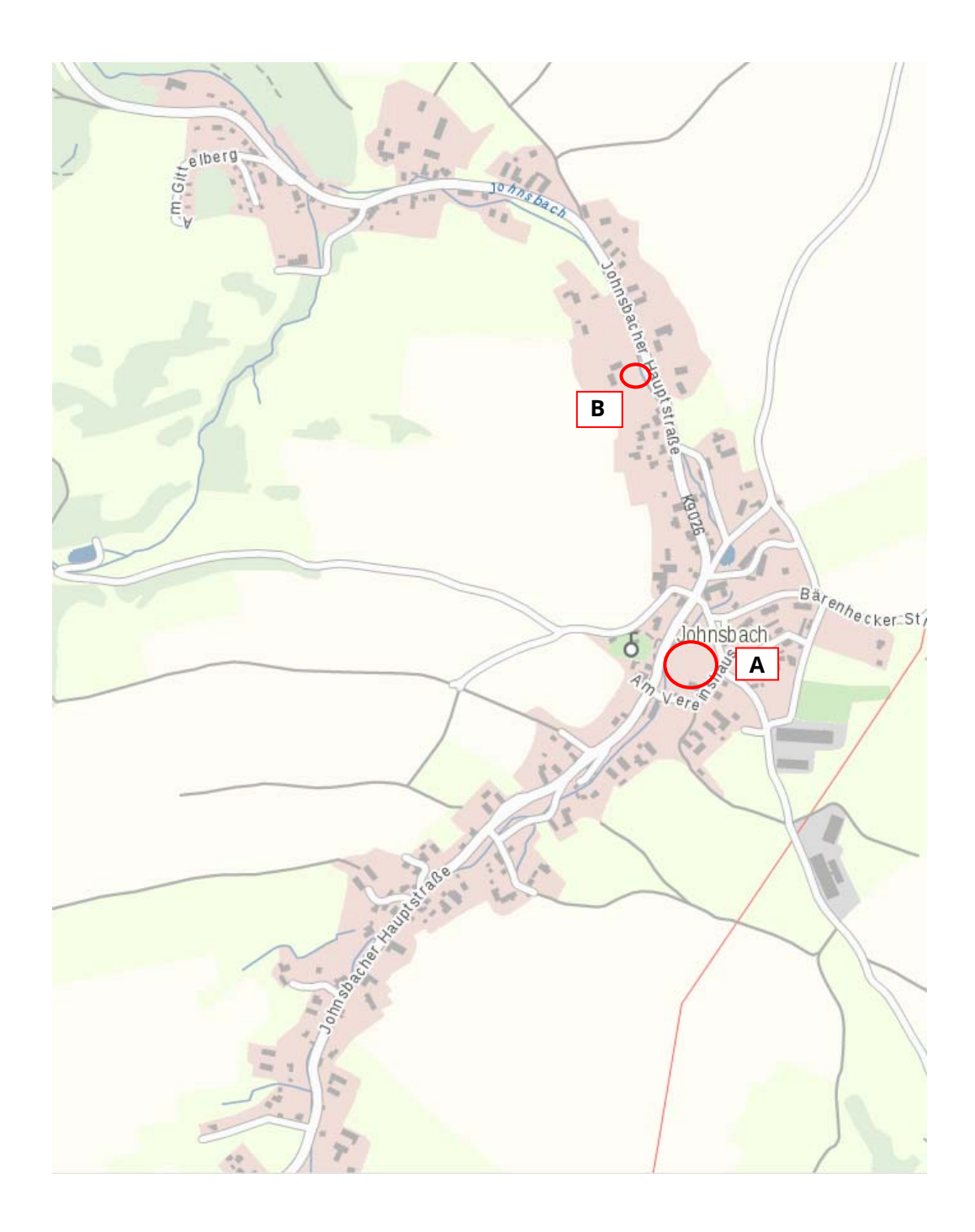

# III. LÖSUNGEN

### 1. Fall – Oberflächenwasser vom Feld + Niederschlag, 2 Verortungen

In diesem Fallbeispiel können je nach Auslegung 1-2 Verortungen in das Erfassungstool eingetragen werden. Bei der Wahl nur einer Verortung muss aber beachtet werden, jegliche Hinweise in die optionale Beschreibung aufzunehmen und kenntlich zu machen. Im Folgenden wird die Variante der zwei Verortungen gewählt.

Die Erfassungsprotokolle sollten dann wie folgt aussehen:

### 1.1) Oberflächenwasser

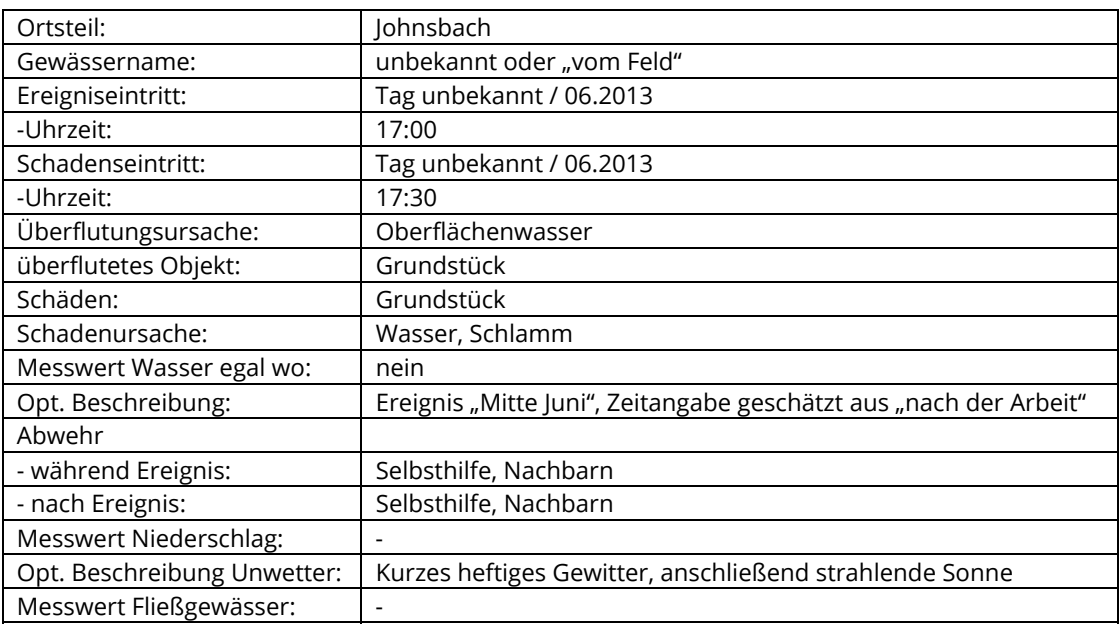

Als zusätzliche Angabe in die optionale Beschreibung sollte zunächst der Hinweis "*Ereignis Mitte Juni*", da der genaue **Tag des Ereignisses** unbekannt ist. Mit dieser Information schränken Sie aber den Zeitraum des Ereignisses weiter ein und erleichtern dem Datenbankadministrator die Weiterverarbeitung der Daten (z.B. Recherche nach dem genauen Datum des Ereignisses in Niederschlags Radardaten).

Als **Uhrzeit des Ereigniseintritts** wurde 17:00 Uhr gewählt, da im Text beschrieben wird, dass Herr Müller gerade von Arbeit gekommen war als es zu regnen begann. Da dies eine eigene Vermutung ist, muss dazu unbedingt ein zusätzlicher Hinweis in der optionalen Beschreibung erfolgen, z.B. *"Zeitangabe geschätzt aus Beschreibung -nach der Arbeit-"*. Vorteil dieser Variante ist, dass nun auch die Uhrzeit des Schadenseintritts ("nach einer halben Stunde war alles vorbei") als 17:30 Uhr eingetragen werden kann.

Auch an dieser Stelle erleichtern Sie dem Datenbankadministrator die Nacharbeit, teilen ihm aber mit, dass es sich hierbei um eine Schätzung der Uhrzeit Ihrerseits handelt.

Eine weitere Möglichkeit wäre die Uhrzeit frei zu lassen und nur in der optionalen Beschreibung einen Hinweis zu hinterlassen.

Die optionale **Beschreibung zum Unwetter** wurde nur aus den ersten zwei Textabschnitten verwendet, da diese einen Fall darstellen.

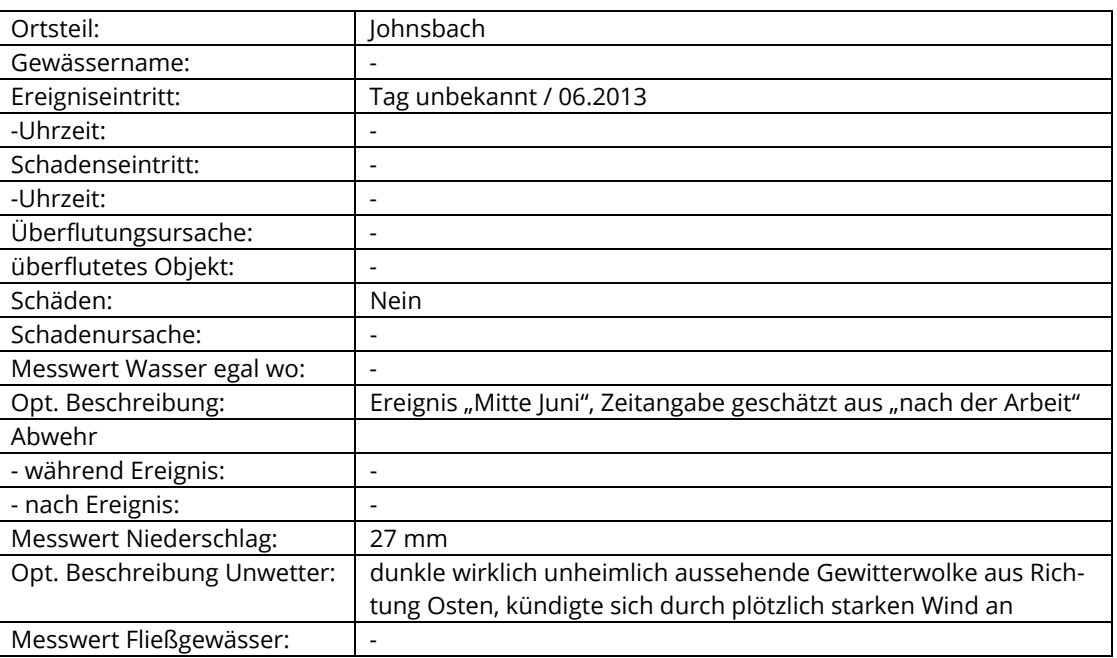

### 1.2) Niederschlag

Hierbei handelt es sich um eine rein **meteorologische Verortung**, die sich auf den dritten Textabschnitt (zusätzliche Informationen von Frau Ruben) bezieht. Die Verortung wird, da keine weiteren Informationen gegeben, an gleicher Stelle gesetzt wie Fall Nr. 1. Die Informationen zu Datum und Uhrzeit des Ereignisses können aus Fall Nr. 1 übernommen oder frei gelassen werden, zumindest jedoch Monat und Jahr sollten eingetragen werden.

Alternativ können die Zusatzinformationen auch mit in den ersten Fall aufgenommen werden, sollten aber in der optionalen Beschreibung kenntlich gemacht werden, z.B. *"Zusatzinformationen von Frau Ruben: 27 mm Niederschlag, dunkle wirklich unheimlich aussehende Gewitterwolken… ".*

## 2. Fall – Gewässer, 4 Verortungen

Dieses Fallbeispiel ist sehr realitätsnah gewählt, da Sie z.B. von der Feuerwehr eine Karte mit Markierungen von Überflutungen im Ort und Ereignisdatum erhalten könnten, mit der Bitte diese in das Erfassungstool einzutragen.

Insgesamt können mit Hilfe von Text und Karte 4 Verortungen in das Erfassungstool eingetragen werden. Zwei davon sind zusätzlich mit den Buchstaben A und B gekennzeichnet, diese kennzeichnen das jeweils zugehörige Foto, welches dem Eintrag hinzugefügt werden soll.

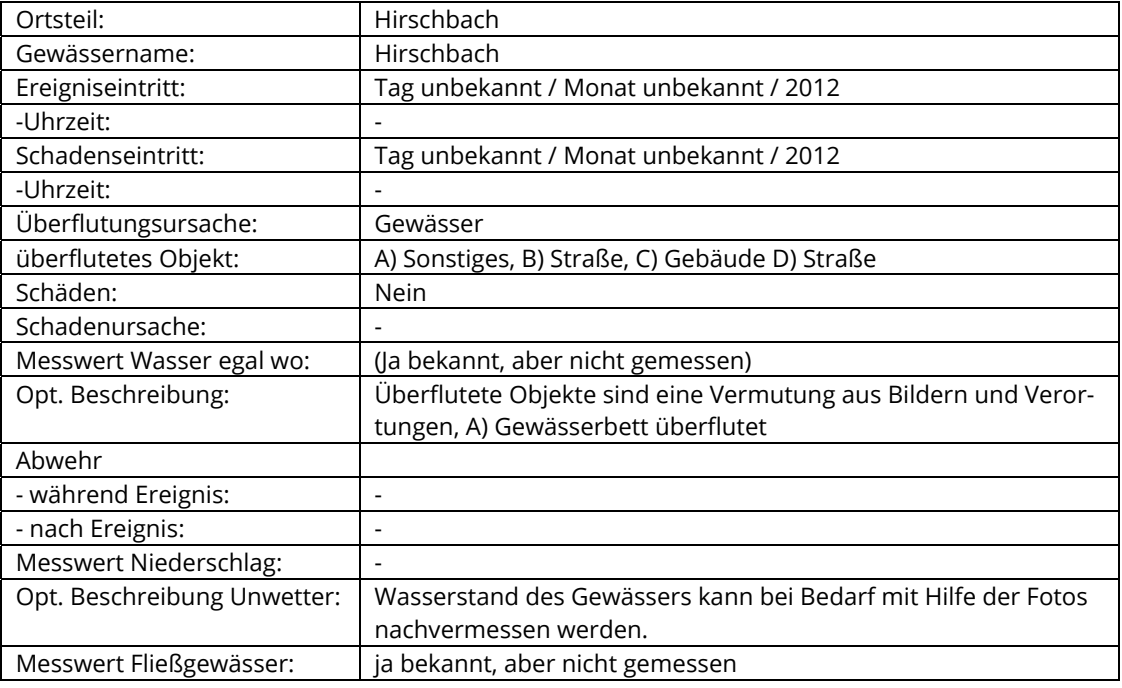

Das Erfassungsprotokoll sollte dann je Verortung wie folgt aussehen:

Die Angabe **überfluteter Objekte** dürfen Sie auch frei lassen, wenn Sie sich nicht sicher sind. Schließlich existiert hierzu keine weitere Angabe. Eine Möglichkeit ist aber Ihre Vermutung anhand der Informationen aus Karte und Fotos auszuwählen und in der optionalen Beschreibung einen Hinweis zu hinterlassen. Der Administrator wird diesem bei der Prüfung der Datenbankeinträge nachgehen und entscheiden wie damit umzugehen ist.

Mit Hilfe der Fotos kann das Gewässer auch nachträglich vermessen werden, deshalb wählen Sie am Ende des Erfassungsprotokolls bei der Frage nach Messwerten zum Wasserstand des Gewässers während des Hochwassers "Ja bekannt, aber nicht gemessen" aus.

# 3. Fall – Grundwasser, 1 Verortung

In diesem Fallbeispiel kann eine Verortung mit Foto in das Erfassungstool eingetragen werden. Das Erfassungsprotokoll sollte wie folgt aussehen:

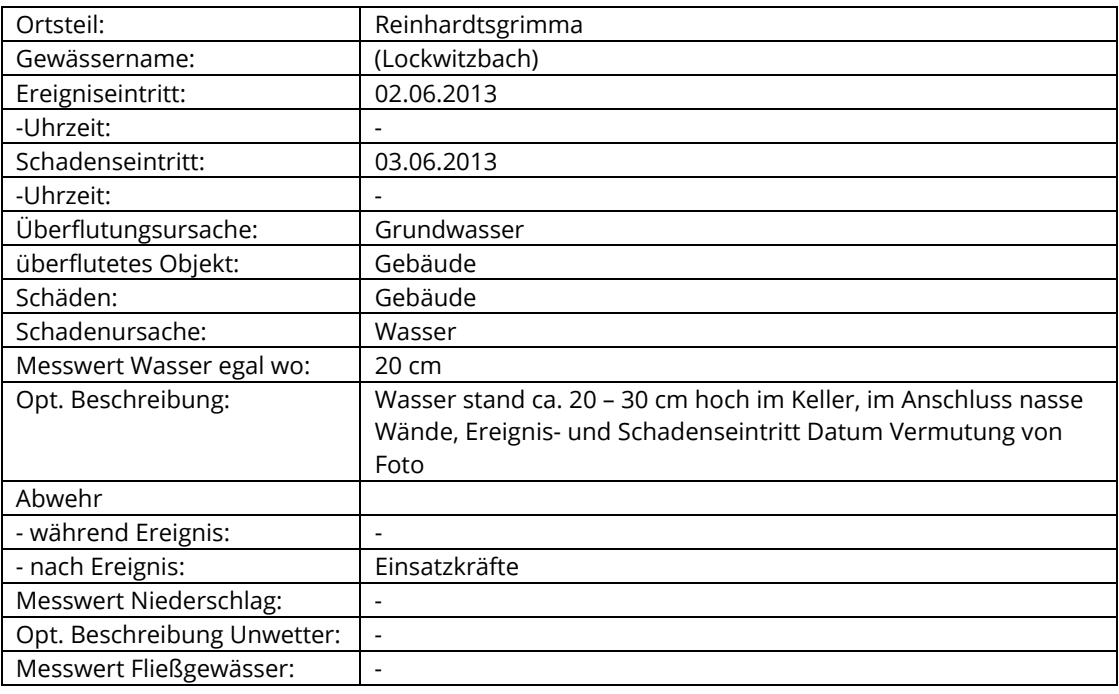

Der Schwerpunkt in diesem Fallbeispiel liegt darin, das **Datum und Uhrzeit des Ereignis- und Schadenseintritts** zu ermitteln. Im Text wird nur die Jahreszahl des Hochwassers (2013) genannt, sowie ein Schaden am "nächsten Morgen" erwähnt. Betrachtet man das dazugehörige Foto genauer, findet man ein Datum in der linken unteren Ecke (03.06.2013). Dieses entspricht zunächst dem Schadenseintritt, wobei natürlich nicht exakt gesagt werden kann wann dieser war. Der im Text verwendete Wortlaut "am nächsten Morgen" lässt aber vermuten, dass das Ereignis bereits am 02.06.2013 begann. Wie in den voran gegangenen Beispielen schreiben Sie auch hier einen Hinweis zu Ihrer Vermutung in die optionale Beschreibung.

Sollten Sie das Datum auf dem Foto übersehen haben, hat immer noch der Datenbankadministrator die Möglichkeit durch das hochgeladene Foto dieses selbst zu finden.

# 4. Fall – Gewässer, 2 Verortungen

In diesem Fallbeispiel können 2 Verortungen mit Fotos in das Erfassungstool eingetragen werden. Das Erfassungsprotokoll sollte wie folgt aussehen:

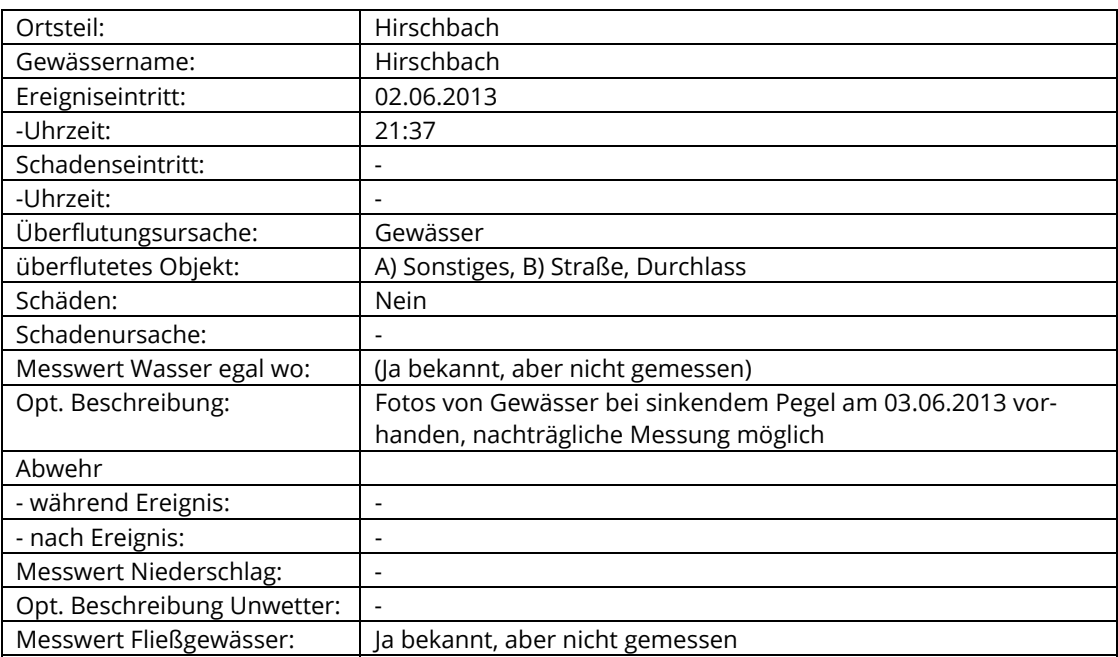

Die Schwierigkeit in diesem Fallbeispiel besteht darin, das **richtige Datum** und Uhrzeit des Ereig niseintritts zu ermitteln. Der Einsatzbeginn der Feuerwehr war bereits am 02.06.2013 um 21:37 Uhr, dies ist der Beginn des Ereignisses.

Die Fotos zeigen den Hirschbach bereits bei sinkendem Pegel am 03.06.2013 um 6:00 Uhr. Der genaue Schadenseintritt ist damit nicht bekannt und auch nur am Standort B wird eindeutig von einer Überflutung der Straße in Folge eines Rückstaus an einem Durchlass geschrieben. Wie in den vorangegangenen Beispielen hinterlassen Sie dem Datenbankadministrator in der optionalen Beschreibung einen Hinweis hierzu.

Mit Hilfe der Fotos kann das Gewässer auch nachträglich vermessen werden, deshalb wählen Sie am Ende des Erfassungsprotokolls bei der Frage nach Messwerten zum Wasserstand des Gewässers während des Hochwassers "Ja bekannt, aber nicht gemessen" aus.

In diesem Fallbeispiel können 2 Verortungen in das Erfassungstool eingetragen werden. Die Erfassungsprotokolle sollten dann wie folgt aussehen:

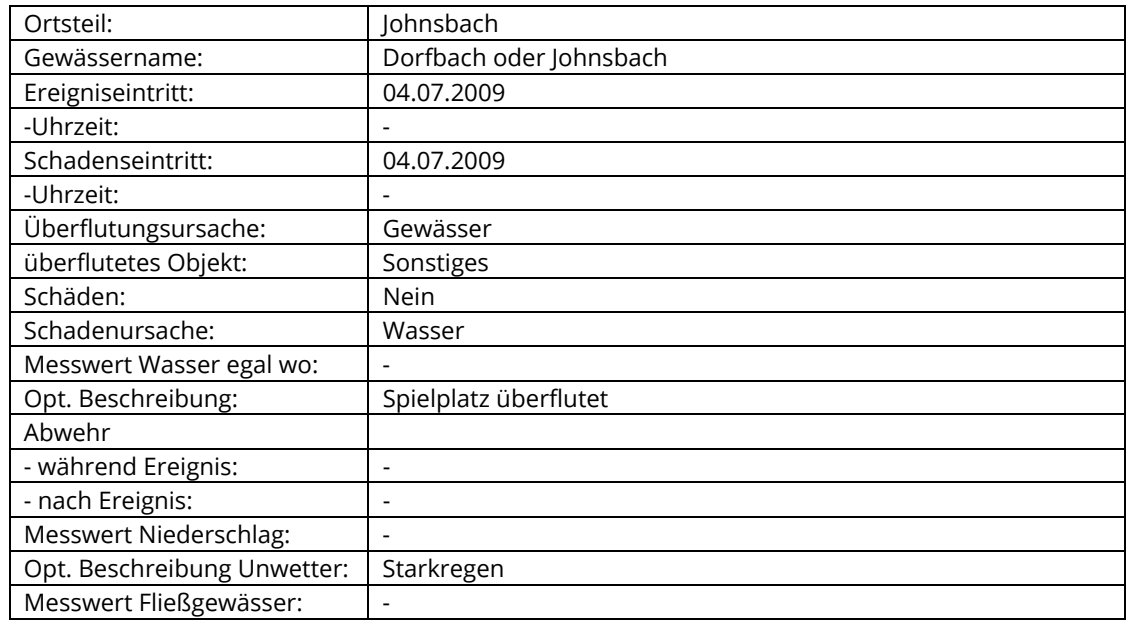

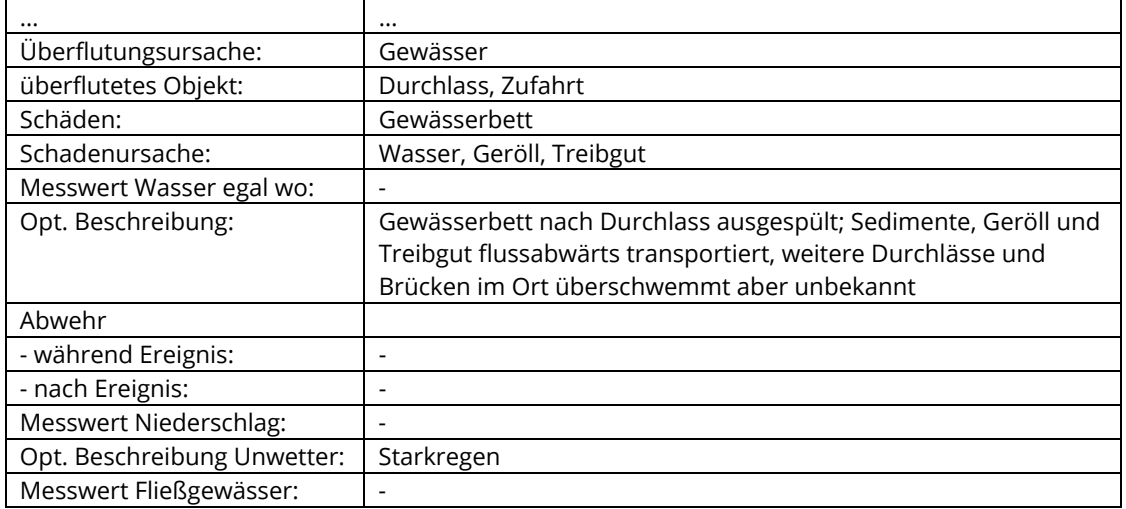

### 6.6 TECHNISCHE ANLEITUNG ZUR DATENANALYSE

Dies ist eine technische Anleitung für das Erstellen des Kartenmaterials in Kapitel 4.2. Die Beschreibung erfolgt anhand des Geoinformationssystems ArcGIS 10.5 (Version 10.5.0.6491) und Datenquellen, die vom Freistaat Sachsen zur Verfügung gestellt werden.

### Hintergrundkarte

Die Hintergrundkarte wird vom Staatsbetrieb Geobasisinformation und Vermessung Sachsen bereitgestellt und kann im Geoportal Sachsenatlas unter GeoMIS.Sachsen.de (GeoSN, 2019) heruntergeladen werden. Alternativ reicht es für die meisten Anwendungen die topografische Übersichtskarte in den WMS-Server (Web Map Servive) von ArcGIS einzubinden, der diese webbasiert anzeigt und den Speicher nicht belastet. Mit dem Stichwort "WebAtlasSN" können Sie das Portal durchsuchen und erhalten als ersten Treffer das Basis-DLM (Digitales Basis-Landschaftsmodell) von Sachsen. Ein Klick auf den gewünschten Dienst öffnet ein neues Fenster in dem Sie auf den Reiter "Zugriff" wechseln und die URL von "GetCapabilities" (meist die erste) kopieren, diese kann dann in den WMS-Server von ArcGIS eingebunden werden.

Der WMS-Server von ArcGIS befindet sich im "Katalog" im Unterordner "GIS Server". Mit Klick auf "Add WMS Server" öffnet sich ein neues Fenster in dem die URL des gewünschten Dienstes eingegeben und mit "ok" bestätigt wird. Die Hintergrundkarte erscheint dann als Layer "WebAtlasSN" in selbigem Ordner und kann in den Datenrahmen gezogen werden.

### **Fließwege**

Das digitale Geländemodell (DGM) wird vom Staatsbetrieb Geobasisinformation und Vermessung Sachsen bereitgestellt, für Forschungszwecke und Kommunen ist dies oftmals kostenfrei. Den Zugang erhalten Sie im Geoportal Sachsenatlas unter GeoMIS.Sachsen.de (GeoSN, 2019). Mit dem Stichwort "DGM Sachsen" können Sie das Portal durchsuchen und erhalten das "Digitale Geländemodell (DGM) - Freistaat Sachsen". Ein Klick auf den gewünschten Dienst öffnet ein neues Fenster in dem Sie auf den Reiter "Vertrieb" wechseln, dort erhalten Sie weiterführende Links zu Informationen, Bestellung und Download von Testdaten.

Das DGM gibt es in verschiedenen Rastergrößen. Um eine plausible Berechnung durchzuführen sollte das DGM eine Rasterauflösung von mindestens 10 m besitzen. Kleinere Auflösungen von 5 m, 2 m und 1 m bringen noch detailliertere Resultate, benötigen aber auch mehr Rechenzeit und sind nicht zwingend nötig.

Die benötigten Werkzeuge zur Berechnung von Fließwegen (Tabelle 6) finden Sie in ArcGIS in der ArcToolbox unter Spatial Analyst Tools in den Unterordnern Extraction, Hydrology und Surface (deutsch: Oberfläche) oder mit Hilfe der Suchfunktion. Nachfolgend sind die Arbeitsschritte detailliert beschrieben.

|               | <b>Arbeitsschritt</b>            | <b>ArcGIS Werkzeug</b> | Erläuterung                                                                                 |
|---------------|----------------------------------|------------------------|---------------------------------------------------------------------------------------------|
| 1             | DGM auf FZG<br>zuschneiden       | Extract by Mask        | DGM mit Buffer-Shapefile des Einzugsgebietes<br>(EZG) zuschneiden                           |
| $\mathcal{P}$ | DGM füllen                       | Fill                   | Auffüllen von Senken                                                                        |
| 3             | Fließrichtung<br>ermitteln       | <b>Flow Direction</b>  | Weiterarbeiten mit dem Fill-DGM, "Abfluss von<br>Randzellen nach außen erzwingen" auswählen |
| 4             | Fließakkumula-<br>tion ermitteln | Flow Accumulation      | Weiterarbeiten mit dem Flow Direction-DGM                                                   |

Tabelle 6 Arbeitsschritte zur Erstellung von Fließwegen in ArcGIS

Arbeitsschritt 1) kann wahlweise durchgeführt werden und ist abhängig von der Gebietsgröße des DGM. Ist das Gebiet des DGM größer als das von Ihnen benötigte Einzugsgebiet (EZG), können Sie dieses zuschneiden um den Rechenprozess zu verkürzen. Besitzen Sie ein Shapefile Ihres Einzugsgebietes, empfiehlt es sich mit dem Werkzeug "Buffer" (deutsch: Puffer) einen Puffer von 100 m bis 200 m um das Einzugsgebiet zu erstellen und das DGM mit diesem neu erzeugten Shapefile als Maske zuzuschneiden. So stellen Sie sicher, dass alle zu Ihrem Einzugsgebiet gehörigen Fließwege in der Berechnung berücksichtigt werden. Das Werkzeug "Buffer" finden Sie unter Geoprocessing oder in der ArcToolbox unter Analysis Tools im Unterordner Proximity (deutsch: Nachbarschaft).

Alternativ können Sie mit dem Werkzeug "Extract by Rectangle", ebenfalls in der ArcToolbox unter Spatial Analyst Tools im Unterordner Extraction, das DGM auf ein Rechteck zuschneiden. Weitere Werkzeuge in diesem Ordner (Kreis, Punkte, Polygon) bieten sich ebenfalls an.

### Erosionsgefährdung

Karten zur Erosionsgefährdung für das Land Sachsen werden vom Landesamt für Umwelt, Landwirtschaft und Geologie (LfULG) bereitgestellt. Diese finden Sie im Geoportal Sachsenatlas unter GeoMIS.Sachsen.de als webbasierte Karte (GeoSN, 2019). Mit dem Stichwort "Erosionsgefährdung" können Sie das Portal durchsuchen und erhalten die KSR- und KLSR-Karte. Die Vorgehensweise zur Einbindung der Karte in den WMS-Server von ArcGIS ist im Abschnitt "Hintergrundkarte" im Anhang 6.6 beschrieben.

Eine weitere Möglichkeit finden Sie direkt auf der Seite des LfULG unter der Thematik Umwelt  $\rightarrow$  Boden, Altlasten  $\rightarrow$  Karten und GIS-Daten  $\rightarrow$  Erosionsgefährdungskarten (LfULG, 2019). Unter Geodatendienste  $\rightarrow$  "Metadaten zum Fachthema (WMS-Dienst)" erhalten Sie ebenfalls die benötigte URL.

Außerdem finden Sie hier auch den Link zu einer interaktiven Erosionsgefährdungskarte des Freistaat Sachsen im Datenportal iDA (siehe nachfolgend Abschnitt "iDA").

Datengrundlage der Erosionsgefährdungskarte sind die Bodenkarte im Maßstab 1 : 50.000 (BK50), das digitale Geländemodell im 5m-Raster (DGM5) und Niederschlagsreihen von 1993 bis 2012. Diese sind bei der Nutzung und Interpretation der Erosionsgefährdungskarten zu berücksichtigen.

Des Weiteren soll an dieser Stelle das "Meldeportal Bodenerosion" genannt werden. Die Bodenschutzbehörden bitten um Mithilfe, wenn Boden bei Starkregen weggespült wird. Bei der einfachen Meldung erfolgen Angaben zum betroffenen Standort (Karte), ein kurzer Text und wenn möglich ein Foto vom Erosionsschaden.

### Überschwemmungsgebiete

Karten zu ausgewiesenen Überschwemmungsgebieten für das Land Sachsen werden vom Landesamt für Umwelt, Landwirtschaft und Geologie (LfULG) bereitgestellt, diese finden Sie im Geoportal Sachsenatlas unter GeoMIS.Sachsen.de als webbasierte Karte (GeoSN, 2019). Mit dem Stichwort "Überschwemmung" können Sie das Portal durchsuchen und erhalten eine Reihe hilfreicher Karten:

- Festgesetzte Überschwemmungsgebieten Sachsen
- Überschwemmte Flächen bei hundertjährlichem Hochwasser (HQ100)
- **Hochwasserrisikogebiete in Sachsen**
- Hochwasserrisikokarten für Sachsen
- Gefahrenkarten für Ortslagen
- Atlas der Hochwassergefährdung in Sachsen
- Überschwemmte Flächen Hochwasser 2002 und 2013 in Sachsen

Die Vorgehensweise zur Einbindung der Karte in den WMS-Server von ArcGIS ist im Abschnitt "Hintergrundkarte" im Anhang 6.6 beschrieben.

Eine weitere Möglichkeit finden Sie direkt auf der Seite des LfULG unter der Thematik Umwelt  $\rightarrow$  Wasser, Wasserwirtschaft  $\rightarrow$  Karten und GIS-Daten  $\rightarrow$  Hochwasser (LfULG, 2019). Unter Geodatendienste  $\rightarrow$  "Metadaten zum Fachthema (WMS-Dienst)" erhalten Sie ebenfalls die benötigte URL.

Außerdem finden Sie hier auch den Link zu einer interaktiven Erosionsgefährdungskarte des Freistaat Sachsen im Datenportal iDA (siehe nachfolgend Abschnitt "iDA").

### iDA – Umweltportal Sachsen

Die Anwendung iDA (interdisziplinäre Daten und Auswertungen) ermöglicht den Zugriff auf Umweltdaten und Kartenbestände, deren Daten aus Mess- und Untersuchungsprogrammen des LfULG und aus den verschiedenen Fachinformationssystemen des Freistaates Sachsen stammen. Geobasis- und Geofachdaten stehen aus verschiedenen Themenbereichen zur Verfügung und können in Form von Tabellen, Diagrammen, Karten oder Berichten erzeugt und heruntergeladen werden. (LfULG, 2019)

Link: www.umwelt.sachsen.de/umwelt/infosysteme/ida/pages/access/login.xhtml

Wie bereits genannt, können in iDA die Karten zur Erosionsgefährdung und Überschwemmungsgebiete interaktiv eingesehen werden. Ähnlich wie in ArcGIS können die Karten übereinander gelegt werden und stellen damit eine kostengünstige und schnelle Alternative dar. Daten wie Hotspots und Fließwege können jedoch nicht eingebunden werden.
#### 6.7 KURZÜBERBLICK "PRIVATE HOCHWASSERVORSORGE"

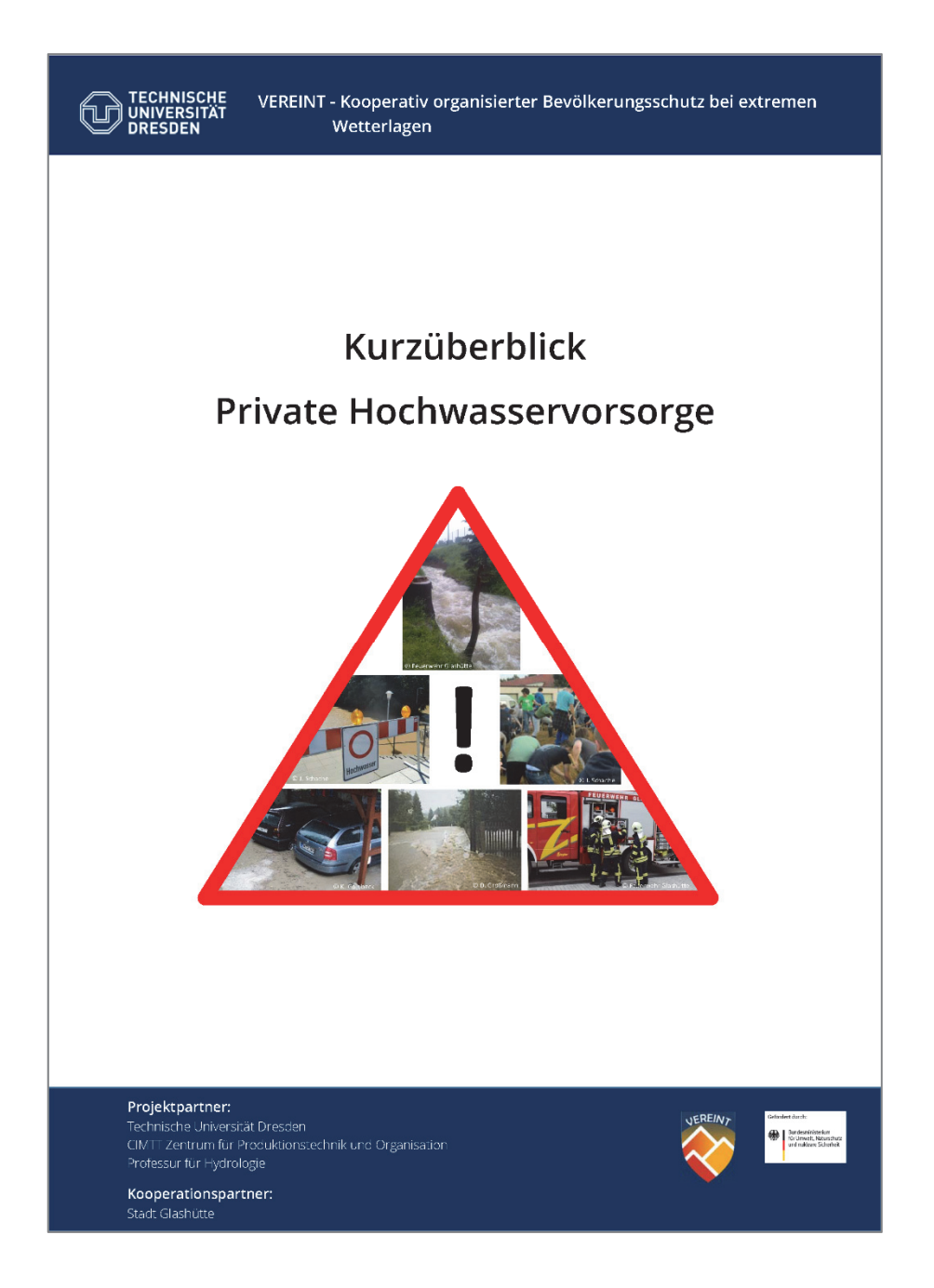

Im Download erhältlich unter http://vereint.cimtt.de/ → Vorsorgeinformationen

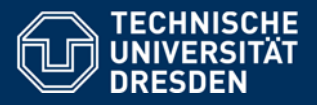

# **Inhaltsverzeichnis**

- **1. Verhaltensvorsorge**
- **2. Bauvorsorge**
- **3. Informationsvorsorge**
- **4. Das Hochwasser kommt**
- **5. Checklisten für Notsituationen**
- **6. Quellen und weiterführende Literatur**

#### **Ansprechpartner:**

Dipl.-Ing. Kerstin Lehmann, TU Dresden, CIMTT Dr. Jens Grundmann, TU Dresden, Hydrologie Tel.: +49 351 463 33597 Tel.: +49 351 463 35556 E-Mail: kerstin.lehmann@tu-dresden.de E-Mail: jens.grundmann@tu-dresden.de

#### **Autorin:**

MSc. Judith Schache, TU Dresden, Hydrologie

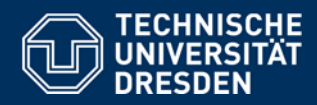

- 
- Verhaltensvorsorge  $\longrightarrow$  Bauvorsorge  $\longrightarrow$  Informationsvorsorge  $\longrightarrow$  Das Hochwasser kommt  $\longrightarrow$  Checklisten
- **1. Verhaltensvorsorge Was Sie schon heute tun können**
- Bewahren Sie Gegenstände mit ideellem Wert sowie wichtige Dokumente (griffbereit) im Obergeschoss auf.
- Notieren Sie sich für Notfälle die Telefonnummern von: Hochwasserschutzzentrale, Strom-, Wasser- und Gasversorgungsunternehmen, Heizölversorger, Heizungsinstallateur, Gemeinde/Stadt, Nachbarn, Versicherung, Notfalladressen und Telefonnummern von Hausarzt und Notdienst.
- Diskutieren Sie Gefahren, Verhaltensregeln und Aufgaben für den Ernstfall mit Ihrem Partner/Familie, spielen Sie den Ablauf einmal durch.
	- $\rightarrow$  Jedes Familienmitglied sollte wissen, wo sich die Hauptschalter für Wasser, Strom, Heizung, Gas, Öl etc. befinden.
	- → Welche elektrischen Gegenstände müssen im Ernstfall gesichert werden?
	- → Wo befinden sich gefährliche Stoffe, die rechtzeitig in Sicherheit gebracht werden müssen?
	- → Was passiert mit dem Haustier oder Vieh auf landwirtschaftlichen Anwesen? Wo wird es ggf. untergebracht? Ist genügend Futter vorhanden?
	- → Nachbarschaftshilfe organisieren wer hilft wem? Kontakt und Informationsaustausch mit Nachbarn. Denken Sie auch an einen Plan für den Fall, dass Sie im Urlaub sind!

Fertigen Sie eine Liste mit Standort der Hauptschalter sowie Priorität zu sichernder Gegenstände an. So können auch Nachbarn Ihnen im Hochwasserfall helfen! Bewahren Sie die Liste zugänglich auf!

- Kennzeichnen Sie schwimmbares Eigentum wie Gartenmöbel, Mülltonne etc.
- Reinigen Sie regelmäßige Kanalzuläufe und –abläufe.
- Überprüfen Sie jährlich Rückschlagklappen und Schieber.
- Bereiten Sie Notgepäck und Dokumente für ein eventuell notwendiges Verlassen des Hauses vor.
- Die Trinkwasserversorgung kann gefährdet sein. Holen Sie sich Informationen über die Trinkwasserversorgung beim Wasserversorgungsunternehmen ein.

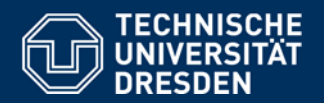

### **2. Bauvorsorge**

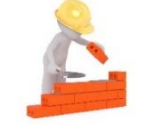

Die bauliche Eigenvorsorge sollte für Jeden von Interesse sein, denn…

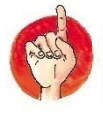

Grundsätzlich haftet weder das Land noch die Gemeinde für Schäden durch Hochwasser!

Mobile Deichsysteme gibt es seit einigen Jahren auch als Kleinstsystem für den Privatmann. Die mobilen Schutzwände nach Dammbalken-Steck-System lassen sich innerhalb weniger Minuten von einer Person aufbauen.

ABER: Ein Einsatz von Hochwasser-schutzwänden ist nur dann sinnvoll, wenn gleichzeitig ein ausreichender Schutz gegenüber eindringendem Grundwasser und Rückstau-wasser aus der Kanalisation besteht.

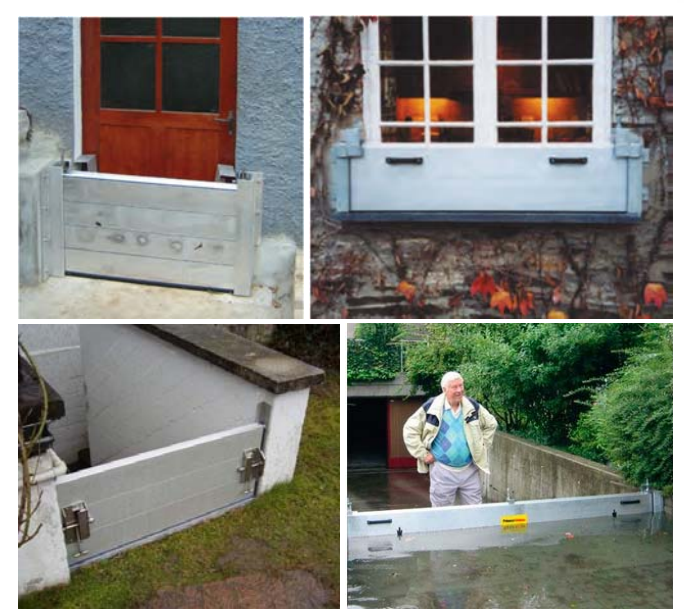

Dammbalkensystem für den Privathaushalt (*Quelle [1], [2], [3]*)

Mobile Schutzsysteme sind aber nicht für jeden die optimale Lösung. Denn…

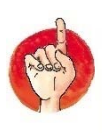

Bei Lage im Entstehungsgebiet der Flutwelle und zudem in einem Geländetiefpunkt oder unterhalb der Geländeoberfläche, bleibt kaum Zeit um mobile Schutzmaßnahmen umzusetzen. Schutzmaßnahmen sollten hier dauerhaft installiert sein.

Einen Schutz vor Oberflächenwasser z.B. vom Feld, stellen Hochwassermauern unmittelbar am Haus dar. Sie schützen das Haus vorrangig vor Treibgut und Schlamm. In den zwei Beispielbildern wurde mit einer Gittermauer, gefüllt mit Steinen, und Flora-Wall-Steinen gearbeitet.

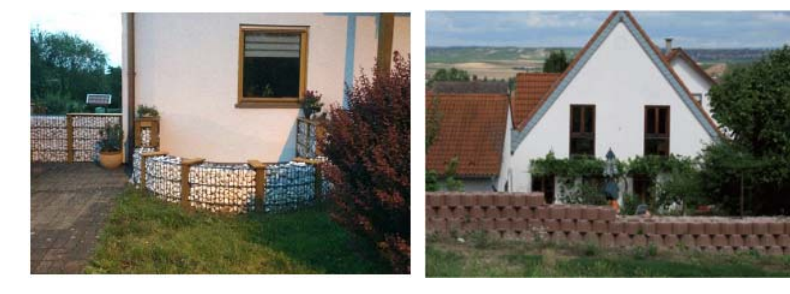

Gittermauer (links) und Flora‐Wall‐Stein (rechts) (*Quelle [4], [5]*)

Zu beachten ist, dass der natürliche Ablauf wild abfließenden Oberflächenwassers nicht zum Nachteil anliegender Grundstücke verändert bzw. verstärkt werden darf (Wasserhaushaltsgesetz §37).

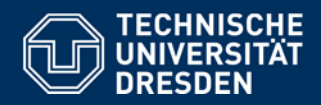

An kritischen Gebäudeöffnungen wie Kellerfenstern können dauerhaft hochwassersichere Verschlüsse (links) angebracht werden. Eine optisch schönere Variante ist der nachträgliche Einbau eines druckdichten Fensters oder einer speziellen Folienabdichtung (rechts).

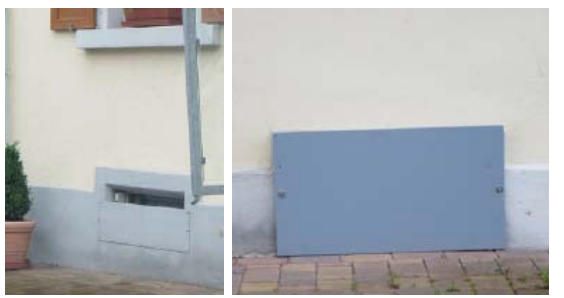

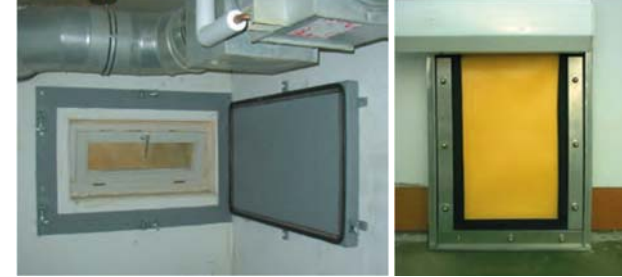

Hochwassersichere Verschlüsse (*Quelle [4]*) Druckdichtes Fenster (links) und spezielle Folienabdichtung (rechts) (*Quelle [1]*)

Auch die Kellertür kann nachgerüstet werden, z. B. mit dem zusätzlichen Einbau einer stoßfesten, druckdichten und wasserdichten Außentür oder dem Austausch der Kellertür durch eine Hochwassersichere Tür (rechts). Eine weitere Möglichkeit ist ein Hochwasser-beständiger Türeinsatz (unten links). Hochgemauerte Kellerfensterschächte sind ein ebenfalls einfach zu realisierender Schutz vor eindringendem Niederschlags-wasser (unten rechts).

Wasserabweisende Schutzanstriche am und im Gebäude sowie die Verwendung wasserbeständiger Baustoffe und -materialien können ebenfalls dazu beitragen, die Schäden im Hochwasserfall geringer zu halten. Eine Übersicht geeigneter Baumaterialien finden Sie in der weiterführenden Literatur in den Quellen [6] und [7].

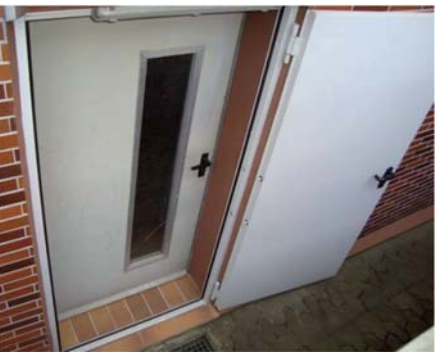

Zusätzliche wasser‐ und druckdichte Au‐ ßentür (*Quelle [5]*)

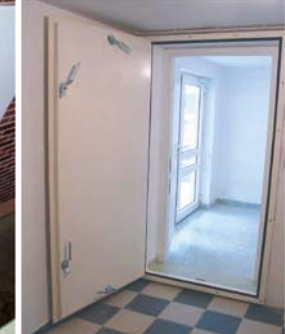

Hochwassersichere Tür (*Quelle [1]*)

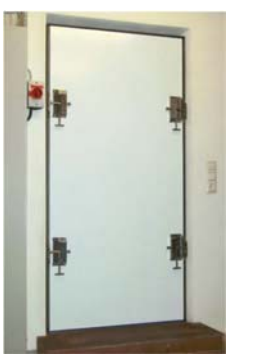

Hochwasserbeständiger Türeinsatz (*Quelle [1]*)

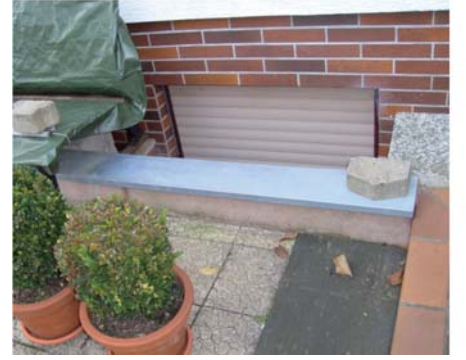

Hochgemauerte Kellerfensterschächte (*Quelle [5]*)

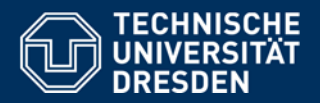

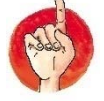

### **Sicherung von Tanks (Öl, Gas etc.)**

- Vor Auftrieb, Drehung, eindringendem Wasser, Auslaufen und Druck schützen
- Abhilfe z. B. mit ausreichend Erdüberdeckung, Betonplatten oder Verankerungen

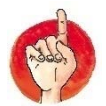

## **Sicherung der Haustechnik**

- Einrichtungen wie Schaltschränke, Heizungsbrenner etc. über dem Hochwasser-Niveau anordnen
- Installation geeigneter Pumpen an den Gebäudetiefpunkten
- Aufstellraum abschotten oder Gerät wasserdicht einhausen

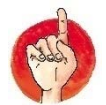

### **Sicherung vor Kanalrückstau**

 Einbau geeigneter Rückstaueinrichtungen für Wasch- und Spülmaschine, Dusche, Toilette etc.

### **Für den Garten gilt:**

- Gewässer nicht weiter einengen oder überbauen
- Gewässerrandstreifen (5 m innerorts ab Oberkante Böschung) von abschwemmbarem Material und Ablagerungen freihalten
- - Erhaltung der Fläche in möglichst ursprünglichem Zustand
	- Zur Minderung der Erosionsgefahr auf dauerhafte Begrünung und standortgerechte Bepflanzung achten

### **Hochwasserversicherung**

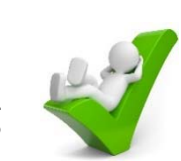

- **Empfehlung vom Land: Ergänzung der Hausrat- und** Wohngebäudeversicherung mit einer risikobasierten Elementarschadenversicherung
- **Eine Elementarschadenversicherung übernimmt** Überschwemmungsbedingte Reparaturkosten am Gebäude oder bei Komplettverlust Errichtung eines gleichwertigen Hauses

Auch bei Umsetzung umfangreicher Vorsorgemaßnahmen gibt es keinen absoluten Schutz vor Hochwasser und Sturzfluten!

■ Nicht durch die Versicherung gedeckt sind Schäden durch Grundwasser

Verhaltensvorsorge  $\longrightarrow$  Bauvorsorge **Informationsvorsorge** Das Hochwasser kommt  $\longrightarrow$  Checklisten

### **3. Informationsvorsorge - Warnung und Vorhersage**

#### **Im Internet:**

Landeshochwasserzentrum Sachsen: *https://www.hochwasserzentrum.sachsen.de*

- Aktuelle Wasserstände und Durchflüsse, z. B. Messwerte am Pegel Lauenstein 4 (Müglitz)
- **Aktuelle Niederschläge**, z. B. Messwerte der Station Dippoldiswalde-Reinberg
- **Hochwasserwarnungen** basierend auf kritischen Wasserständen und Durchflüssen
- **Hochwasserfrühwarnung**, z. B. Information zum möglichen Auftreten von lokalen Hochwasser infolge Starkregen 24 Stunden im Voraus mit stündlicher Aktualisierung (Warnung erfolgt für eine Region (z.B. "linkselbisches Bergland") und nicht gezielt für ein Gewässer)

#### RSS-Feeds

- RSS ist ein standardisiertes, über das Internet abrufbares Nachrichtenformat. Es kann mit Feed-Readern gelesen werden. Diese gibt es für PCs, Tablets und Smartphones.
- **RSS-Feed Hochwasserfrühwarnung** *https://www.umwelt.sachsen.de/umwelt/infosysteme/hwims/portal/web/feed/fruehwarnung*
- **RSS-Feed Hochwasserwarnungen** *https://www.umwelt.sachsen.de/umwelt/infosysteme/hwims/portal/web/feed/hochwasserwarnungen*

#### **Für Mobilgeräte**

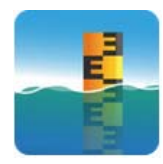

Meine-Pegel-App Aktuelle Wasserstände von mehr als 2.000 Pegeln mit Benachrichtigung

*URL: http://www.hochwasserzentralen.info/ meinepegel/*

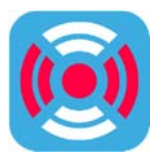

#### BIWAPP-App

Amtliche Warnungen vom Zivilu. Katastrophenschutz; auch vom Landkreis verwendet.

*URL: https://www.biwapp.de/*

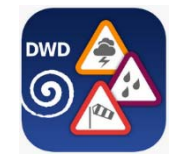

#### WarnWetter-App Amtliche Wetter- und Unwetterwarnungen des Deutschen Wetterdienstes (DWD)

*URL: https://www.dwd.de/DE/leistungen/ warnwetterapp/warnwetterapp.html*

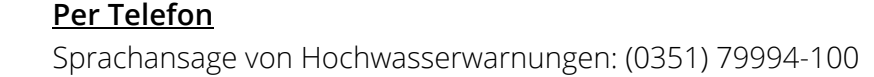

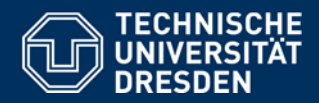

**4. Das Hochwasser kommt - Letzte Vorbereitungen**

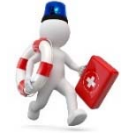

- Bringen Sie Ihre Tiere rechtzeitig in Sicherheit!
- Entfernen Sie Fahrzeuge aus gefährdeten Gebieten (Garage, Abstellplatz, Parkplatz) und parken Sie diese auf Anhöhen oder in ungefährdeten Gebieten.
- Bringen sie ggf. vorhandene mobile Hochwasserschutzsysteme an.
- Drehen Sie die Haupthähne für Gas, Wasser, Strom, Heizung und Öl ab!
- Helfen Sie auch Ihren Nachbarn bzw. lassen Sie sich helfen!
- ! Meiden Sie tiefliegende Orte (Keller, Tiefgaragen, etc.) während des Hochwassers !

#### Bei größerem Hochwasser:

- Bringen Sie kranke und pflegebedürftige Personen rechtzeitig möglichst bei Verwandten/Freunden unter!
- Räumen Sie frühzeitig Keller, Garage und tiefer liegende Räume. Priorität haben elektrische Gegenstände oder Gegenstände mit ideellem Wert. Eine weitere Möglichkeit ist das Hochbocken: Auf zwei Blöcke (am besten Metall) werden dicke Bretter gelegt und darauf die Möbel gestellt.
- Sichern Sie Ihre Öltanks und Anschlussleitungen (Füllstutzen, Entlüftung, Rückstauklappen). Droht Ihr Öltank aufzuschwimmen, füllen Sie den Tank mit sauberen Wasser, um die nötige Gewichtskraft zu erzeugen. Die Kosten für die Trennung des Heizöls und Wasser stehen in keinem Verhältnis zu entstehenden Schäden durch auslaufendes Öl und werden in der Regel vom Versicherer ersetzt.
- Entfernen Sie Behälter mit Altöl, Säuren, Farben, Lacken usw. aus hochwassergefährdeten Räumen.
- Dichten Sie gefährdete Türen, Fenster und Abflussöffnungen ab. Zum Abdichten von Räumen können Sie Schalbretter, wasserfeste Sperrholzplatten und Silikon verwenden.
- Bauen Sie Wasserbarrieren mit Sandsäcken oder alternativ mit Müllsäcken. Befüllen Sie die Säcke maximal 2/3 voll und schlagen Sie die Öffnung beim Stapeln einfach um. Stapeln Sie die Sandsäcke im dichten Verbund ähnlich wie eine Ziegelmauer.

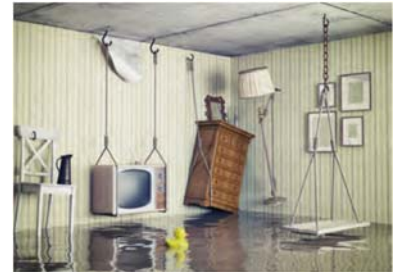

Rechtzeitig geschafft! (*Quelle [1]*)

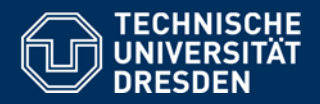

### **5. Checklisten für Notsituationen**

#### **Checkliste für das Notfallgepäck (wenn das Haus verlassen werden muss)**

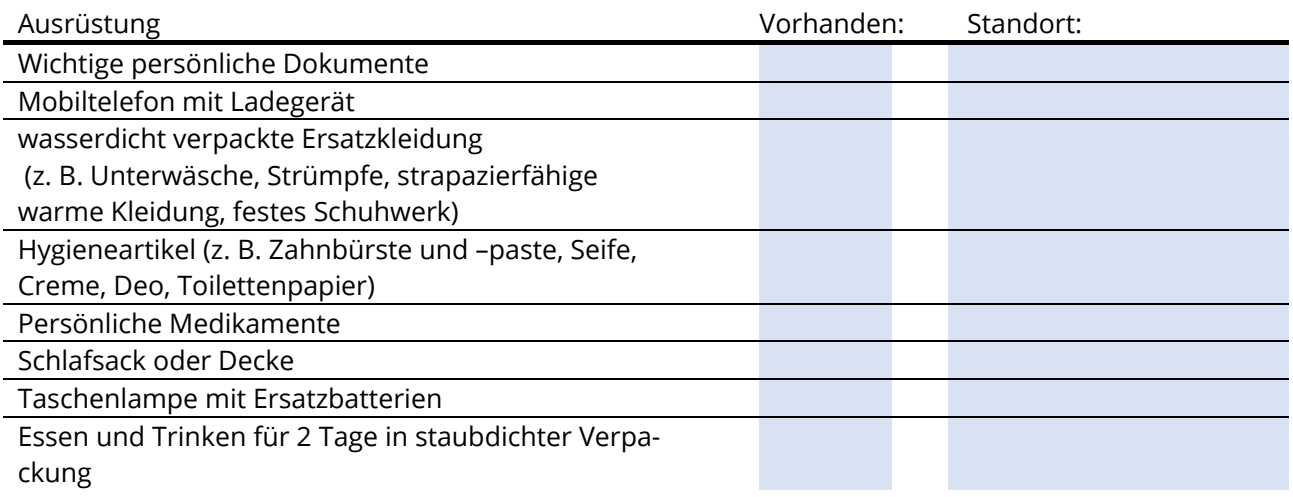

### **Checkliste für die Hausapotheke**

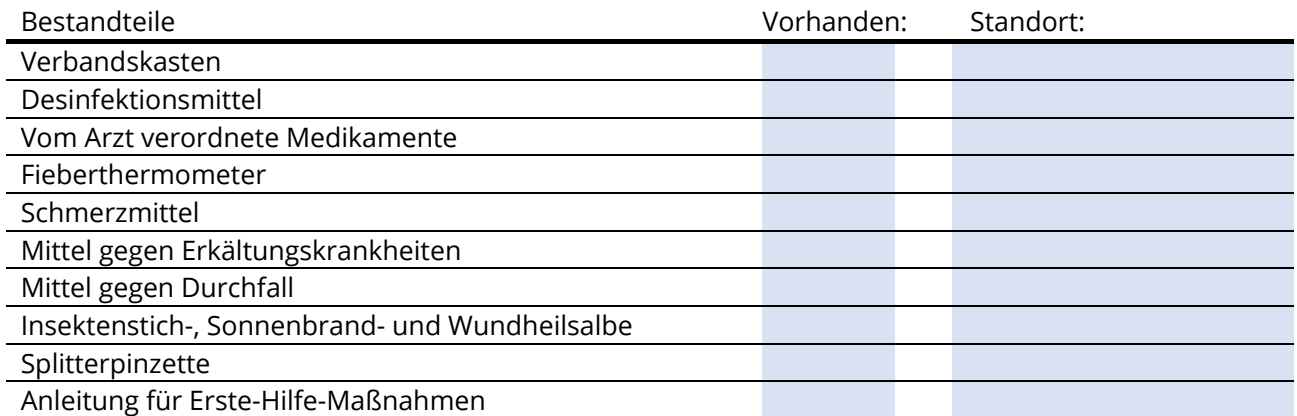

### **Checkliste für Getränke und Lebensmittel**

Eine gute Übersicht und Orientierungshilfe welche Lebensmittel sich zur Aufbewahrung eignen und welche Menge pro Person auf Vorrat gehalten werden sollte bieten die Seiten 33 – 35 aus der Broschüre "Ratgeber für Notfallvorsorge und richtiges Handeln in Notsituationen" (PDF) des Bundesamts für Bevölkerungsschutz und Katastrophenhilfe. Zu erreichen unter folgendem Link:

https://www.bbk.bund.de/SharedDocs/Downloads/BBK/DE/Publikationen/Broschueren\_Flyer/Buergerinformationen\_A4/Ratgeber\_Brosch.pdf?\_\_blob=publicationFile

### **Checkliste für die Hochwasserausrüstung**

Sorgen Sie rechtzeitig für eine Hochwasserausrüstung, Organisationen der Gefahrenabwehr wie Feuerwehr und THW benötigen Ihre Ausrüstung selbst und können diese nicht ausleihen. Die Checkliste dient Ihnen als Überblick und Empfehlung welche Dinge Sie im Hochwasserfall, sowie auch anderen Notsituationen, vorrätig haben sollten. Kreuzen Sie bitte vorhandene Sachen an und tragen Sie den Standort ein! Die Aktualität sollte jährlich überprüft werden.

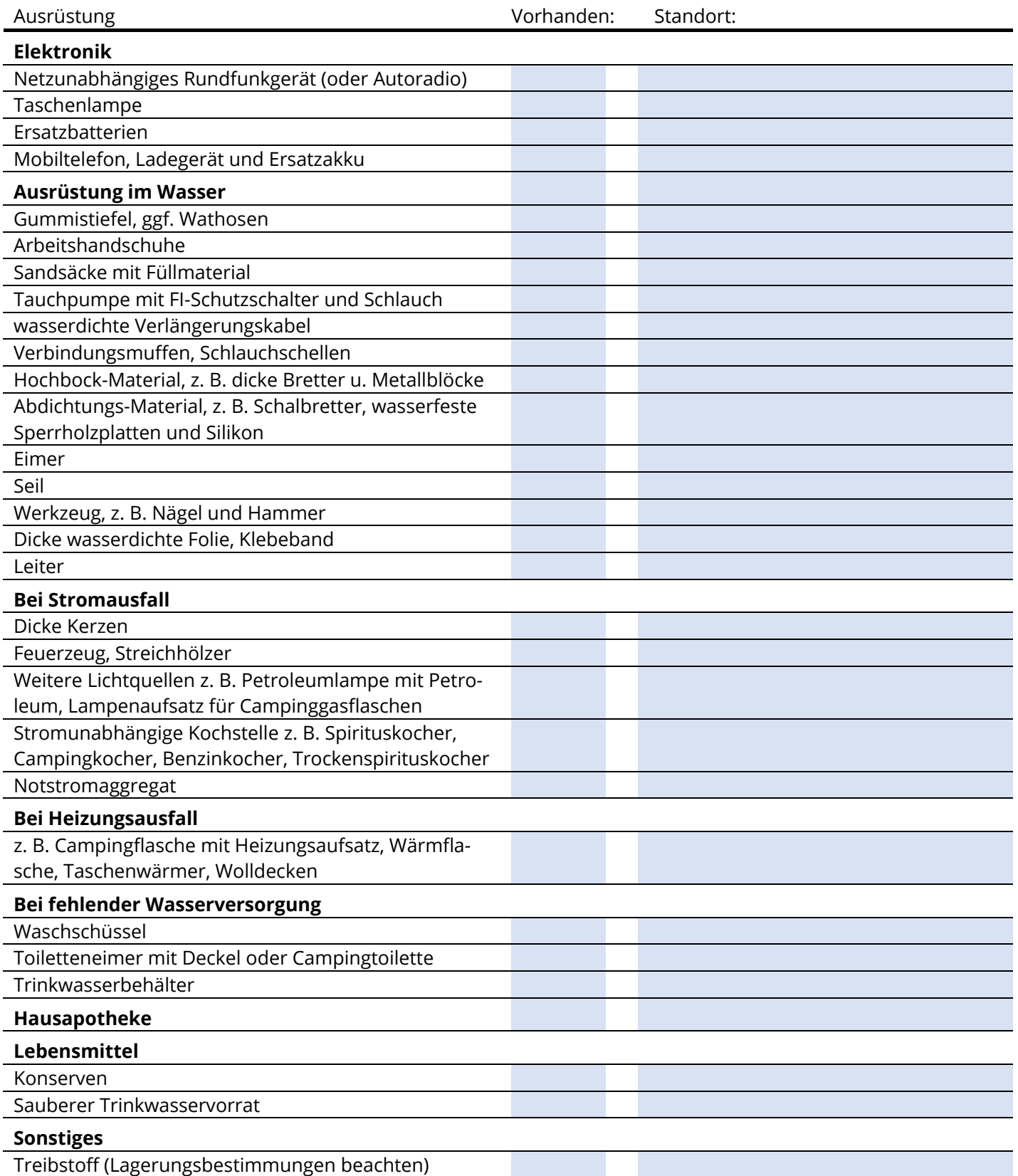

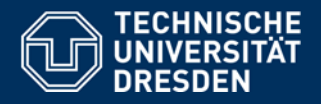

## **6. Quellen und weiterführende Literatur**

#### Weiterführende Links und Literatur

*https://www.hochwasser-pass.com* 

*http://www.kompass-naturgefahren.de* 

Ministerium für Umwelt, Forsten und Verbraucherschutz Rheinland-Pfalz (2008): Land Unter - Ein Ratgeber für Hochwassergefährdete und solche, die es nicht werden wollen (PDF). *URL: http://www.naturgefahren.sachsen.de/ownload/LandUnter\_ Ratgeber\_Rheinland-Pfalz.pdf*

Sächsisches Landesamt für Umwelt, Landwirtschaft und Geologie (2018):

Was tun, wenn Hochwasser droht? (PDF). URL: *https://www.bdz-hochwassereigenvorsorge.de/files/bdz/PDFs/Faltblatt\_Eigenvorsorge\_V4.pdf* Was tun, wenn das Hochwasser abläuft? (PDF). URL: *https://www.bdz-hochwassereigenvorsorge.de/files/bdz/PDFs/Faltblatt\_Nachsorge V4I.pdf* 

Hamburg Wasser (2012): Wie schütze ich mein Haus vor Starkregenfolgen? (PDF). URL: *https://www.hamburg.de/contentblob/ 3540740/532fea8f76e2565c7a9347a8f59b4054/data/leitfaden-starkregen.pdf*

#### Quellen

- [1] Bundesministerium für Umwelt, Naturschutz, Bau und Reaktorsicherheit (2016): Hochwasserschutzfibel Objektschutz und bauliche Vorsorge (PDF). URL: *https://www.fib-bund.de/Inhalt/Themen/Hochwasser/2016-08\_Hochwasserschutzfibel\_7.Aufl.pdf*
- [2] Scheurich GmbH (2017): Hochwasserschutz für Türen und Tore. URL: *www.scheurich24.de*
- [3] GVB Hausinfo (2017): Produkte für den Hochwasserschutz. URL: *www.hausinfo.ch*
- [4] ibh (2017): Leitfaden zur Erstellung örtlicher Hochwasservorsorgekonzepte für Starkregenereignisse in ländlichen Mittelgebirgslagen (PDF). URL: *https://www.gfg-fortbildung.de/web/images/stories/gfg\_pdfs/16-GU-u-HW-Vorsorge/Leitfaden\_zur\_Erstellung\_oertlicher\_HWS-Konzepte.pdf*
- [5] ibh (2012): Starkregen Was können Kommunen tun? URL: *https://um.badenwuerttemberg.de/fileadmin/ redaktion/m-um/intern/Dateien/Dokumente/2\_Presse\_und\_Service/Publikationen/Umwelt/WBW-IBH-Starkregenbroschuere.pdf*
- [6] Ministerium für Umwelt, Raumordnung und Landwirtschaft des Landes Nordrhein–Westfalen (1999): Hochwasserfibel Bauvorsorge in hochwassergefährdeten Gebieten NRW (PDF). URL: *https://www.dueren.de/ fileadmin/\_migrated/content\_uploads/hochwasserschutz\_fibel\_NRW\_1999.pdf*
- [7] Bundesministerium für Verkehr, Bau und Stadtentwicklung (2010): Hochwasserschutzfibel (PDF). URL: *http://www.grimma.de/pages/grimma.de/download/13-07-24\_hochwasserschutzfibel.pdf*
- [8] Stadt Karlsruhe Tiefbauamt (2010): Schutz vor Kellerüberflutung (PDF). URL: h*ttps://www.karlsruhe.de/b3/bauen/ tiefbau/entwaesserung/grundstuecksentwaess/HF\_sections/content/ZZk9EGzDZ06YqW/1313563913194/kellerueberflutung.pdf*
- [9] Staatsministerium für Umwelt und Landwirtschaft Freistaat Sachsen (2017): Hochwasser geht alle an! (PDF). URL: *https://www.floeha.de/fileadmin/user\_upload/PDF\_Daten/AA\_Stadt\_Verwaltung/Hochwasser\_Vorsorge\_Risikobewertung.pdf*

#### **REFERENZEN**

Fiß, W. 2017. persönliches Gespräch. Johnsbach, 05. 07 2017.

- GeoSN. 2019. GeoMIS.Sachsen. [Online] 2019. [Zitat vom: 07. 10 2019.] https://geomis.sachsen.de/terraCatalog/Start.do;jsessionid=6A83A157CF385E79 1C59308077D2750D.
- Gewässerdirektion Neckar. 2001. Dokumentation von Hochwasserständen. [Online] 2001. [Zitat vom: 28. 01 2019.] https://www.wbw-fortbildung.net/pb/site/wbwfortbildung/get/documents\_E987791567/wbwfortbildung/Objekte/PDFs/HWP/Downloads/Ikone\_Heft3.pdf.
- Interreg CENTRAL EUROPE Programme. 2019. RAINMAN-Toolbox. [Online] 2019. [Zitat vom: 21. 11 2019.] http://rainman-toolbox.eu/de/.
- IÖR, Leibniz-Institut für ökologische Raumentwicklung. 2018. Lokale Überflutungen durch Starkregen - Dokumentationswerkzeug zur Erfassung der Auswirkungen von Starkregenüberflutungen. 2018.
- Jarasch, A. 2017. Interview zur Datenerfassung in Johnsbach. 25. 07 2017.
- LAWA, Bund/Länder-Arbeitsgemeinschaft Wasser. 2010. Empfehlungen zur Aufstellung von Hochwasserrisikomanagementplänen. Dresden : s.n., 2010.
- Lehmann, K., Ott, G. 2019. Leitfaden Entwicklung und Implementierung eines Helferpools. TU Dresden, CIMTT Zentrum für Produktionstechnik und Organisation, ISBN: 978-3-86780-612-1, 2019.
- LfULG, Sächsisches Landesamt für Umwelt, Landwirtschaft und Geologie. 2019. Erosionsgefährdungskarten. [Online] 2019. [Zitat vom: 11. 11 2019.] https://www.boden.sachsen.de/erosionsgefahrdungskarten-19346.html.
- LfULG, Sächsisches Landesamt für Umwelt, Landwirtschaft und Geologie. 2019. iDA - Umweltportal Sachsen. [Online] 2019. [Zitat vom: 11. 11 2019.] https://www.umwelt.sachsen.de/umwelt/46037.htm.
- LfULG, Sächsisches Landesamt für Umwelt, Landwirtschaft und Geologie. 2019. Karten und Geodaten zum Thema Hochwasser. [Online] 2019. [Zitat vom: 11. 11 2019.] https://www.umwelt.sachsen.de/umwelt/wasser/8838.htm.
- LfULG, Sächsisches Landesamt für Umwelt, Landwirtschaft und Geologie. 2015. Leitfaden zur Erfassung von Hochwasserständen und Hochwassermarken. [Online] 2015. [Zitat vom: 28. 01 2019.] https://www.umwelt.sachsen.de/umwelt/wasser/download/LeitfadenErfassung. pdf.
- Müller, U. 2010. Hochwasserrisikomanagement Theorie und Praxis. s.l.: Vieweg+Teubner Verlag, 2010. S. 440.
- Paulusch, J. 2017. Ortsfeuerwehr Hirschbach. [Online] 2017. [Zitat vom: 14. 12 2017.] http://www.ffw-hirschbach.de/index.php.
- Schache, J., Grundmann J. 2018. Ereignis- und gebietsspezifische Dokumentation von Starkniederschlägen und resultierenden Hochwasser in der Stadt Glashütte. Professur Hydrologie, Fakultät Hydrowissenschaften. Dresden : TU Dresden, 2018. Arbeitsbericht.
- Sobottka. 2017. persönliches Gespräch. Reinhardtsgrimma, 27. 09 2017.

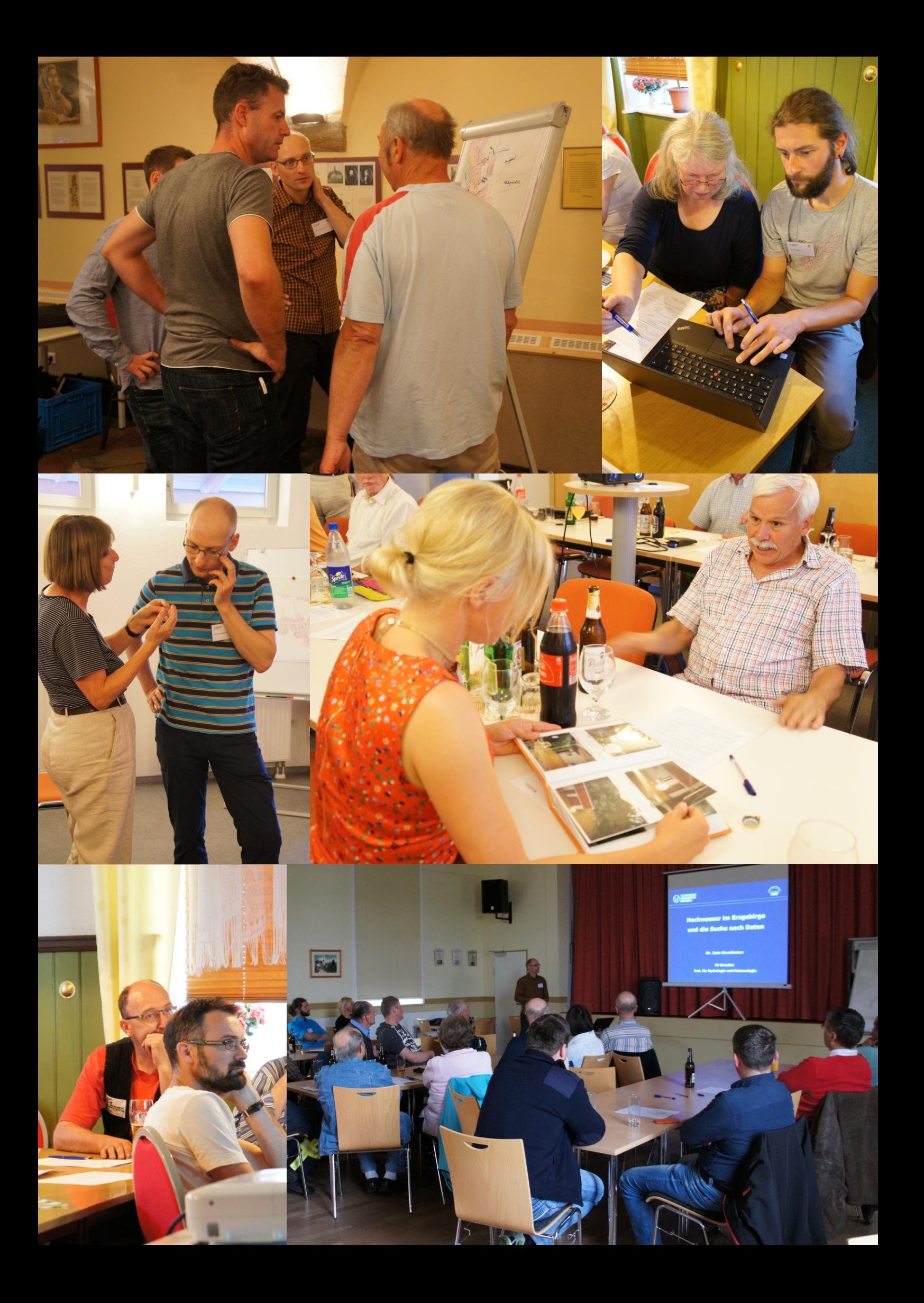